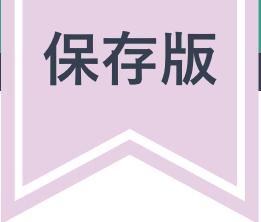

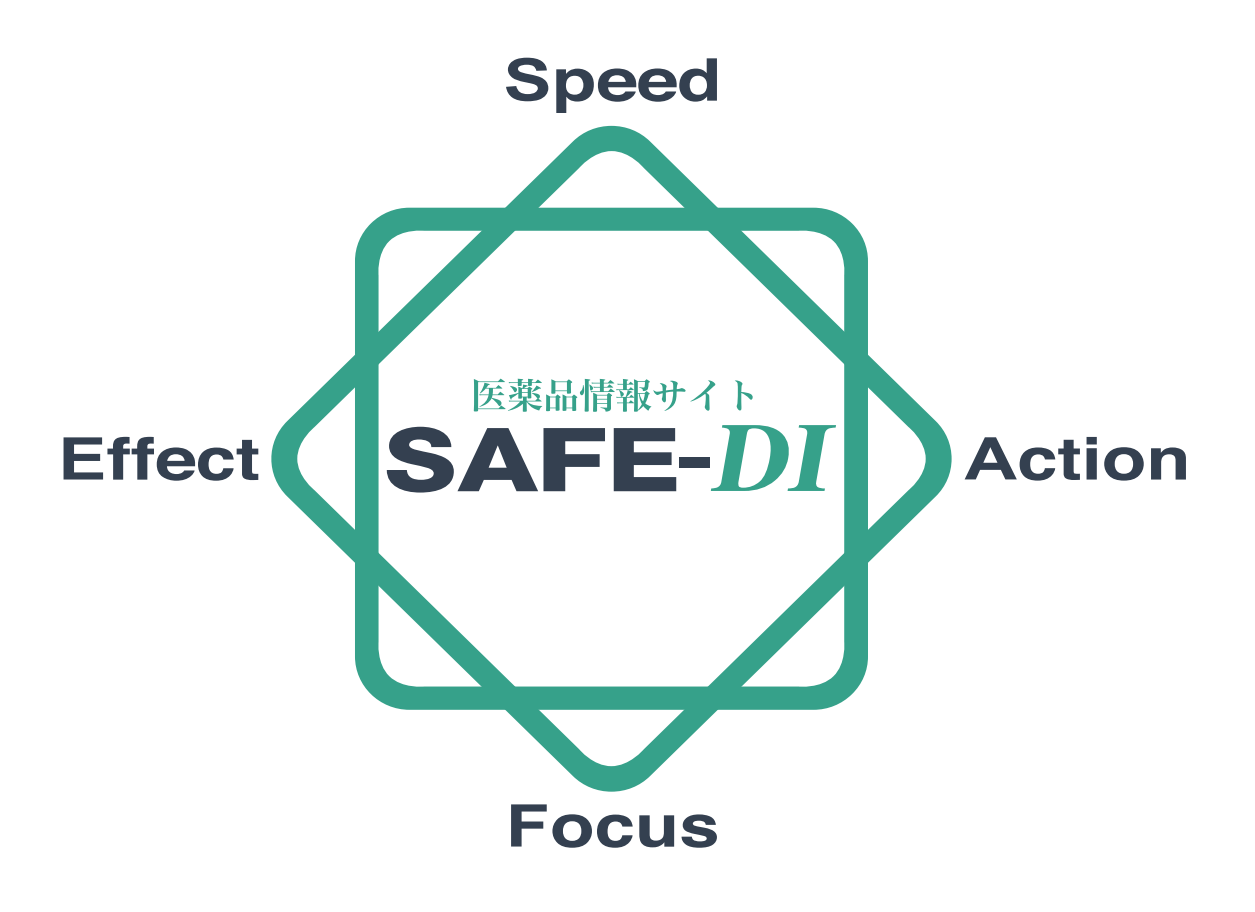

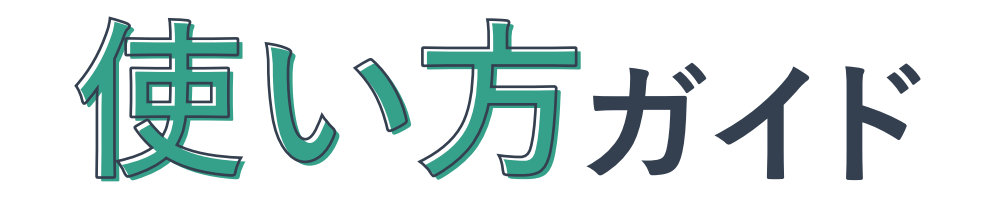

# SAFE-DI活用術を図解でわかりやすくご紹介!!

Copyright © SAFE-*DI*, All rights reserved.

### 目次

### 1. 添付文書情報・改訂情報について

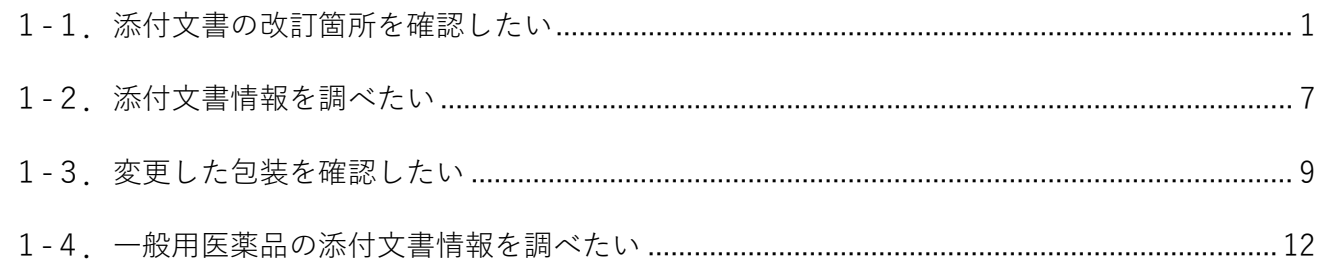

#### 2. 薬価・コード等について

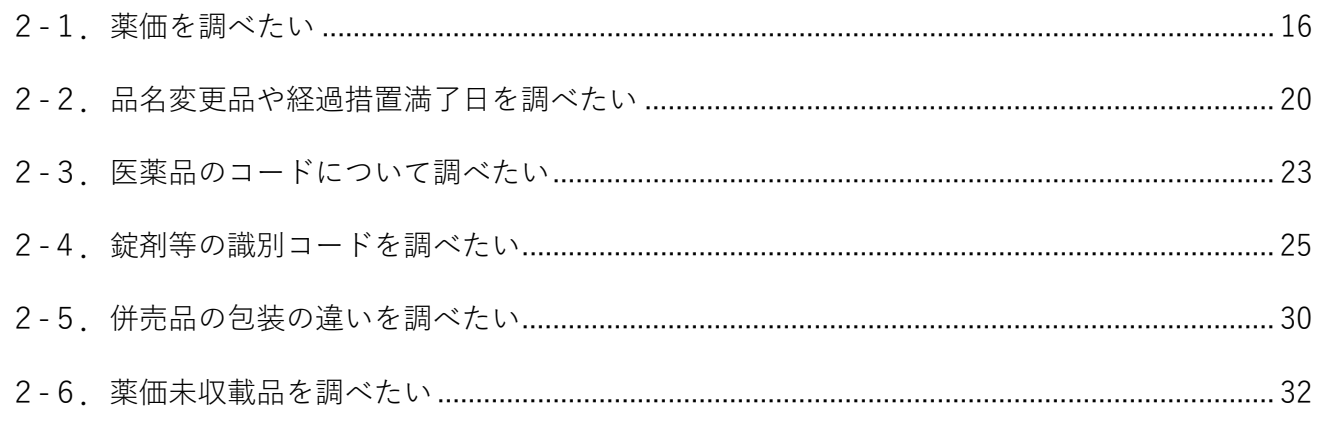

#### 3. 後発品について

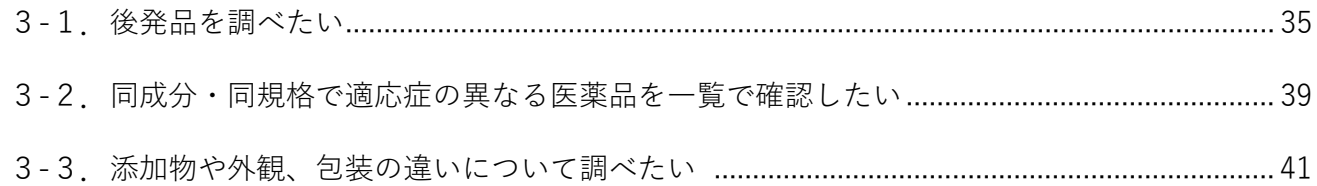

#### 4. 医薬品の相互作用について

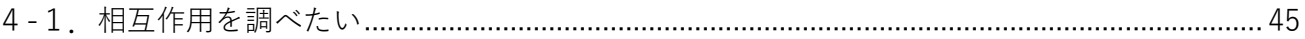

#### 5. クリッピングについて

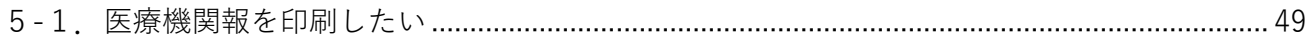

### **SAFE-DI**

#### **6.厚労省関連情報について**

6-1.厚労省から発表された情報を確認したい .................................................................................. 54

#### **7.医薬品関連の Q&A について**

7-1.医薬品関連の質問とその回答を調べたい .................................................................................. 60

#### **8.疾患ガイドシリーズについて**

8-1.各疾患の基礎知識、診断法、治療法を確認したい................................................................... 64

#### **9.医薬品の比較表について**

9-1.薬効群ごとの効能・効果、副作用等を比較したものを確認したい ........................................ 67

#### **10.薬価収載前の新薬について**

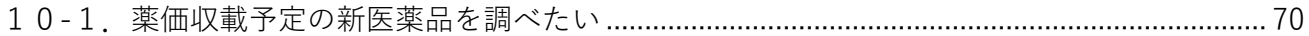

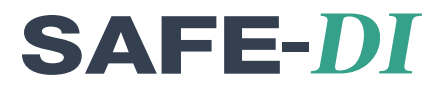

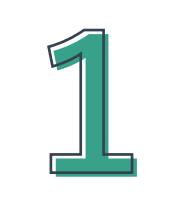

# 添付文書情報・改訂情報について

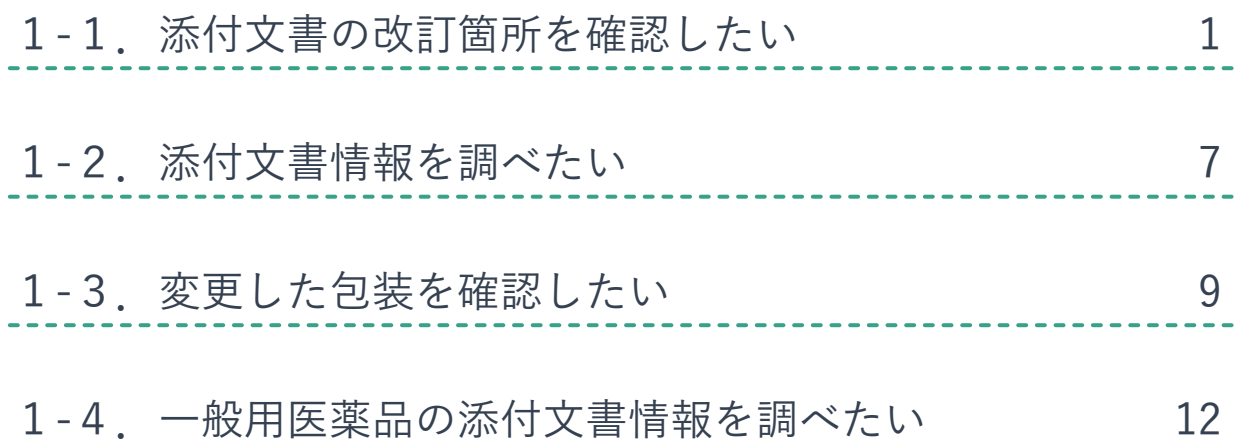

### 1-1.添付文書の改訂箇所を確認したい

添付文書の改訂箇所を確認する方法は、以下の方法があります。

- i. 最近、改訂のあった品目を確認したい場合 【Weekly (改訂情報)】
- ii. 過去の改訂を確認したい場合 <>>>>>>>>> 【Weekly 履歴検索】
- 
- 
- iii. 改訂前と改訂後を比べたい場合 | 【添付文書情報の「改訂対比」機能】

<span id="page-4-0"></span>▌i. 最近、改訂のあった品目を確認したい場合 【Weekly(改訂情報)】

Weekly (改訂情報) は、添付文書改訂や剤形・包装変更等の情報を掲載しています。〔週1回更新〕 製薬会社からのお知らせ文書を 1 週間分まとめています。

メインメニューから「Weekly(改訂情報)」を選びます。

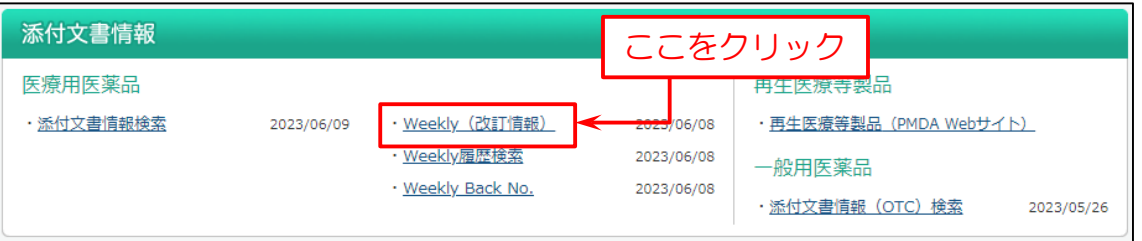

#### 次の画面では「添付文書改訂」や「新発売」等の項目毎に、医薬品名を表示します。

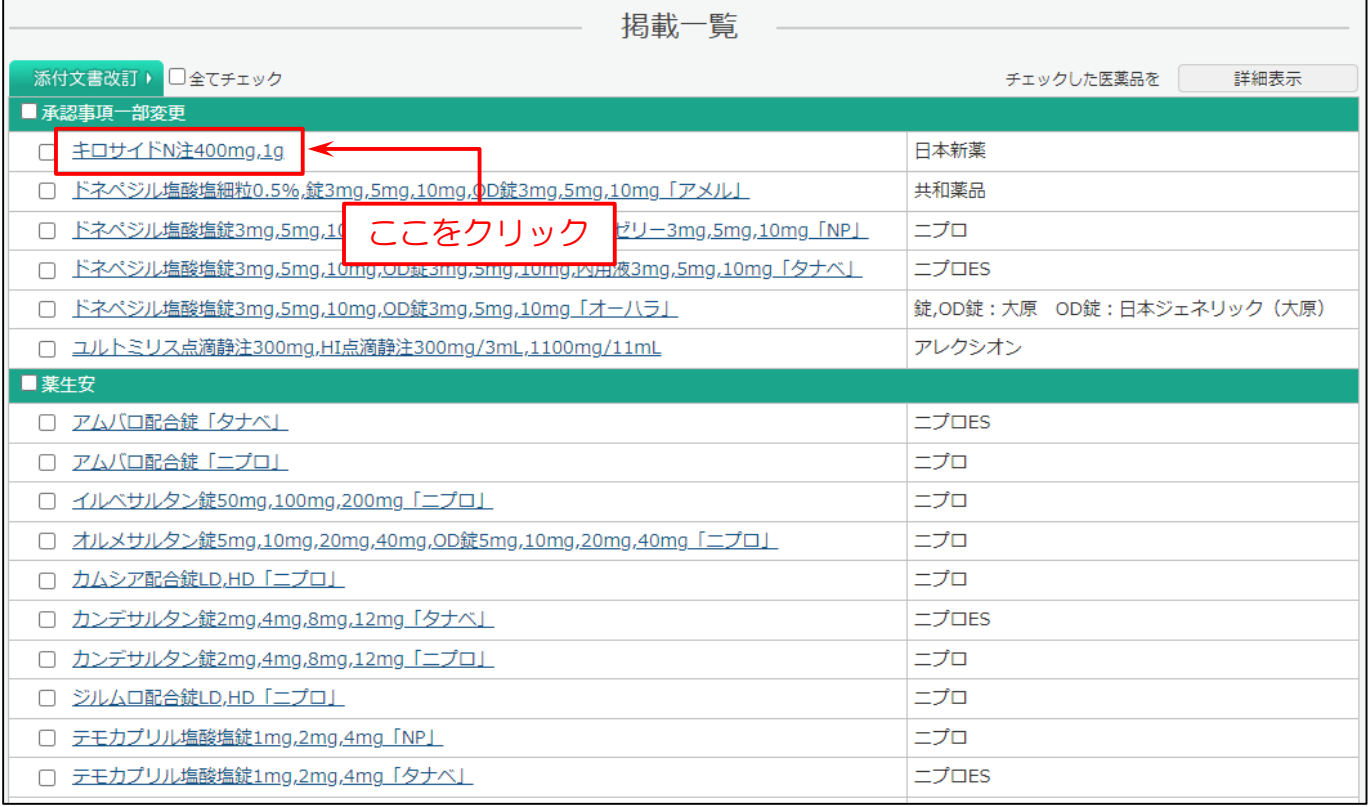

#### 改訂情報を表示します。

改訂箇所を緑色で表示しているので、一目で改訂箇所がわかります。

また、この画面から更に添付文書情報や、改訂の履歴を見る事ができます。

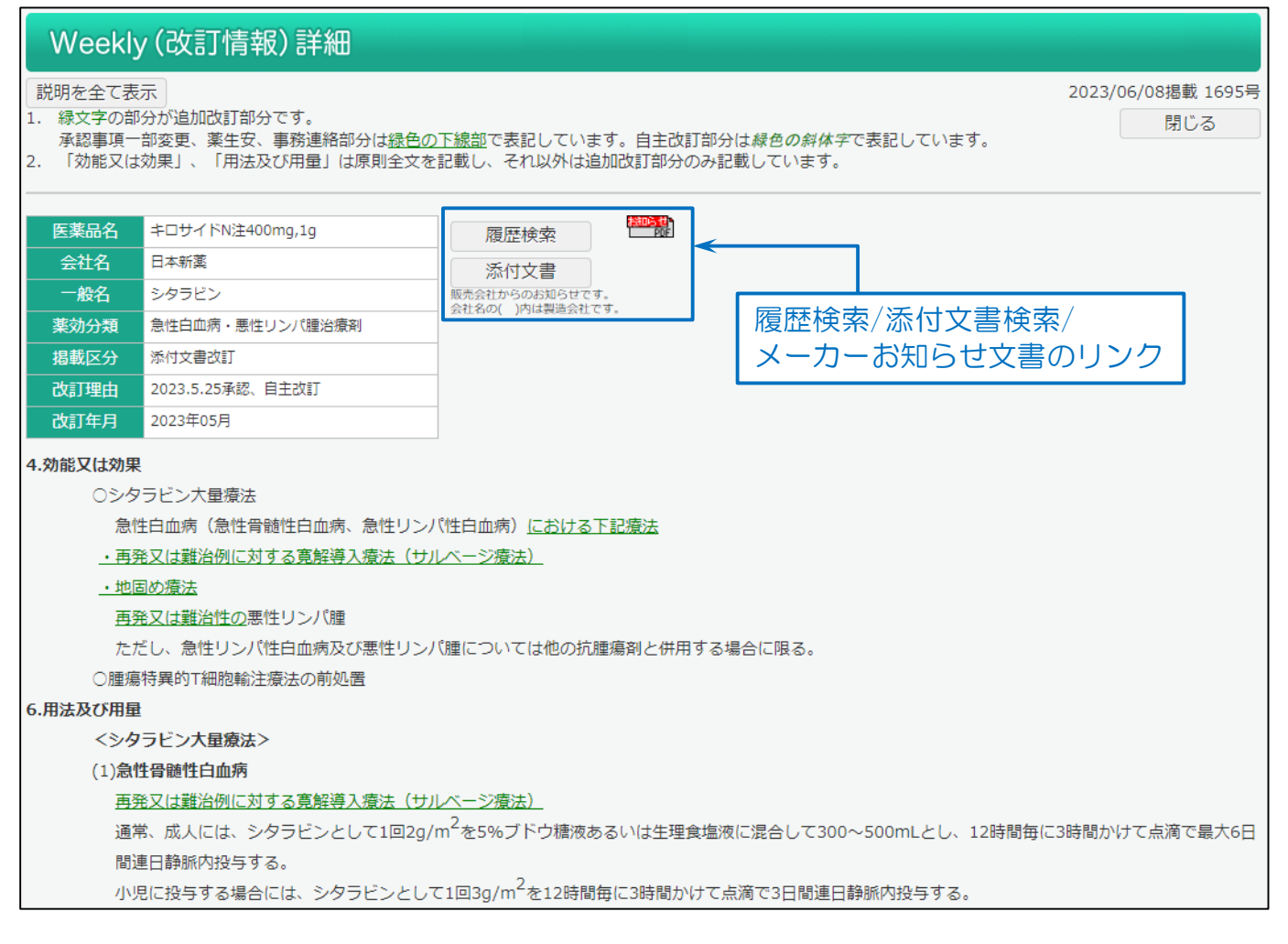

#### ※ご注意 会社名の表記について

Weekly(改訂情報)の会社の表示は「販売会社(製造会社)」になっています。

(製造会社と販売会社が同一の場合は、販売会社のみ記載)

Weekly(改訂情報)「製造・販売中止」の「販売会社」と「製造販売会社」で併売している医薬品で、一方が販売を中止 し、一方は販売を継続する事があります。

例:

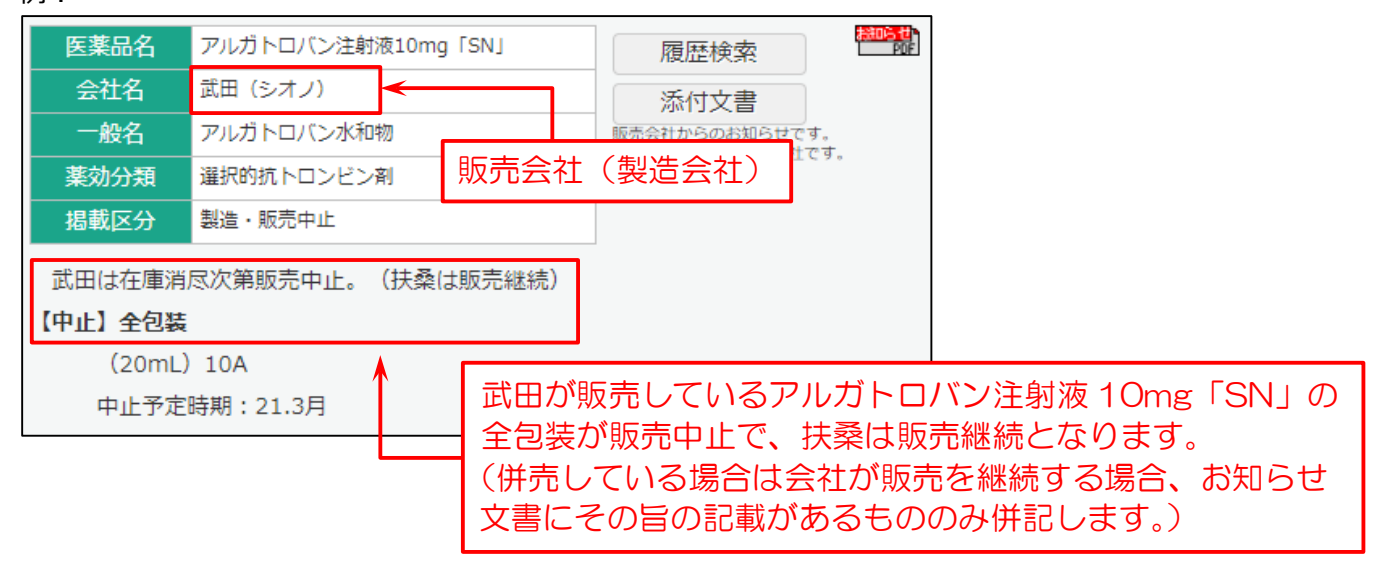

#### <span id="page-6-0"></span>| ii. 過去の改訂を確認したい場合 【Weekly 履歴検索】

Weekly(改訂情報)の過去の情報を検索します。

Weekly(改訂情報)では掲載していない後発品の情報も検索できます。〔週 1 回更新〕

#### メインメニューから「Weekly 履歴検索」を選びます。

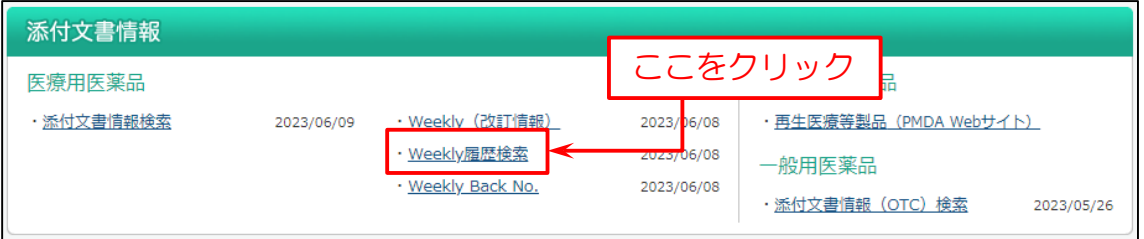

#### 次に検索画面を表示します。(例:医薬品で検索)

- (1)「医薬品名」を入力。
- (2)「検索」をクリック。

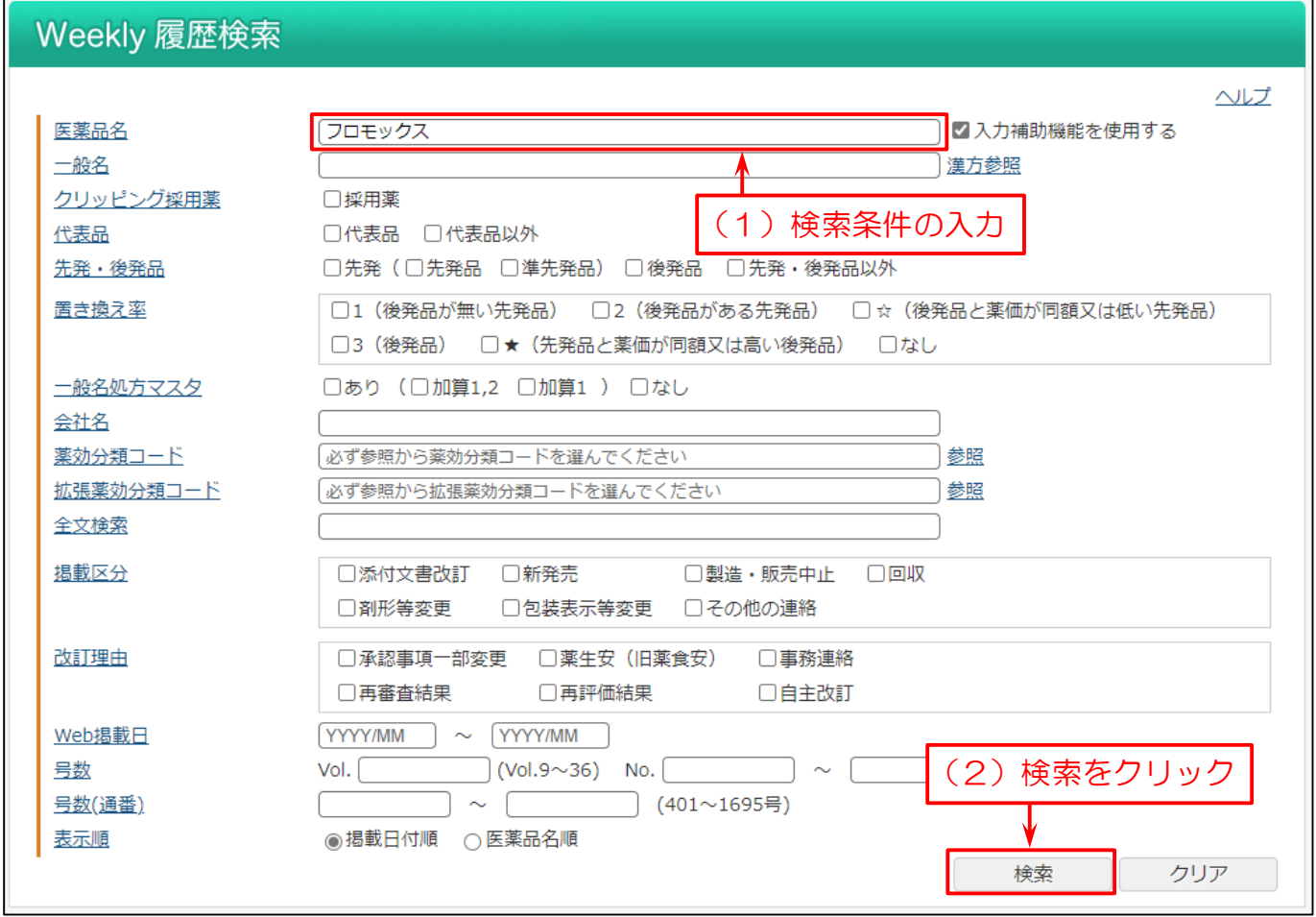

検索結果の件数と表示パターンを選択し、検索結果のリストを表示します。

医薬品名と共に、掲載年月や改訂理由等を確認できます。

改訂箇所や添付文書情報を確認する場合は、「医薬品名」・「詳細表示」・「添付文書表示」をクリックすると表示します。

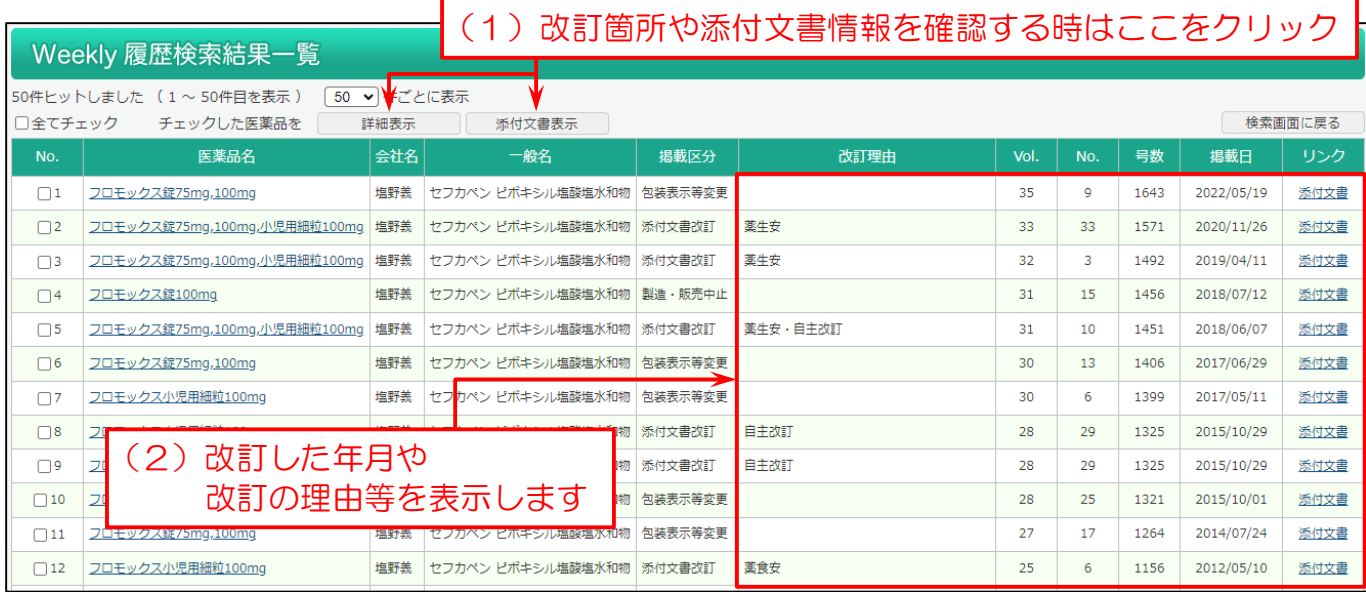

#### <span id="page-8-0"></span>▌iii. 改訂前と改訂後を比べたい場合 【添付文書情報の「改訂対比」機能】

添付文書情報の「改訂対比」機能で、改訂箇所を見比べることができます。

#### メインメニューから「添付文書情報検索」を選びます。

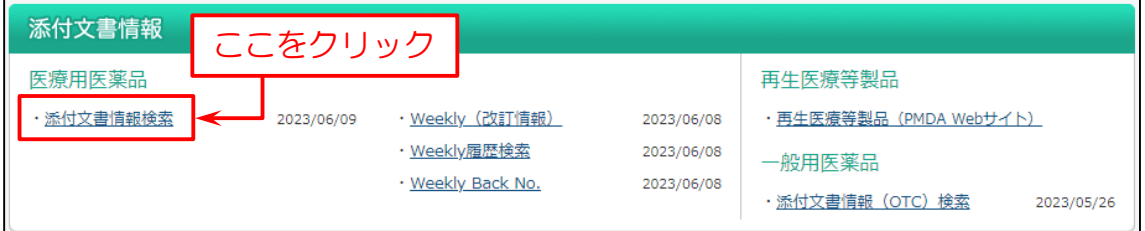

#### 次に検索画面を表示します。下図の例では

- (1)簡易版の検索画面で「医薬品名」を入力。
- (2)「検索」をクリック。
- ※1 「+その他検索条件」をクリックして展開すると、より詳細な検索条件を入力できます。
- ※2 「項目間 AND/OR/NOT 検索に切替」をクリックすると、各項目間の条件を詳細に絞り込む AND 検索・ OR 検索・NOT 検索をすることができます。

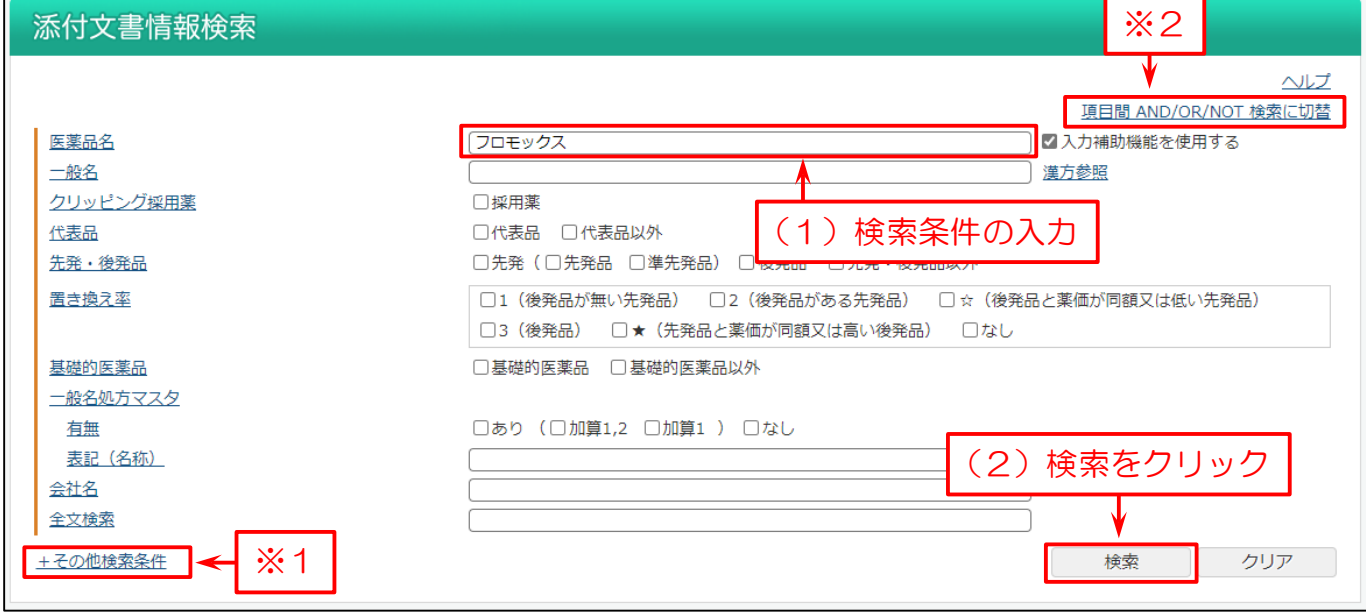

#### 検索結果のリストを表示します。 この画面で

- (1)医薬品名の横にあるチェックボックスにチェックを付けるか、「全てチェック」ボタンをクリック。
- (2)「改訂対比」ボタン、またはリンクをクリック。

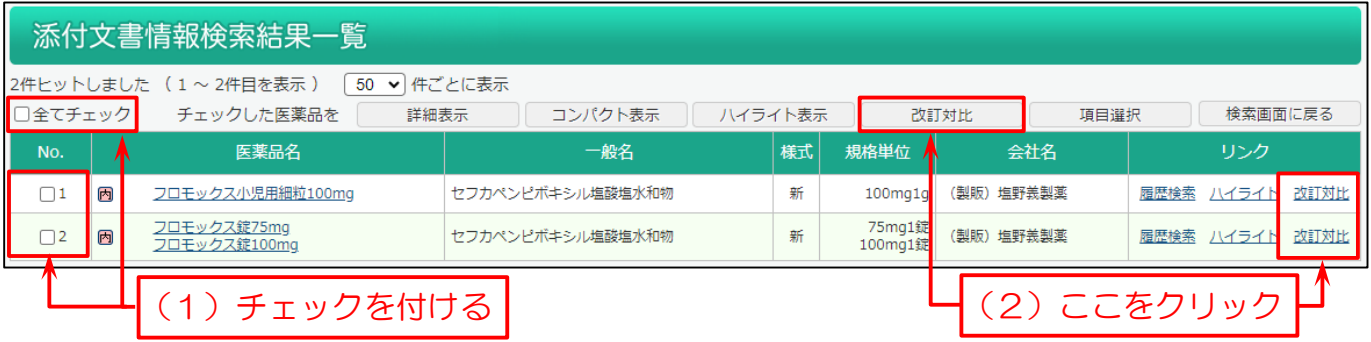

#### 詳細画面で改訂対比を表示します。右側が改訂前、左側が改訂後になります。

#### 改訂箇所を青色で表示しますので、一目で改訂箇所がわかります。

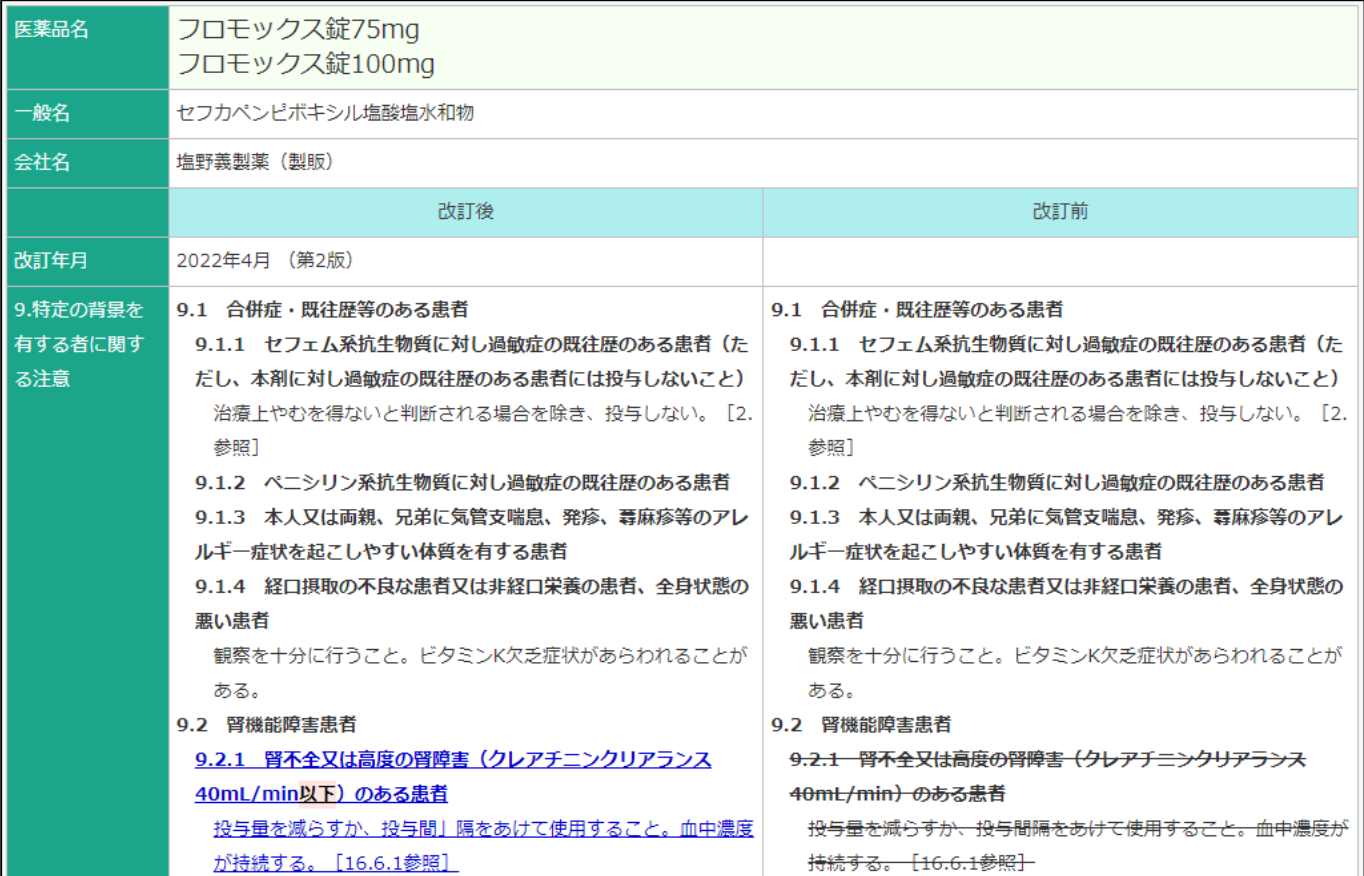

### 1-2.添付文書情報を調べたい

添付文書情報を確認する場合は、添付文書情報検索で検索します。

メインメニューから「添付文書情報検索」を選びます。

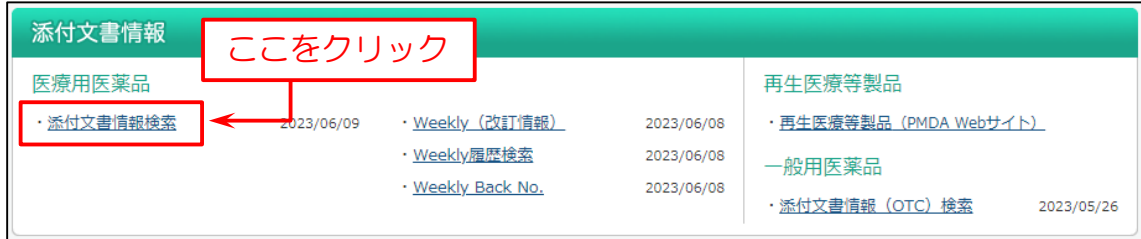

次に検索画面を表示します。(例:医薬品名で検索)

- (1)検索画面で「医薬品名」を入力。
- (2)「検索」をクリック。
- ※1 「+その他検索条件」をクリックして展開すると、より詳細な検索条件を入力できます。
- ※2 「項目間 AND/OR/NOT 検索に切替」をクリックすると、各項目間の条件を詳細に絞り込む AND 検索・ OR 検索・NOT 検索をすることができます。

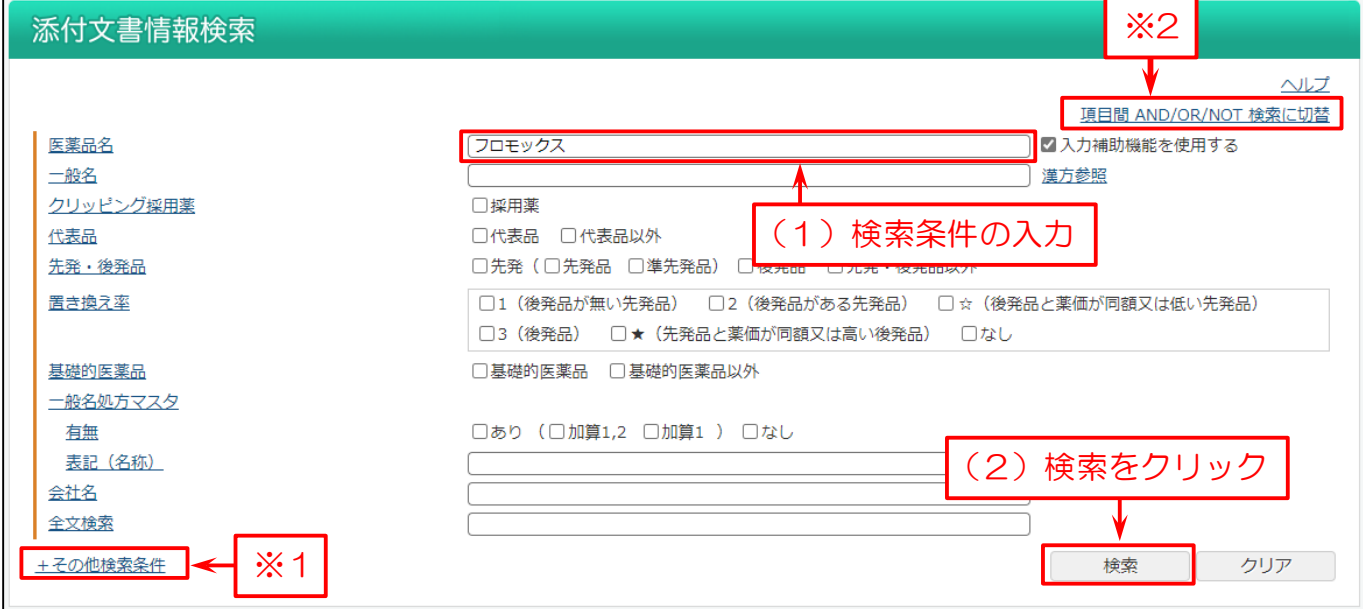

検索結果のリストを表示します。

この画面で

- (1)医薬品名の横にあるチェックボックスにチェックを付けるか、「全てチェック」ボタンをクリック。
- (2)「詳細表示」や「コンパクト表示」、「ハイライト表示」をクリック。または、チェックを付けずに「履歴検索」や「ハイライト」、 「改訂対比」をクリック。

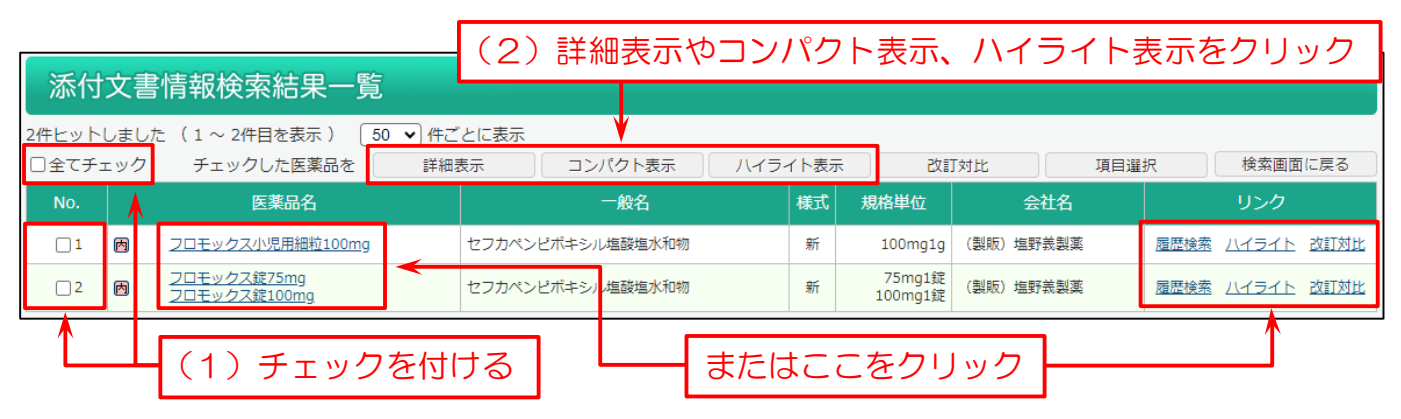

「詳細表示」を選んだ場合は、下図の様な画面を表示します。

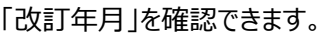

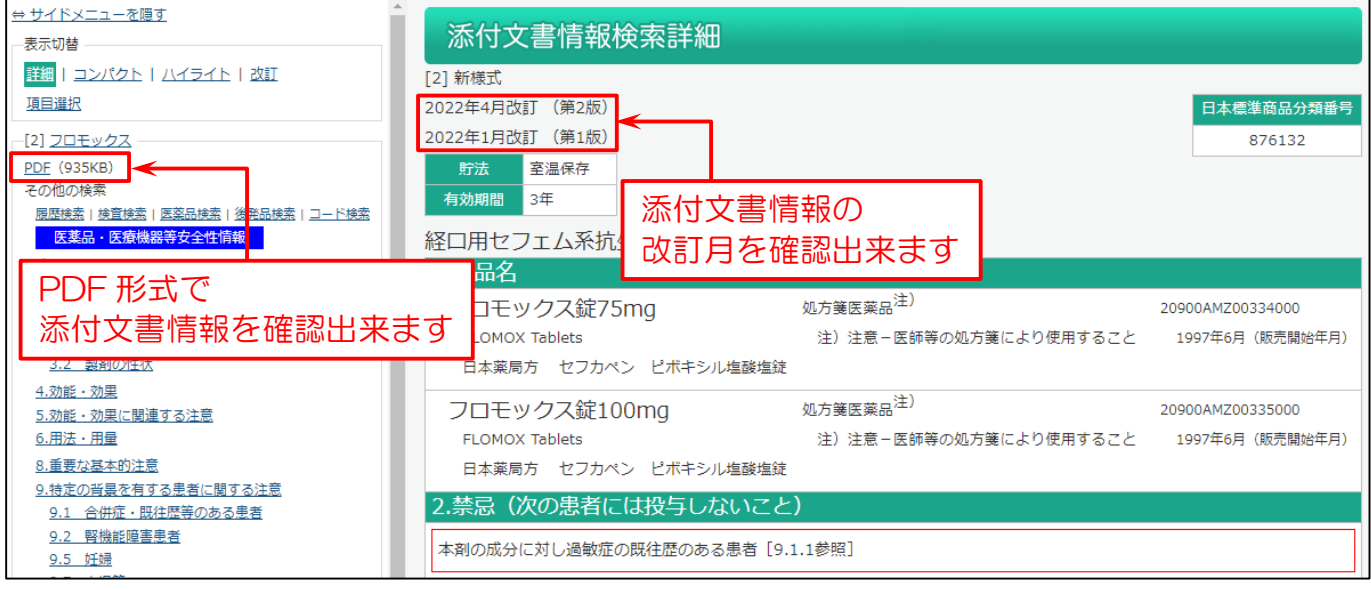

#### また「PDF」を表示した場合は、下図の様な画面を表示します。

※改訂日が記載されています。

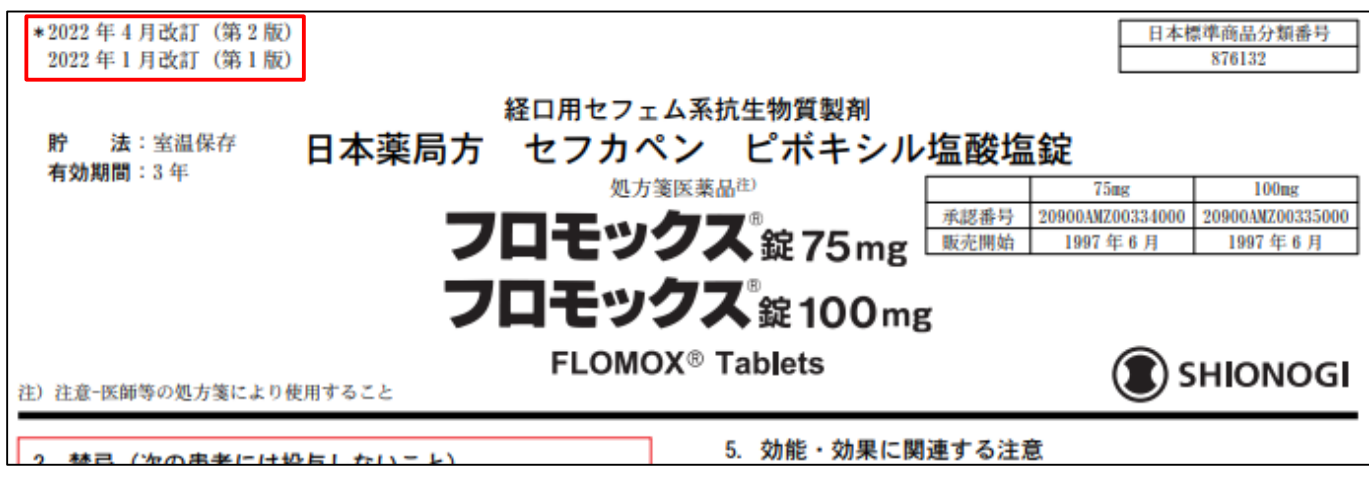

### 1-3.変更した包装を確認したい

医薬品の包装の変更を確認するには、以下の方法があります。

- i. 最近、包装変更のあった品目を確認したい場合 Weekly (改訂情報)】
- ⅱ[.今までの包装変更を確認したい場合](#page-13-0) 【Weekly 履歴検索】

#### <span id="page-12-0"></span>■ i. 最近、包装変更のあった品目を確認したい場合 【Weekly (改訂情報)】

メインメニューから「Weekly(改訂情報)」を選びます。

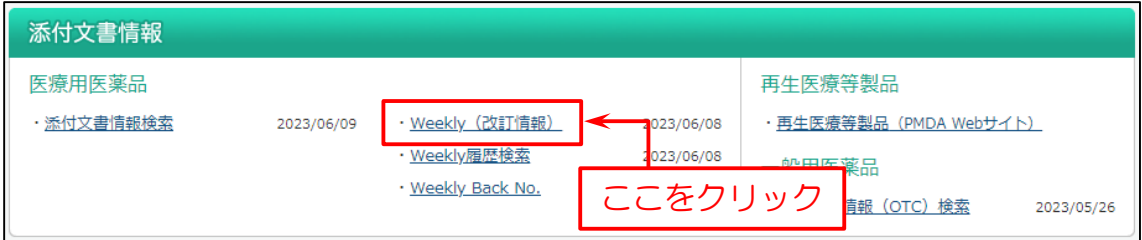

#### 次に表示する画面で、下へスクロールして「包装表示等変更」の項目を表示します。

#### 確認したい医薬品名をクリックします。

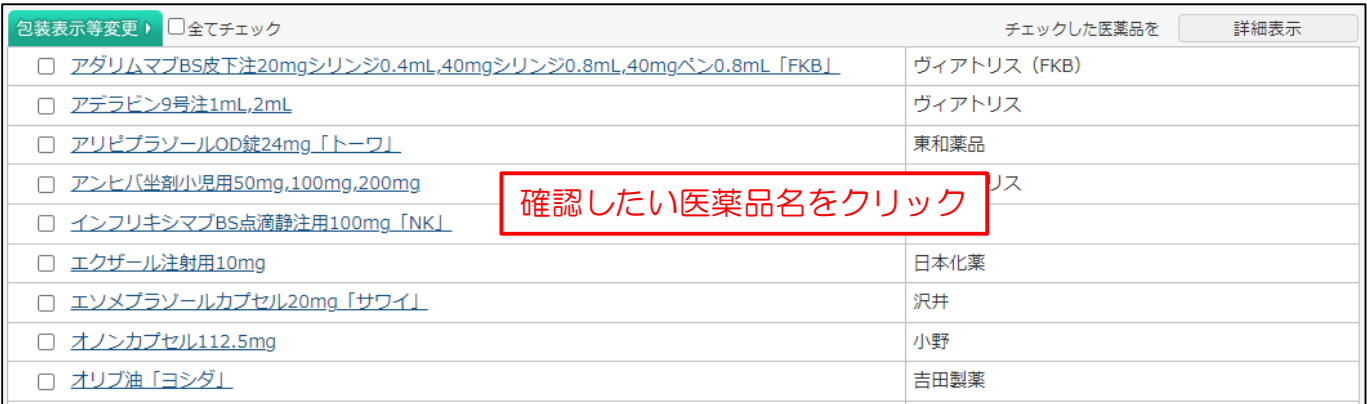

#### この画面で包装変更の詳細を確認できます。

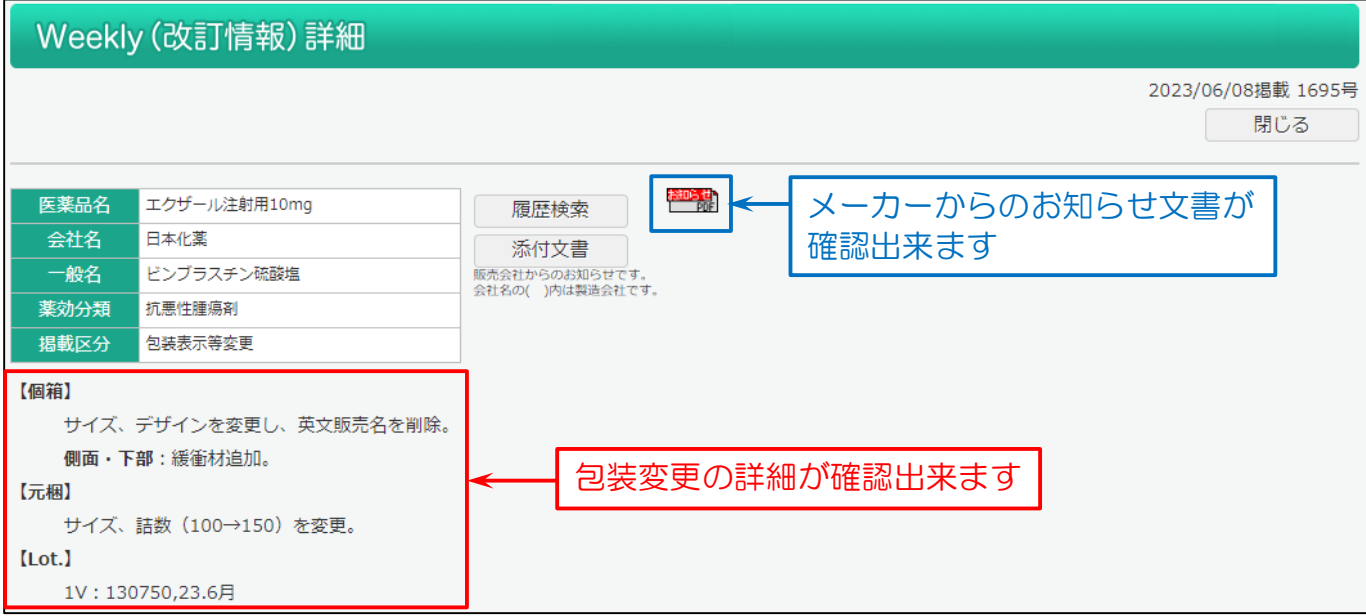

#### <span id="page-13-0"></span>| ii. 今までの包装変更を確認したい場合 【Weekly 履歴検索】

Weekly(改訂情報)の過去の情報を検索します。

Weekly(改訂情報)では掲載していない後発品の情報も検索できます。〔週 1 回更新〕

#### メインメニューから「Weekly 履歴検索」を選びます。

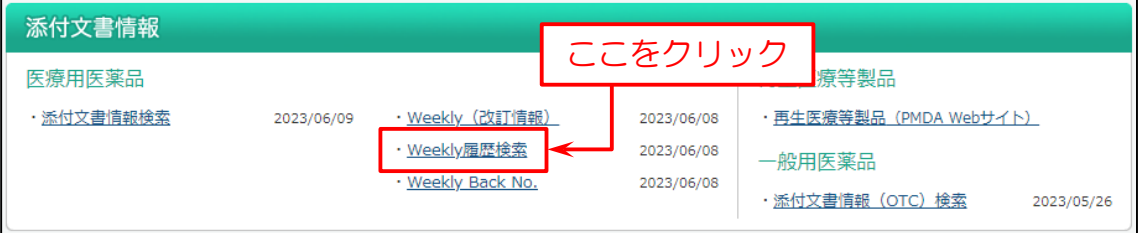

#### 次に検索画面を表示します。

- (1)「医薬品名」を入力。
- (2)「掲載区分」の「包装表示等変更」を選択。
- (3)「検索」をクリック。

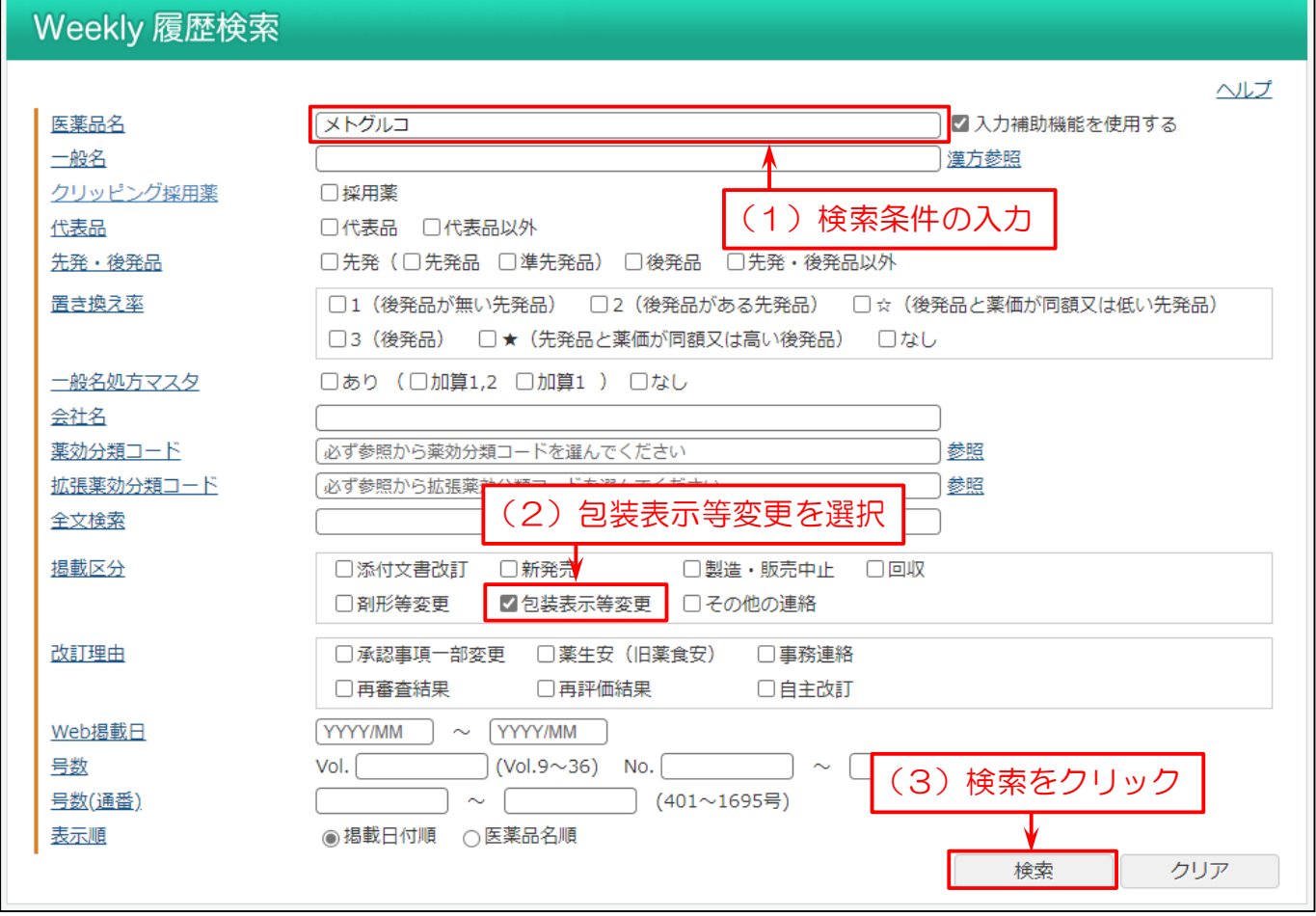

検索結果のリストを表示します。

検索した医薬品で、包装変更品の掲載年月を確認できます。 「医薬品名」をクリックすると包装変更の詳細を確認できます。

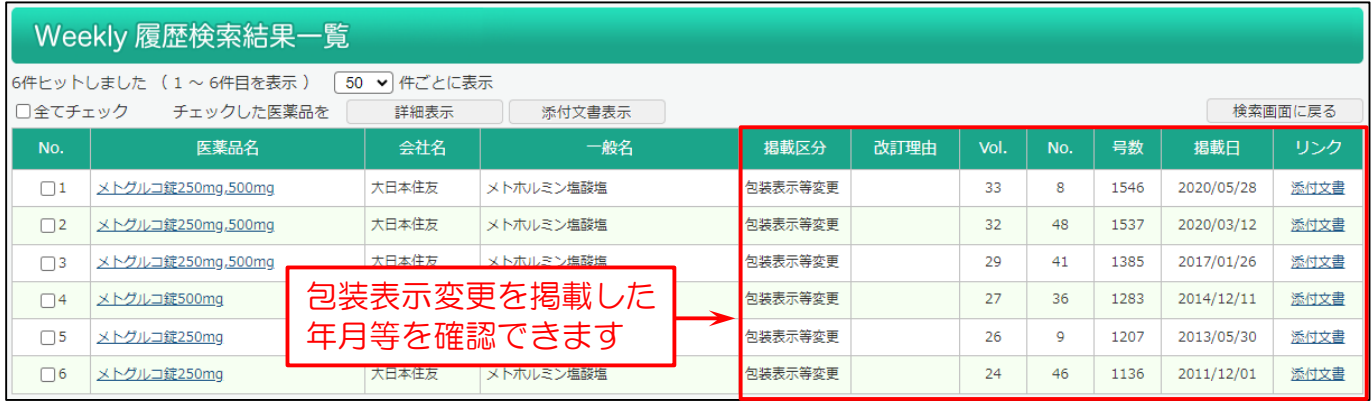

### 1-4.一般用医薬品の添付文書情報を調べたい

一般用医薬品の添付文書情報を確認する場合は、添付文書情報(OTC)検索で検索します。

メインメニューから「添付文書情報(OTC)検索」を選びます。

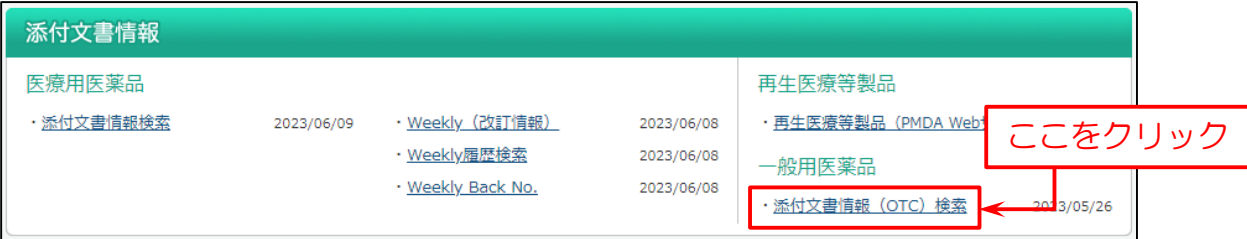

次に検索画面を表示します。(例:医薬品名で検索)

下図の例では

- (1)検索画面で「医薬品名」を入力。
- (2)「検索」をクリック。

※「+色・剤形等」「+添付文書内容」「+医薬品区分等」をクリックして展開すると、より詳細な検索条件を入力できます。

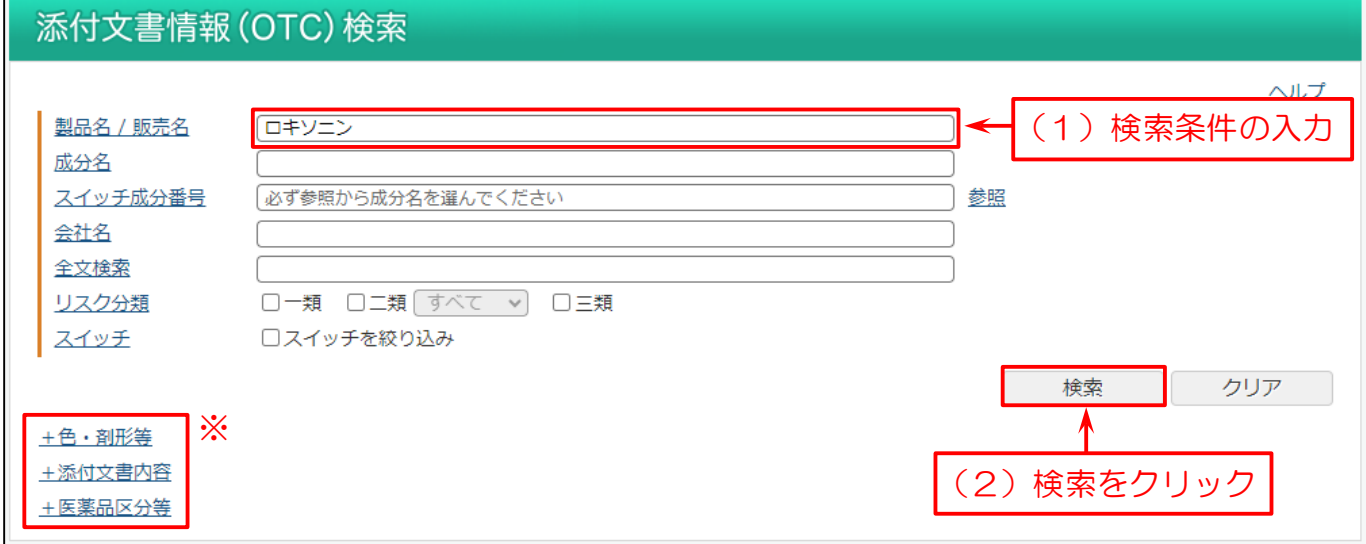

検索結果のリストを表示します。

この画面で

(1)医薬品名の横にあるチェックボックスにチェックを付けるか、「全てチェック」ボタンをクリック。

(2)「詳細表示」または医薬品名をクリックして詳細画面を表示。

※検索結果一覧を印刷する場合は、「印刷」をクリック。

「PDF」をクリックして PDF を表示。

「スイッチ」をクリックしてスイッチ成分名を表示。

リスク分類「第一類」・「第二類」・「第三類」を表示。

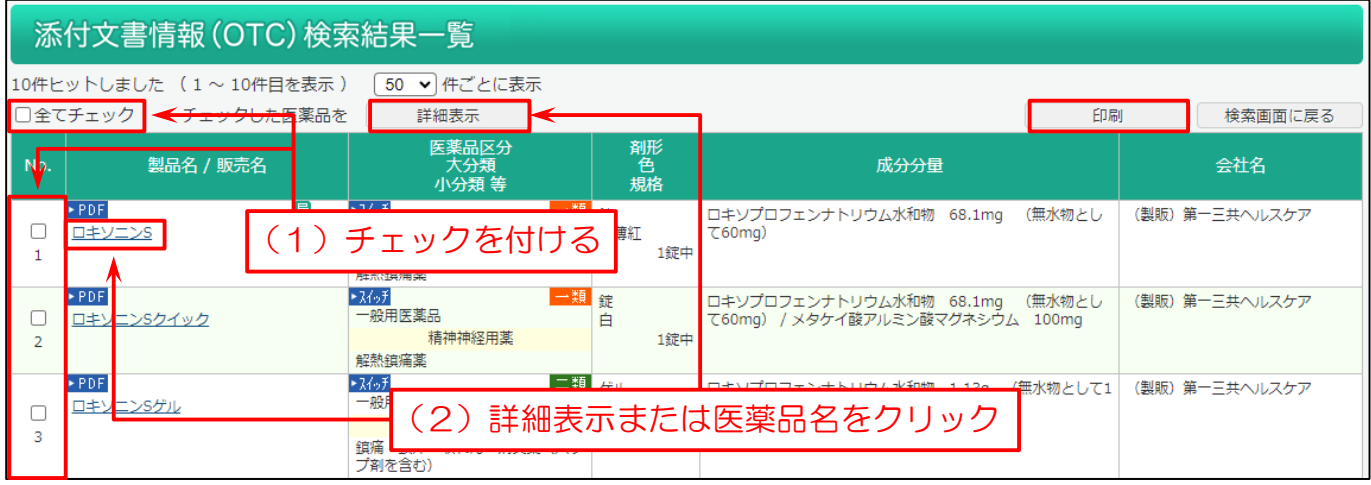

#### 詳細表示を選んだ場合は、下図の様な画面を表示します。

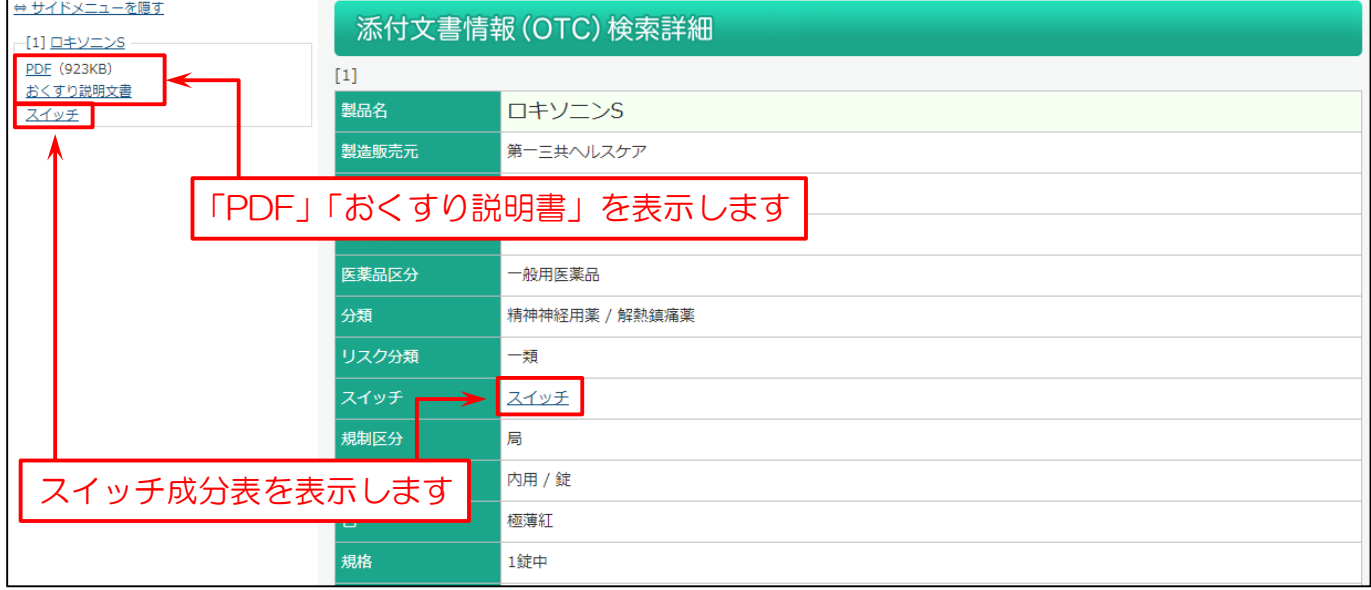

#### 「PDF」を表示した場合は、下図の様に表示します。

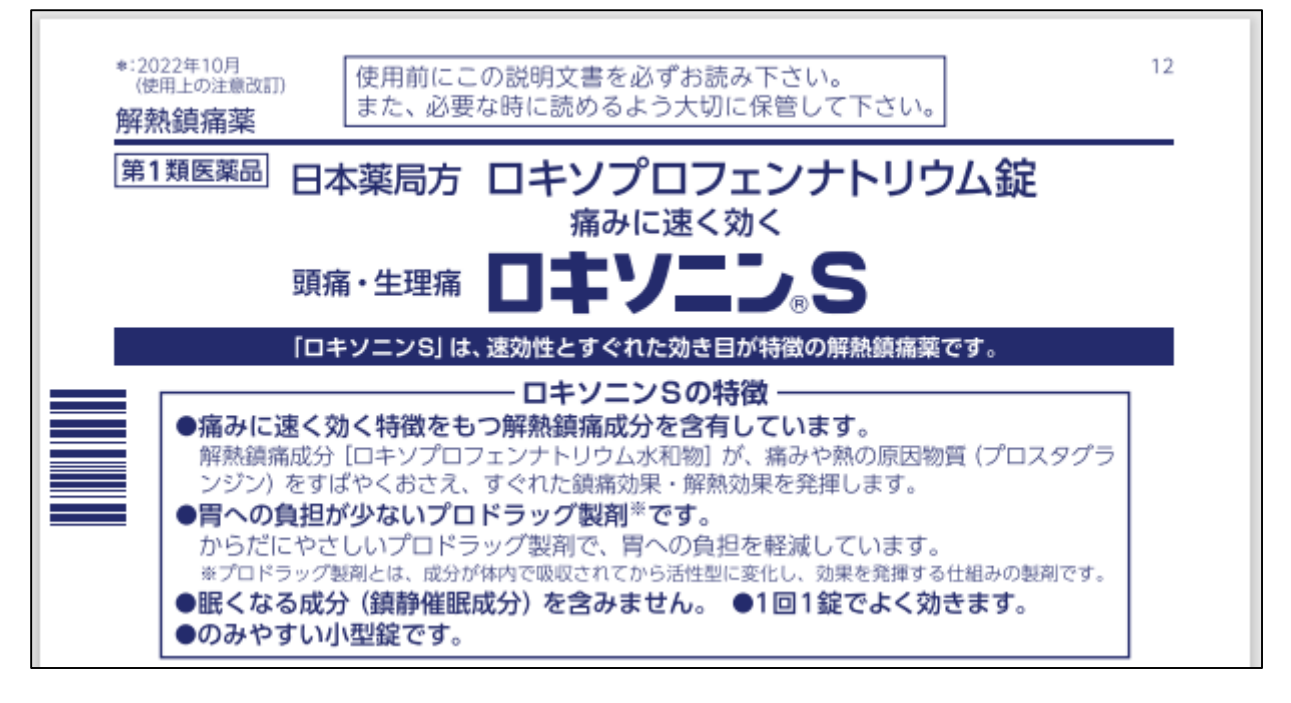

「おくすり説明文書」を表示した場合は、下図の様に表示します。

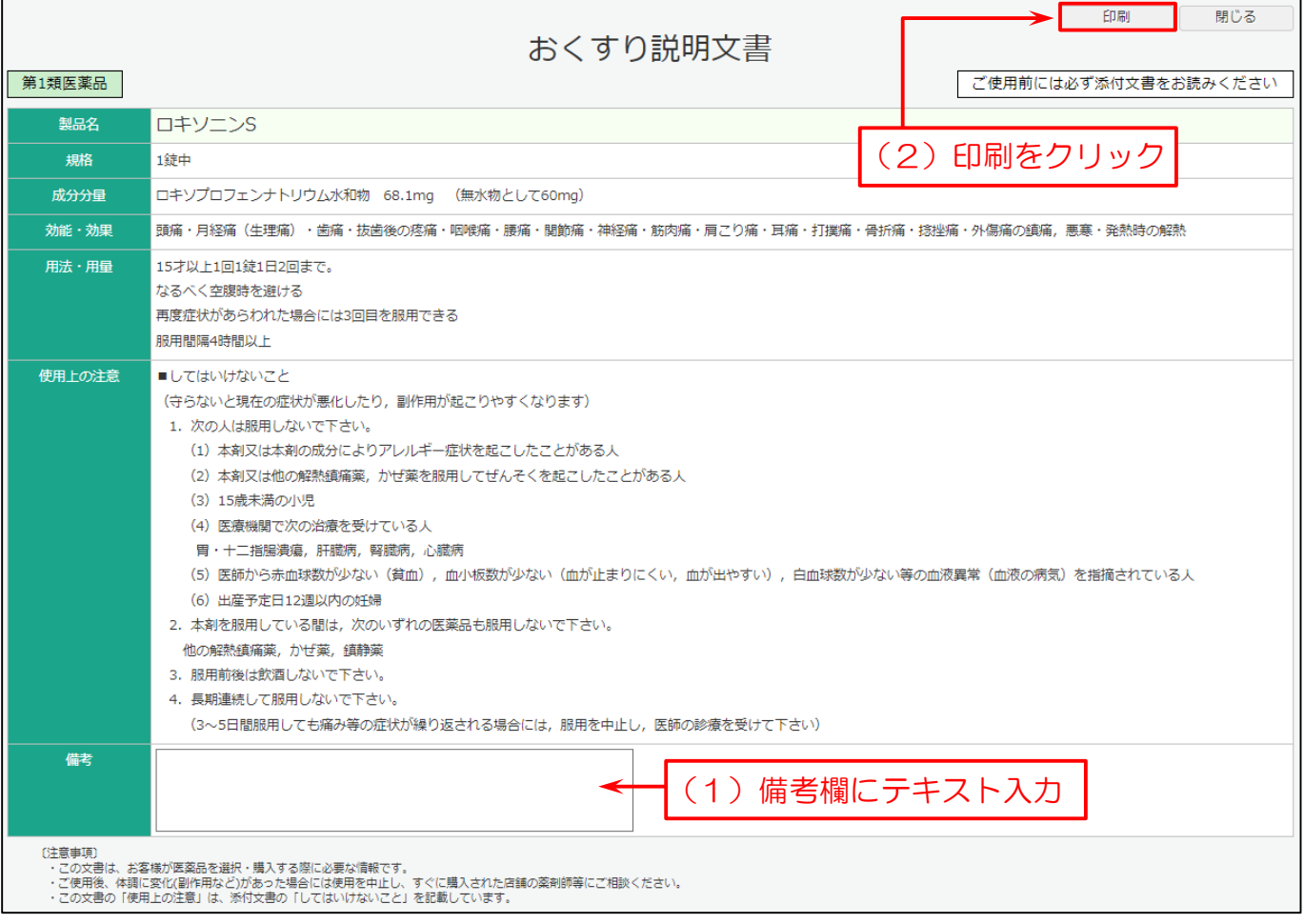

#### 「スイッチ」を表示した場合は、下図の様に表示します。 ※改訂日が記載されています。

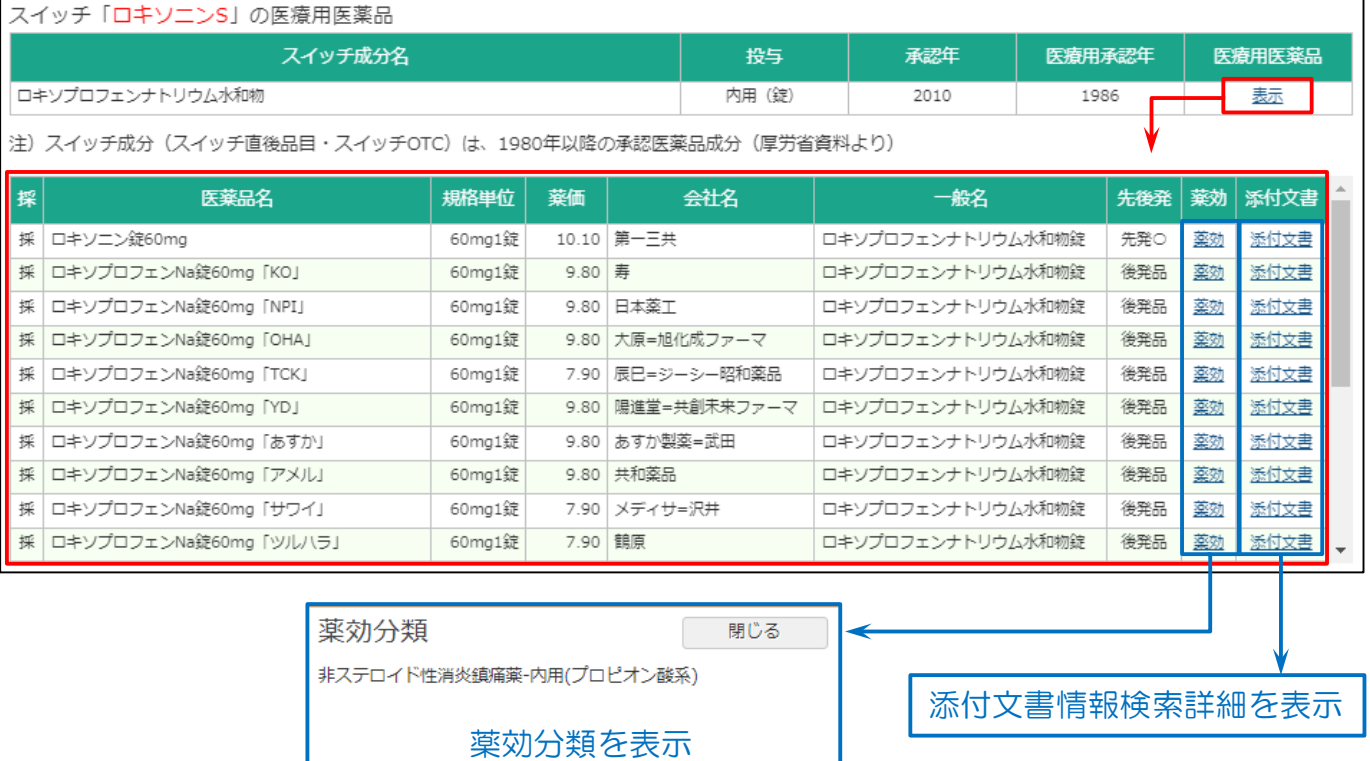

#### 検索結果一覧を印刷した場合は下図のように出力されます。

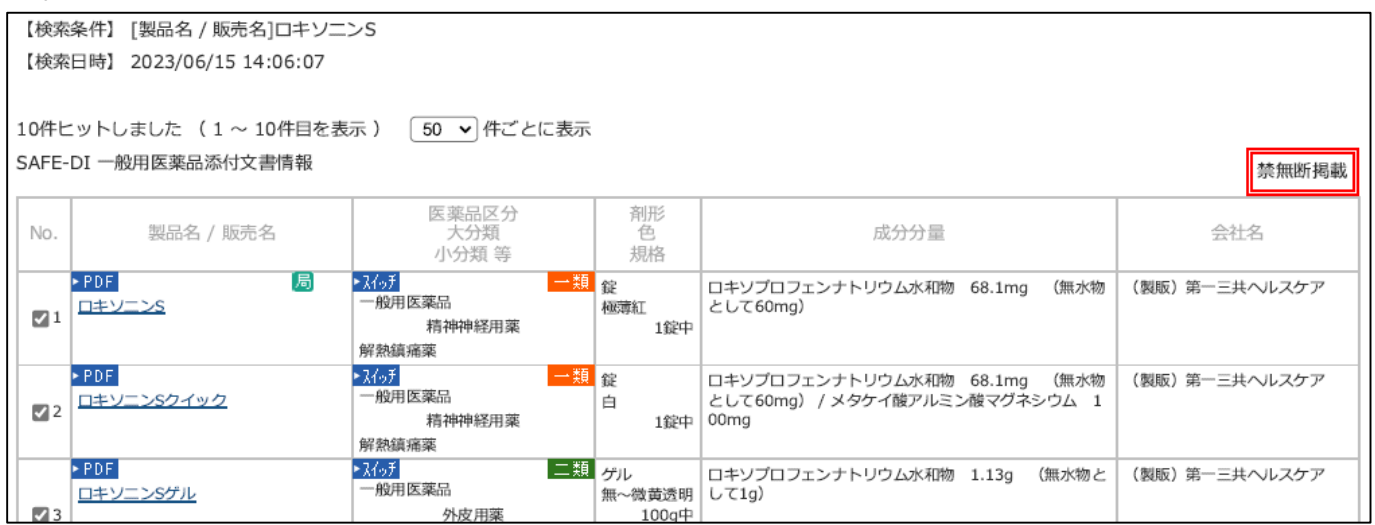

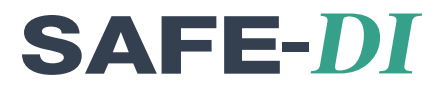

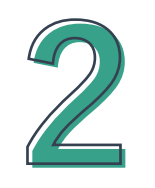

# 薬価・コード等について

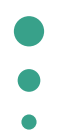

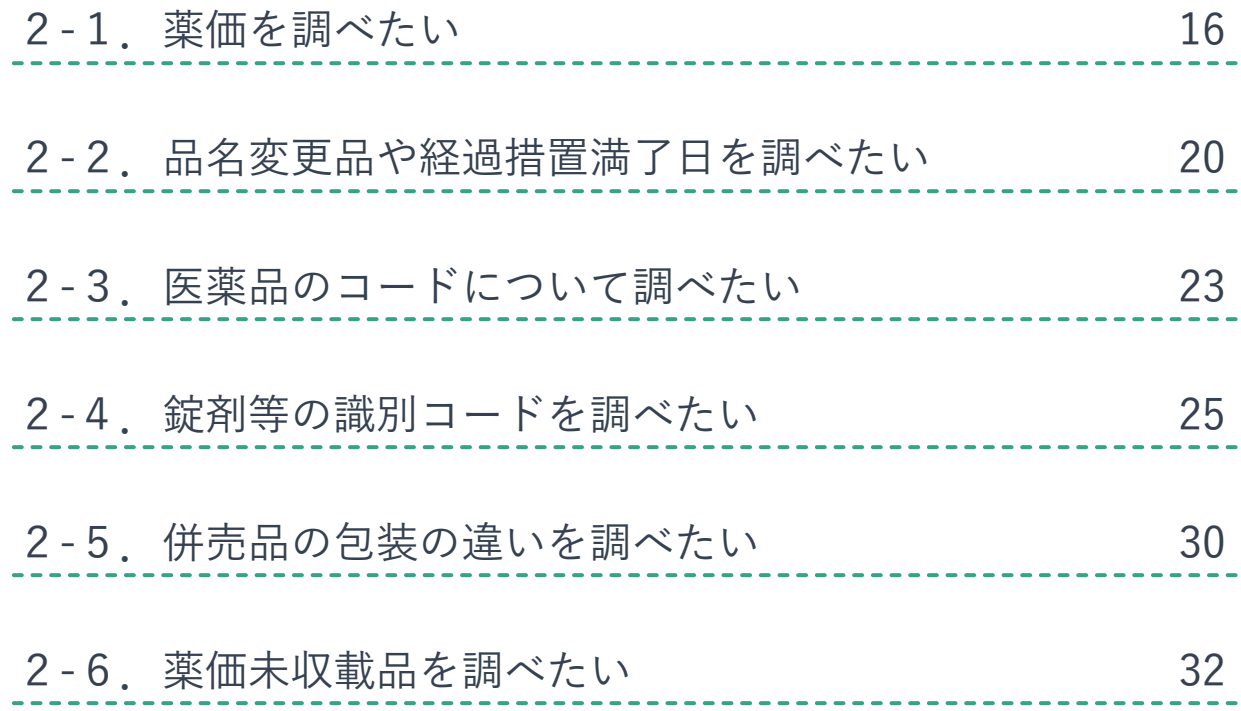

### 2-1. 薬価を調べたい

商品名や一般名などから薬価、後発品、規制区分、処方せん医薬品、経過措置日などを調べる事ができます。

メインメニューから「医薬品検索」を選びます。

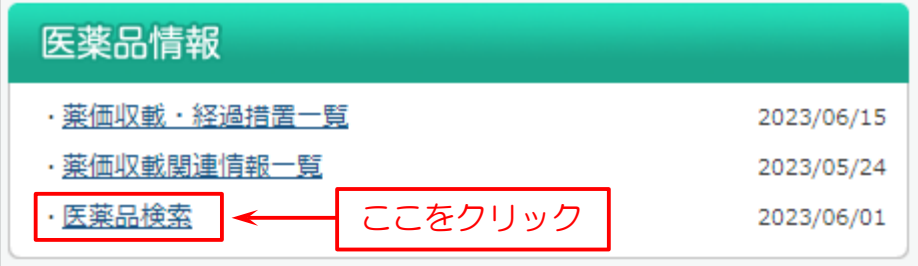

### 次に検索画面を表示します。

下図の例では

#### (1)検索画面で「医薬品名」を入力。

(2)「検索」をクリック。

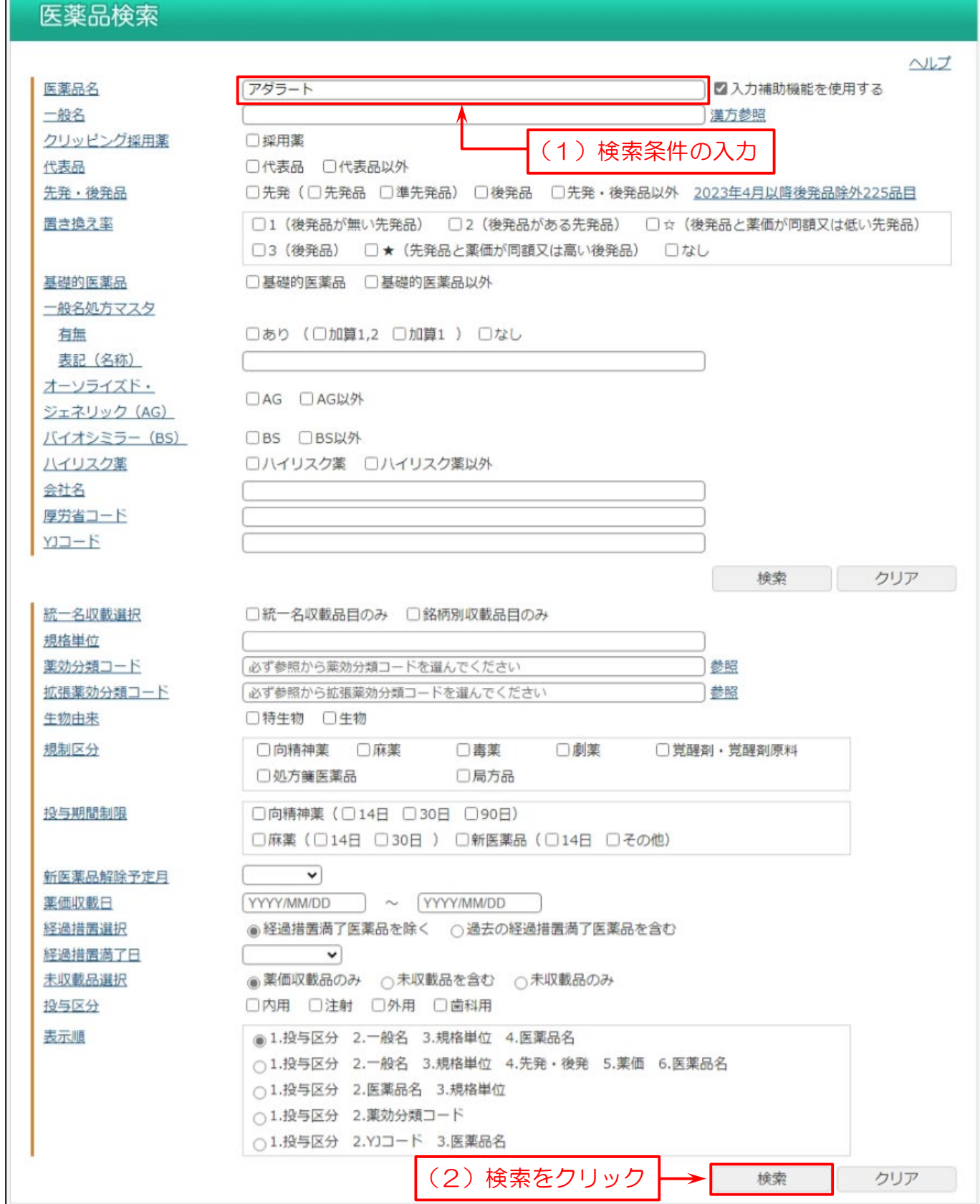

#### 検索結果一覧を表示します。

#### 一覧表で薬価等の情報を確認できます。

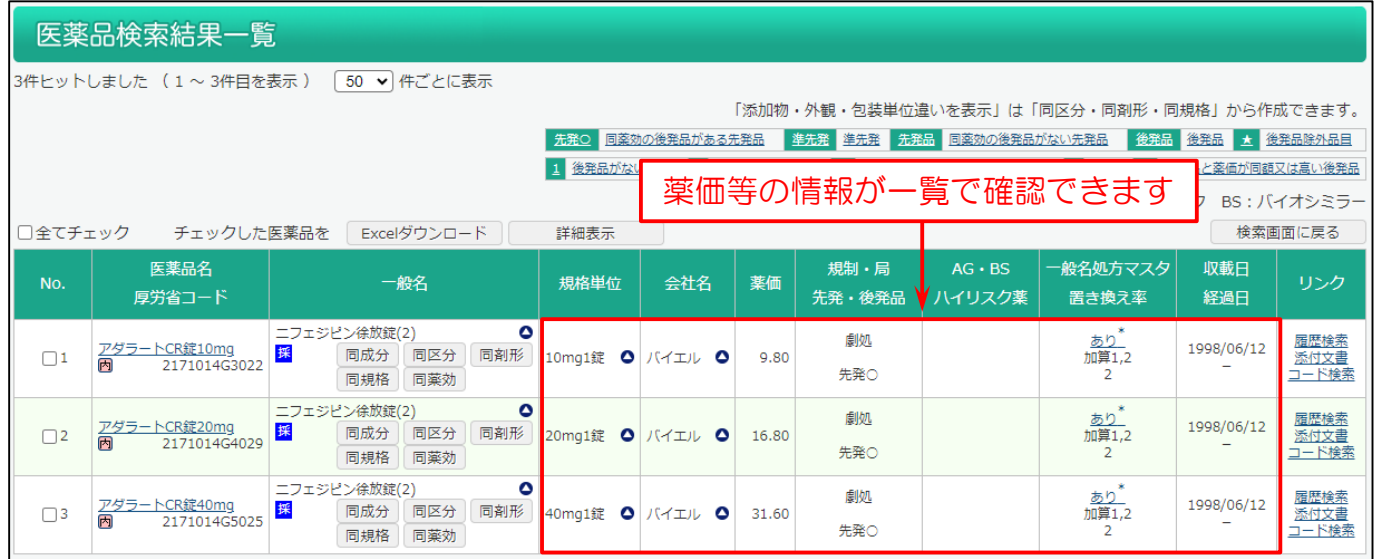

#### この画面から Weekly 履歴検索結果一覧を表示する「履歴検索」、添付文書情報を表示する「添付文書」、医薬品コード 検索結果一覧を表示する「コード検索」のリンクがあります。

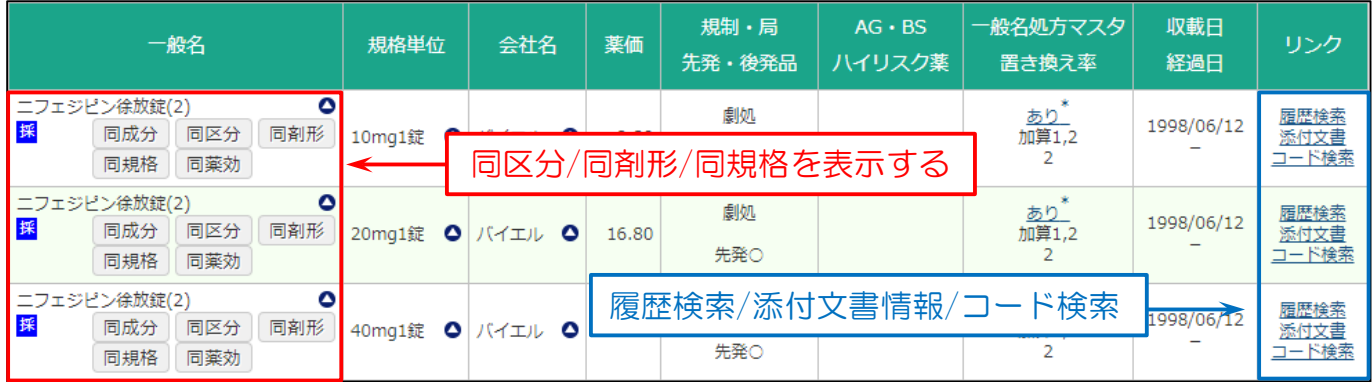

### **SAFE-DI**

#### また、一般名の ▲マークをクリックすると検索画面のボックスに入力され、一般名で検索することができます。

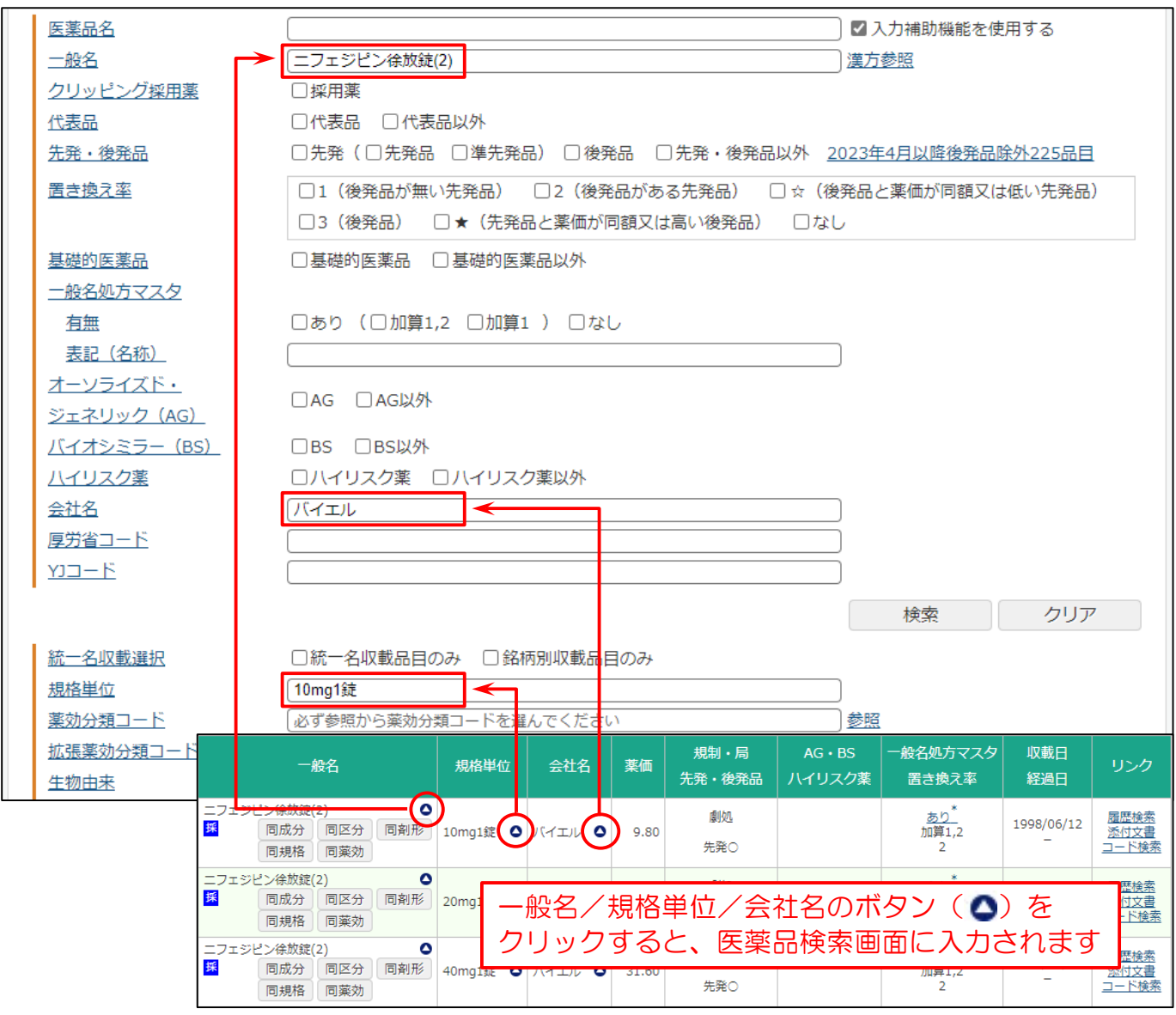

## 2-2. 品名変更品や経過措置満了日を調べたい

品名変更となった医薬品やその医薬品の経過措置満了日などを調べる事ができます。

メインメニューから「医薬品検索」を選びます。

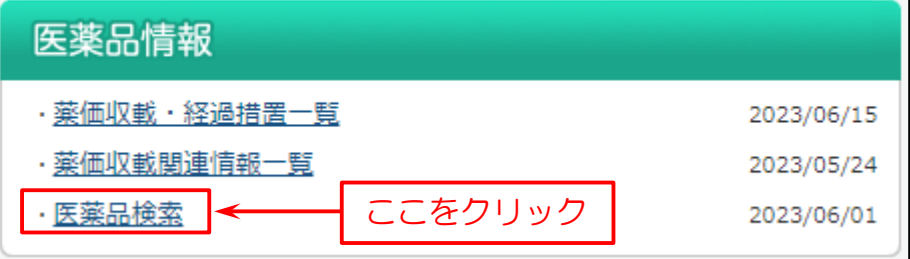

次に検索画面を表示します。

- (1)検索画面で「一般名」を入力。
- (2)「経過措置選択」で「過去の経過措置満了医薬品を含む」にチェックを付ける。
- (3)「検索」をクリック。
- (参考)「投与期間制限」(向精神薬や新医薬品)にチェックを入れて検索すると、投薬期間制限のある医薬品の 投与日数や解除日の確認ができます。

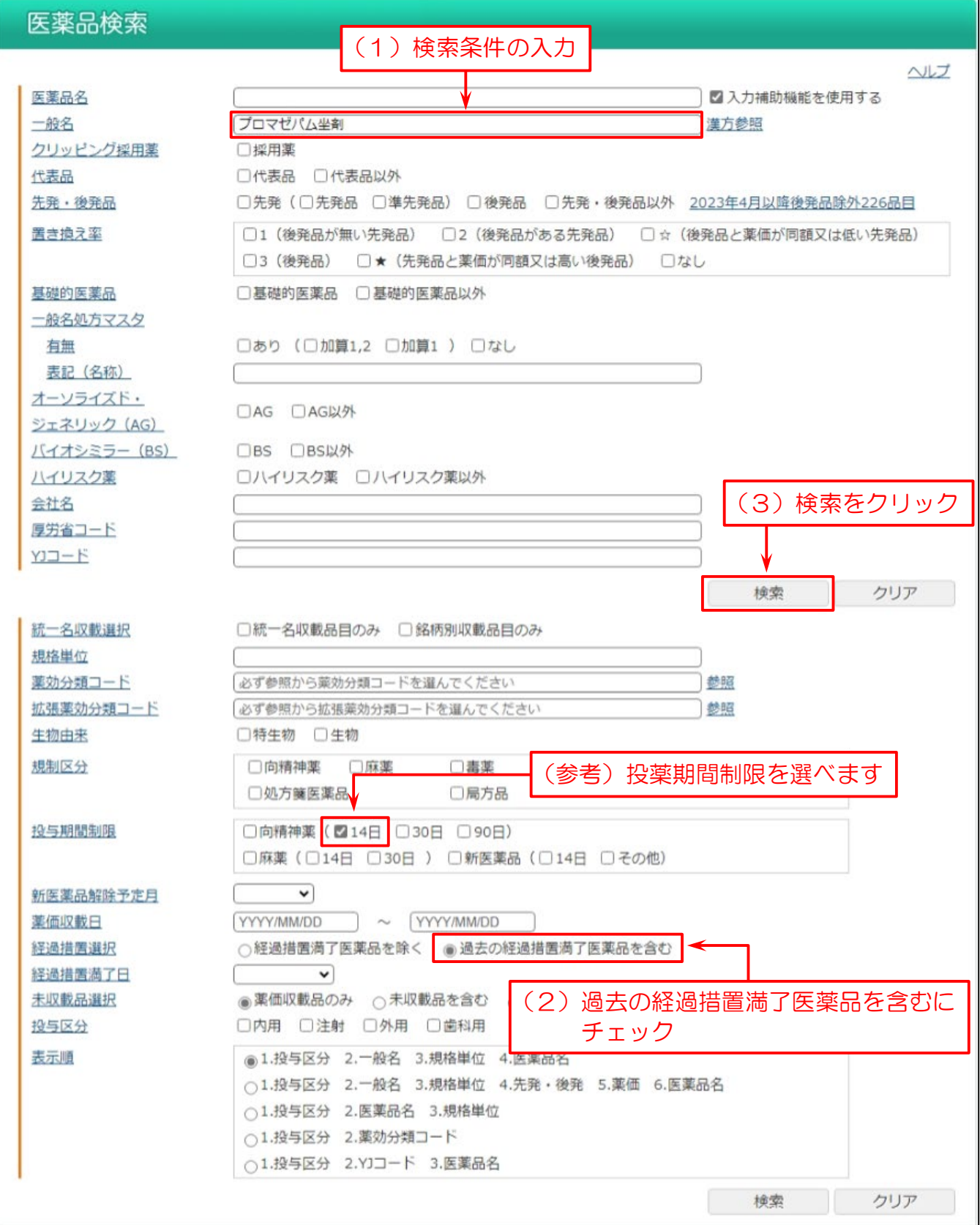

#### 検索結果一覧を表示します。

- (1)経過措置満了日が赤文字で表示され、経過措置満了日を確認できます。
- (2)一般名・規格単位・会社名を比べることで品名変更を確認できます。
- (参考)向精神薬や新医薬品の「投与期間制限」の確認ができます。

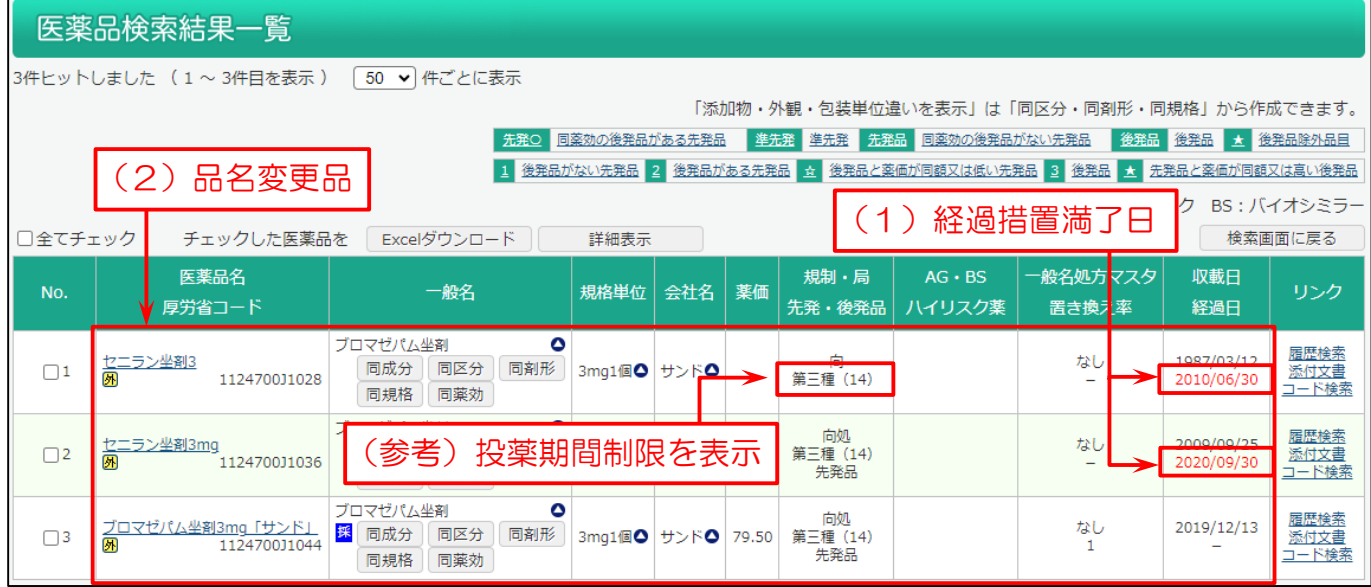

### 2-3. 医薬品のコードについて調べたい

商品名から HOT 番号・JAN コード・薬価基準収載医薬品コード(厚労省コード)・個別 12 桁コード(YJ コード)・レセプト 電算処理システムコードが検索できます。 また各種コードから商品名も検索できます。

メインメニューから「医薬品コード検索」を選びます。

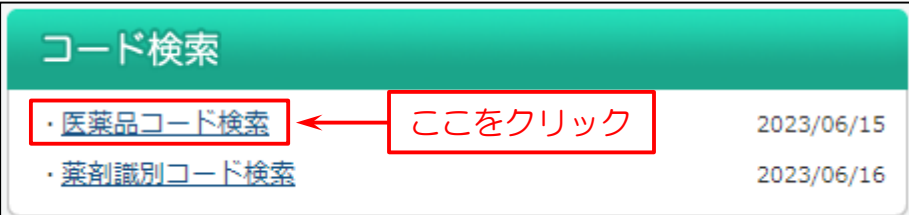

次に検索画面を表示します。

- (1)検索画面で「医薬品名」を入力。
- (2)「検索」をクリック。

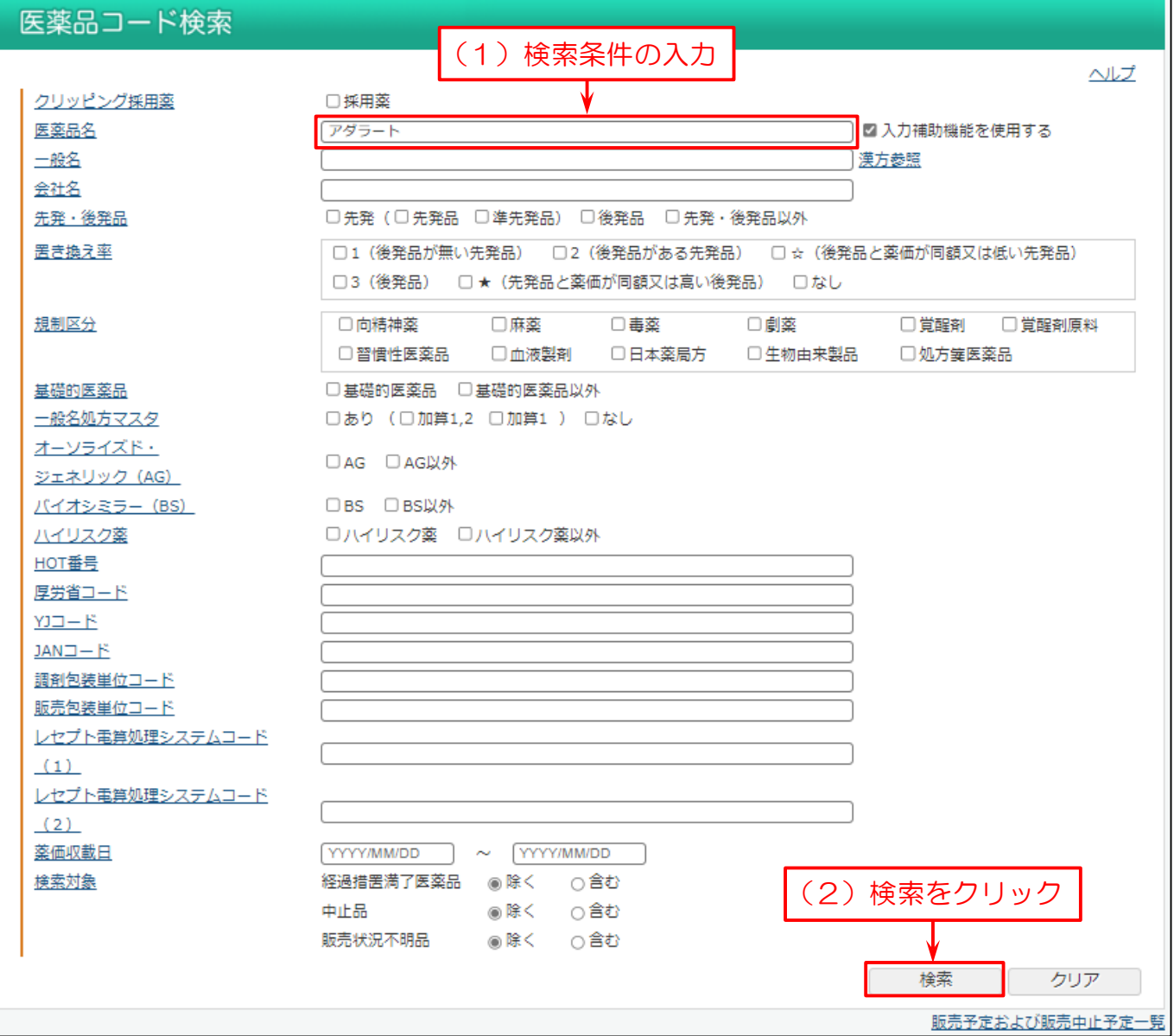

#### 検索結果を表示します。

#### この画面で、コードを確認することができます。

#### また、「医薬品検索」や「Weekly 履歴検索」、「添付文書情報検索」へリンクしています。

#### 医薬品コード検索結果一覧

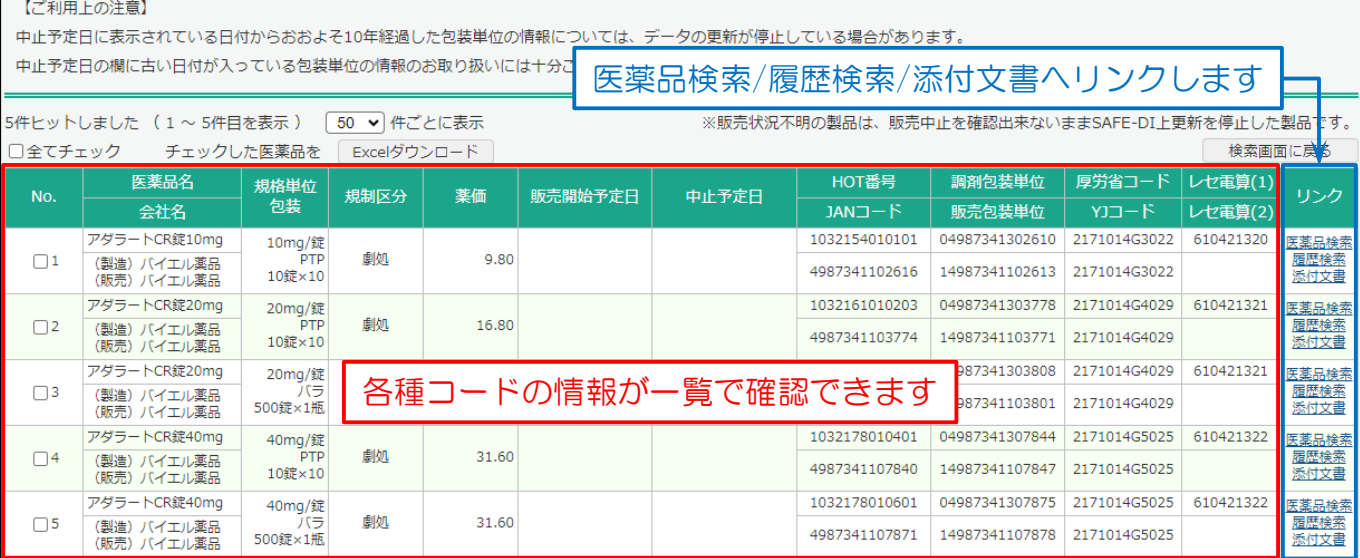

### 2-4. 錠剤等の識別コードを調べたい

持参薬を識別コード等から検索できます。

メインメニューから「薬剤識別コード検索」を選びます。

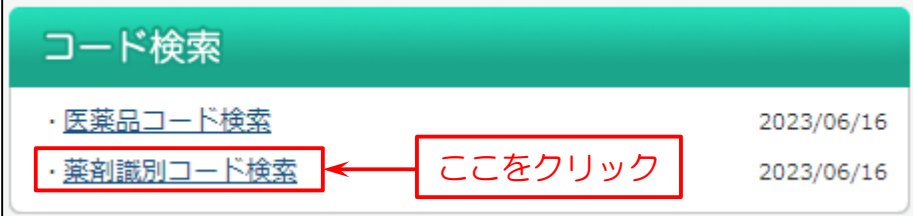

次に検索画面を表示します。

- (1)検索画面で「識別コード(本体)」に入力。
- (2)「検索条件を追加」をクリックします。

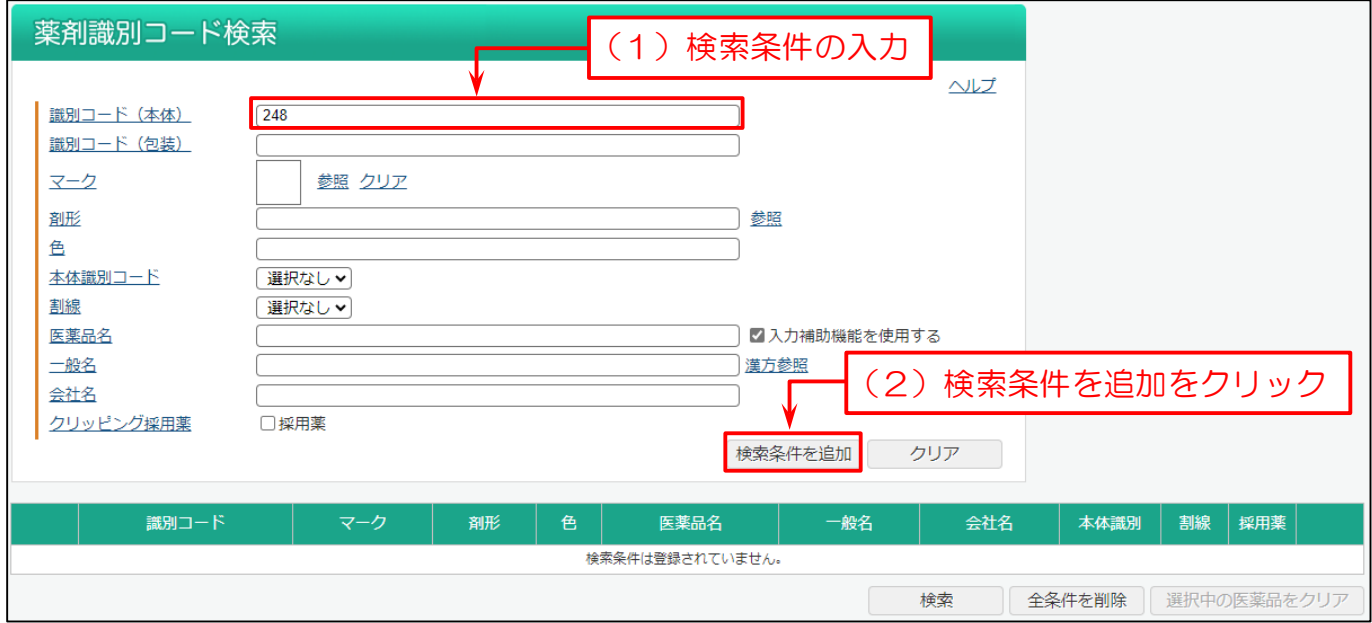

(1)検索条件が追加されます。複数の医薬品を調べる場合は、上記の(1)、(2)を繰り返して検索条件を追加します。

#### (2)「検索」をクリックします。

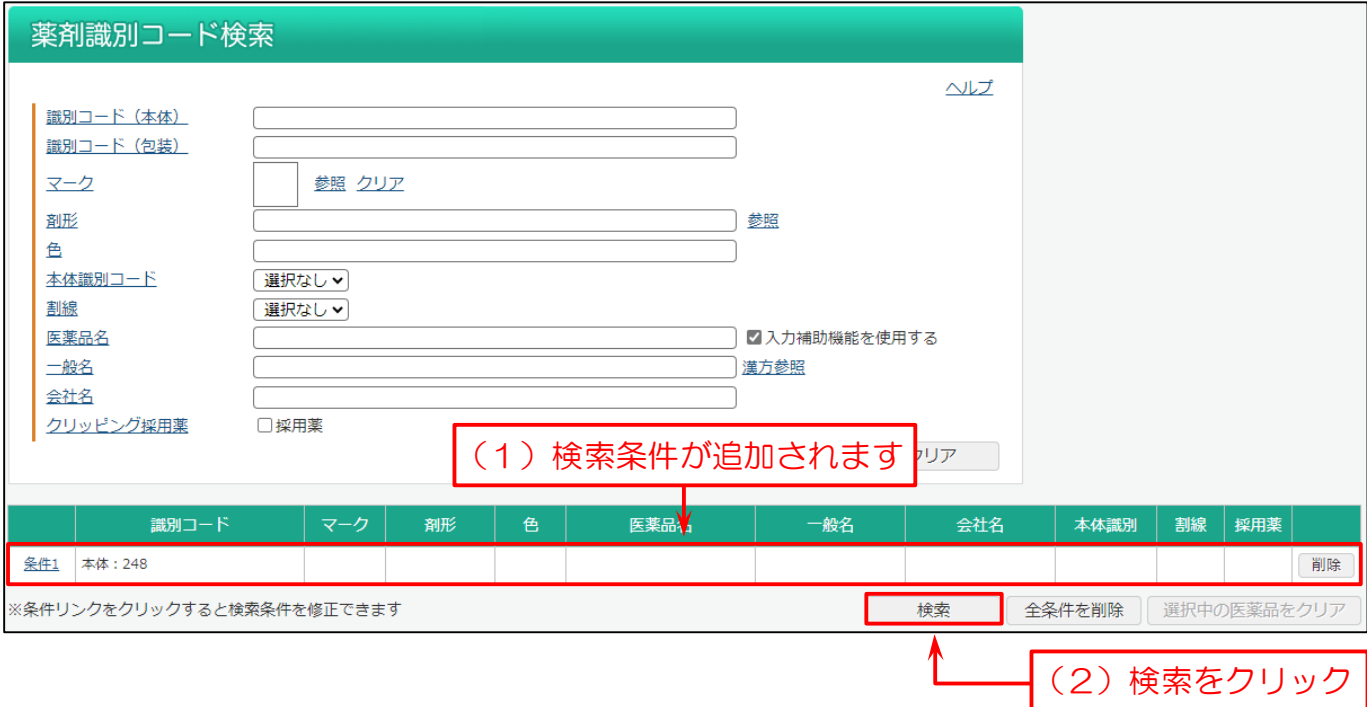

- (1)医薬品名をクリックすると、錠剤や包装の画像や識別コード、効能・効果、用法・用量等を確認できます。
- (2)検索条件に該当する医薬品の一覧を表示します。ここで識別コード等を確認できます。
- (3)検索した医薬品の同成分・同区分・同剤形・同規格・同薬効を確認できます。

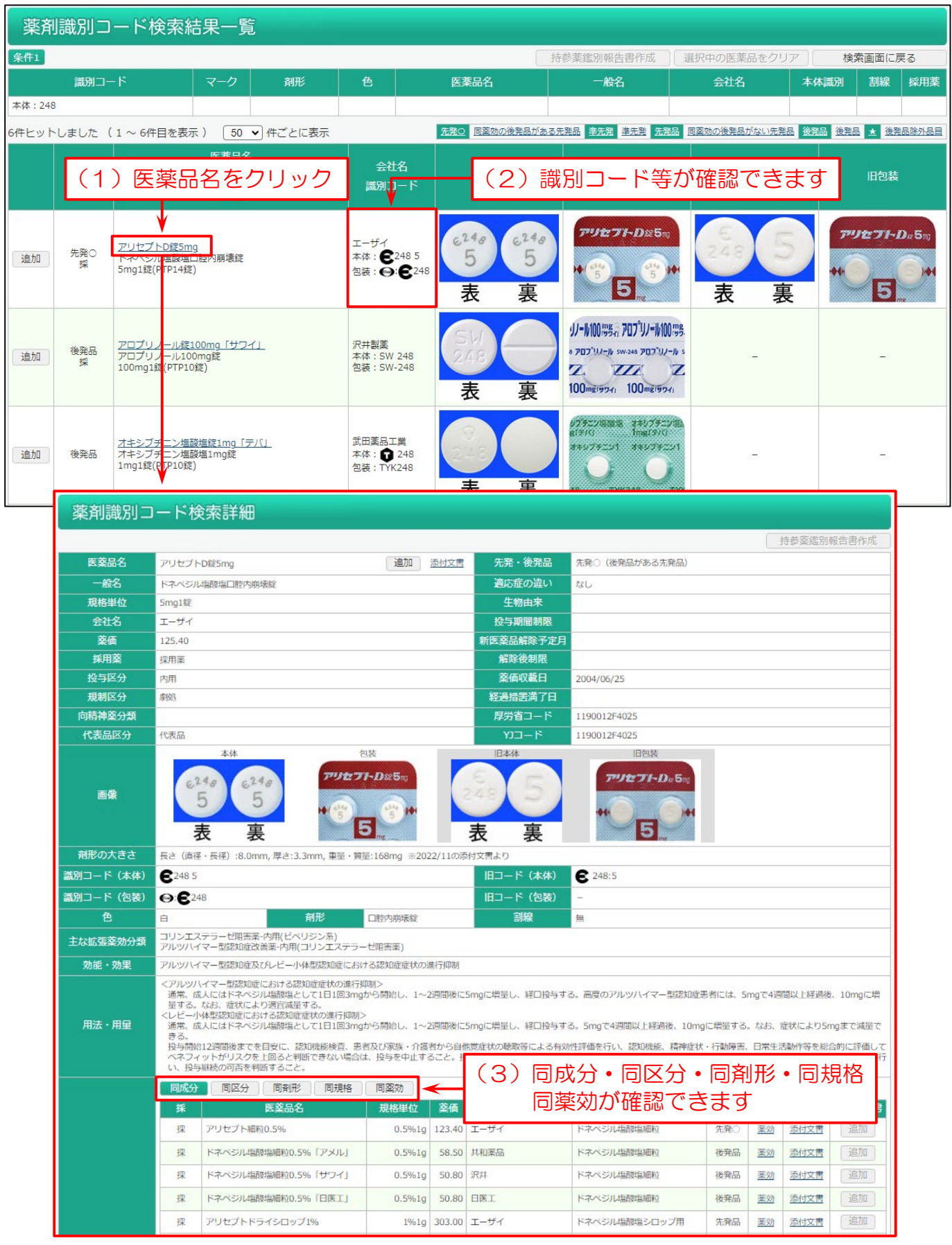

検索した医薬品の鑑別報告書を印刷できます。

- (1)鑑別報告書を作成する医薬品の横にある「追加」をクリックします。
- (2)「持参薬鑑別報告書作成」をクリックします。

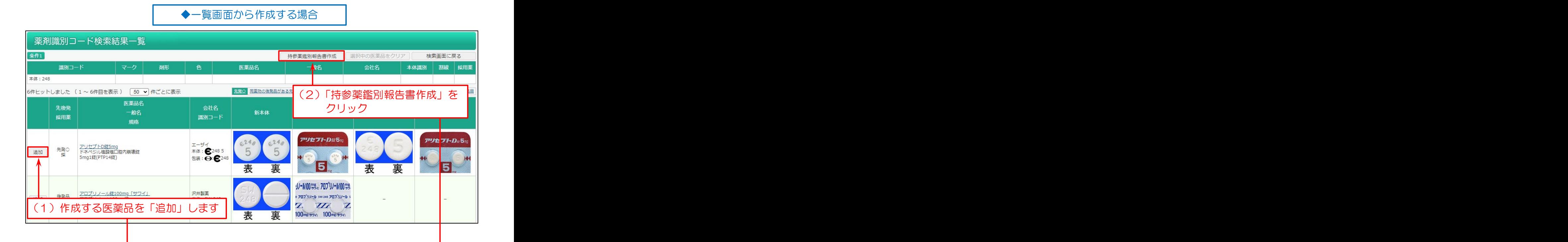

◆詳細画面から作成する場合

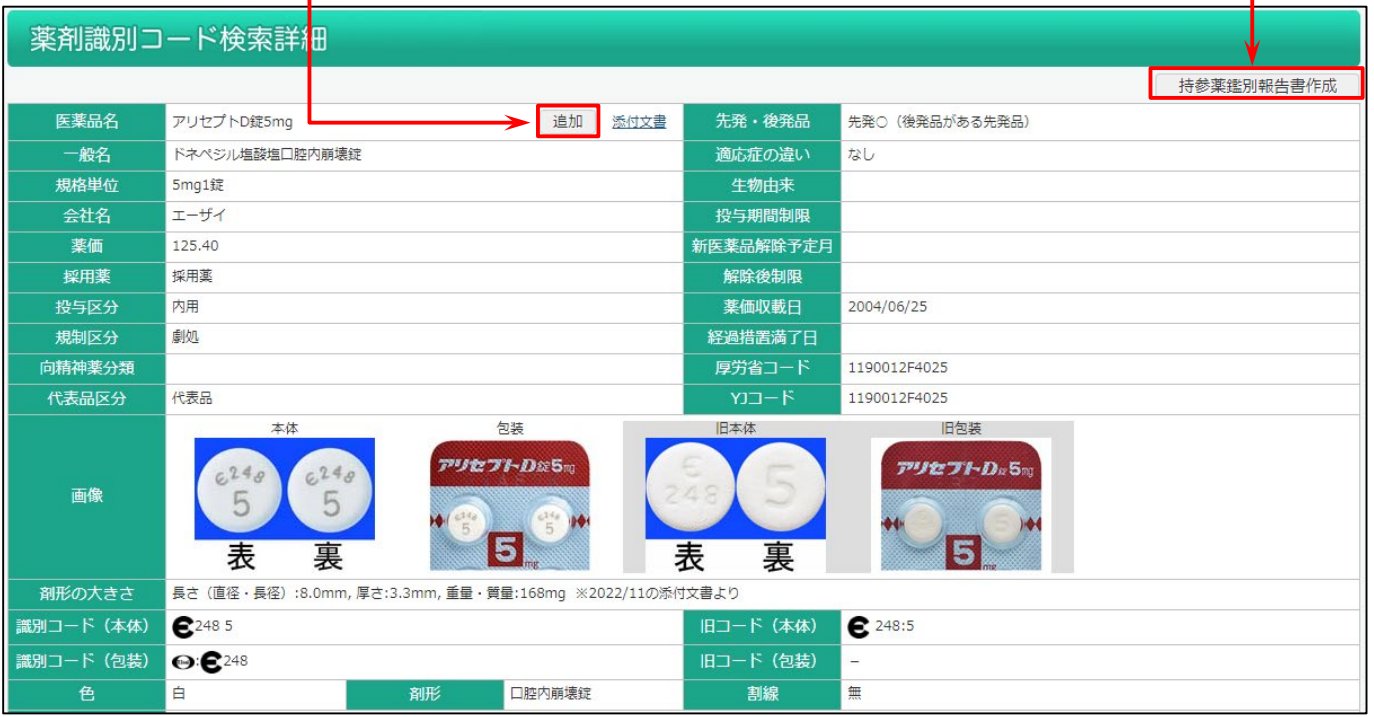

#### 持参薬鑑別報告書印刷の画面になります。

(1)「印刷画面」をクリックします。「簡易印刷」・「画像無し印刷」もできます。

※印刷から除外する医薬品がある場合は、「削除」をクリックします。

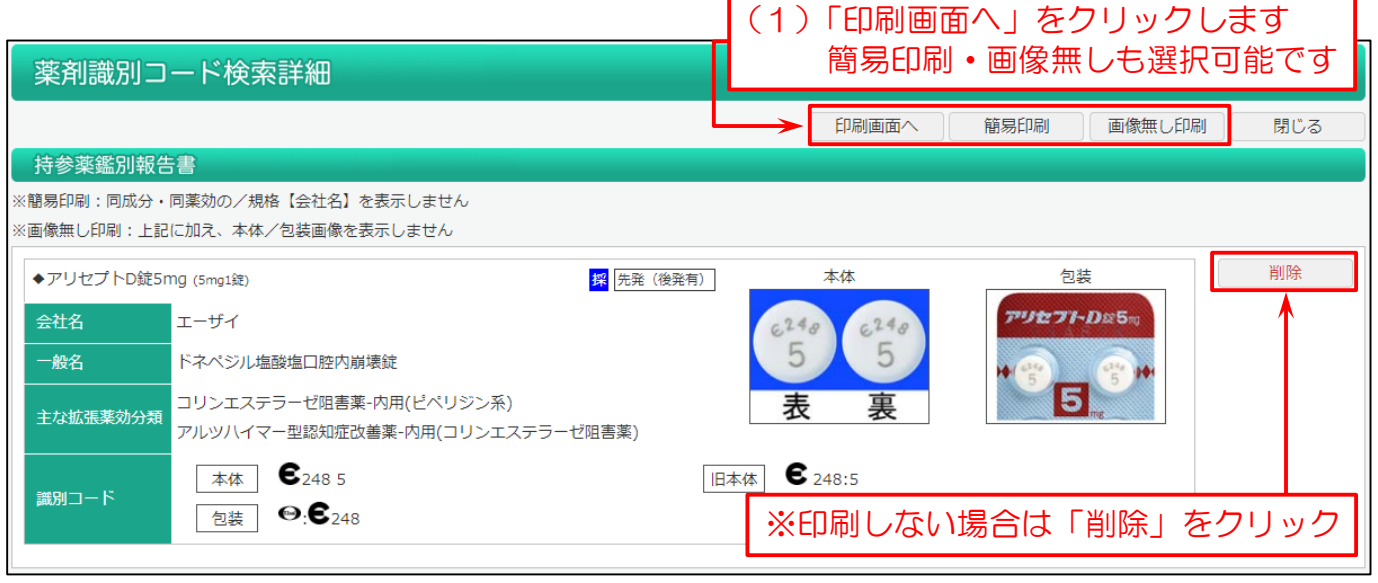

持参薬鑑別報告書印刷のプレビュー画面になります。

(1)タイトルを変更できます。また変更したタイトルを初期にしたい場合、「タイトルを保存」をクリックします。(最大 20 文字)

- (2)患者さんの氏名や、鑑別報告書の作成日、担当者の氏名を入力できます。
- (3)服用間隔(朝/昼/夕/就寝前)や、服用の継続/中止のチェックを入力できます。
- (4)「印刷」をクリックすると「持参薬鑑別報告書」を印刷します。

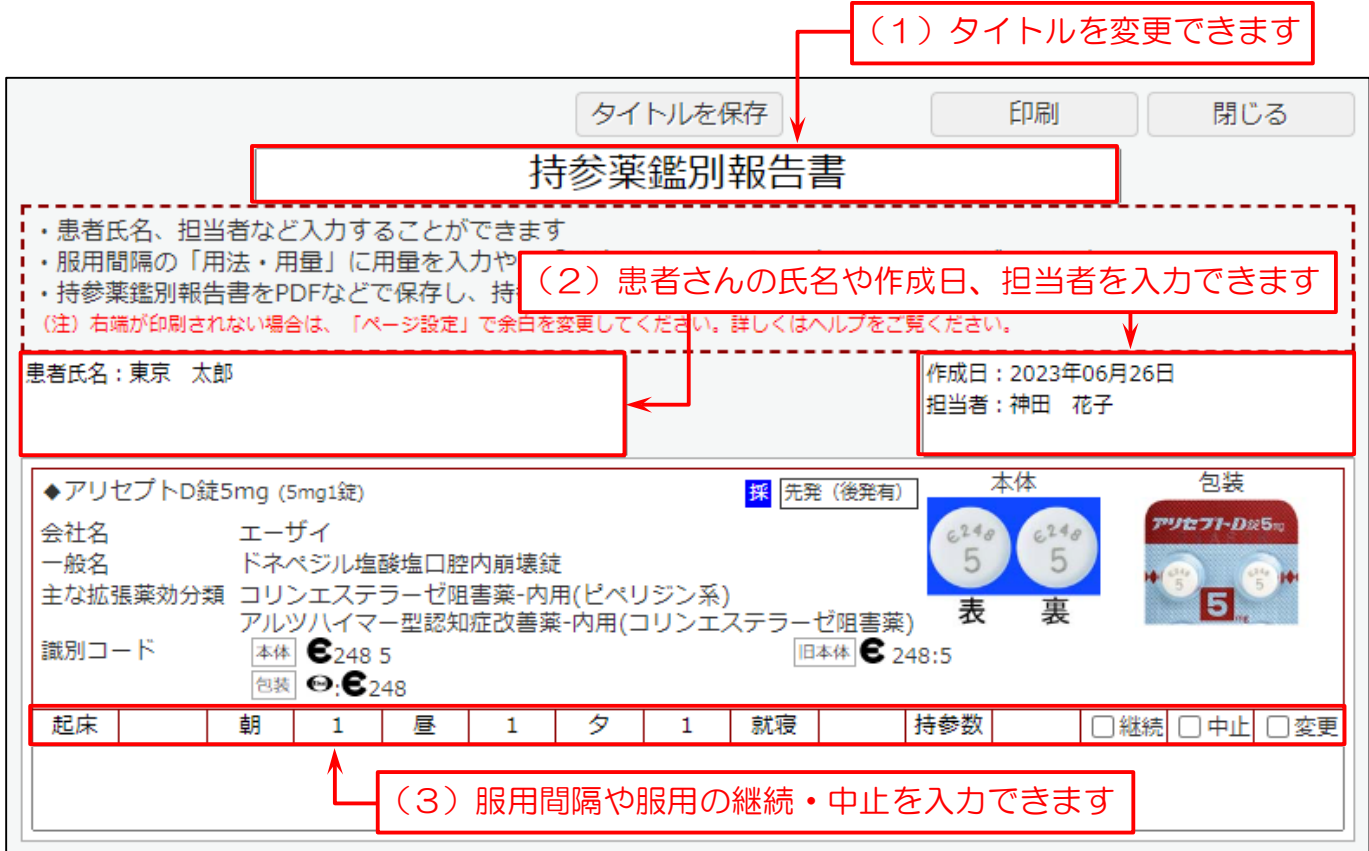

## 2-5. 併売品の包装の違いを調べたい

メインメニューから「薬剤識別コード検索」を選びます。

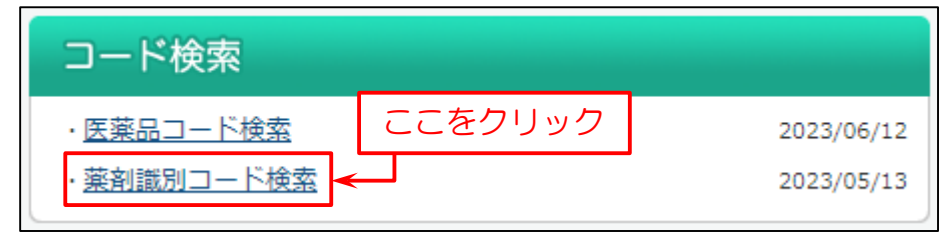

#### 次に検索画面を表示します。

- (1)検索条件の「医薬品名」に調べたい併売品名「ビラノア錠」を入力。
- (2)「検索条件を追加」をクリックします。

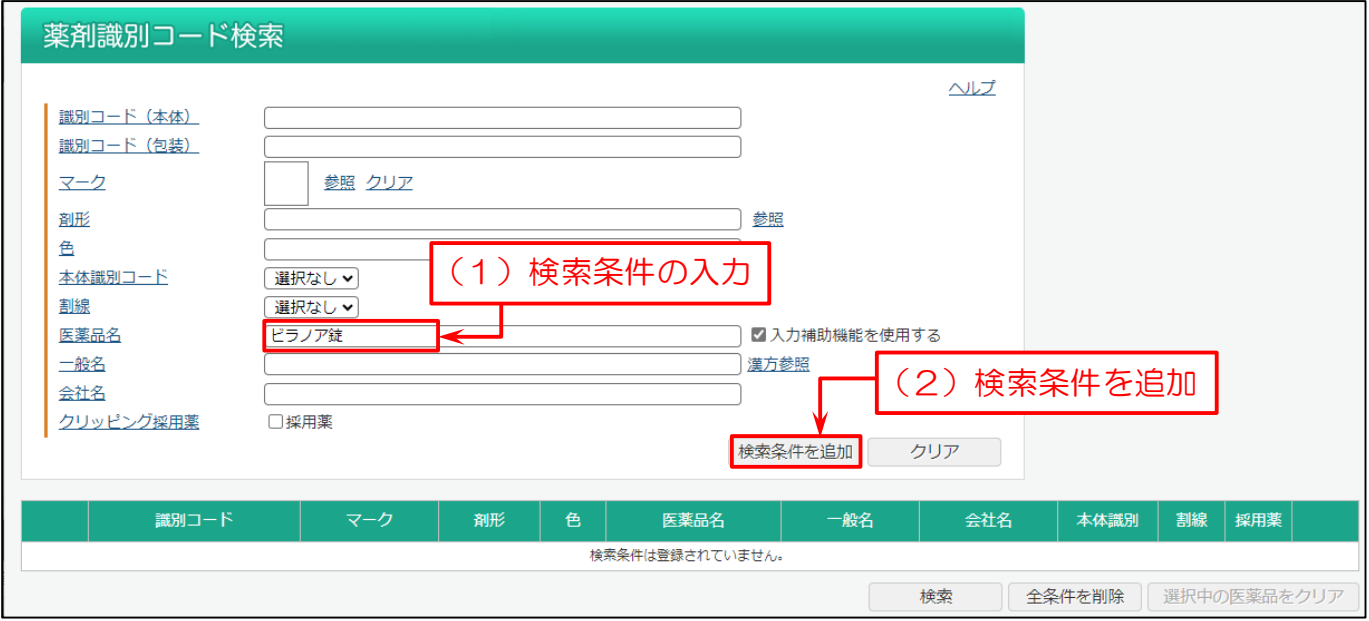

#### (2)「検索」をクリックします。

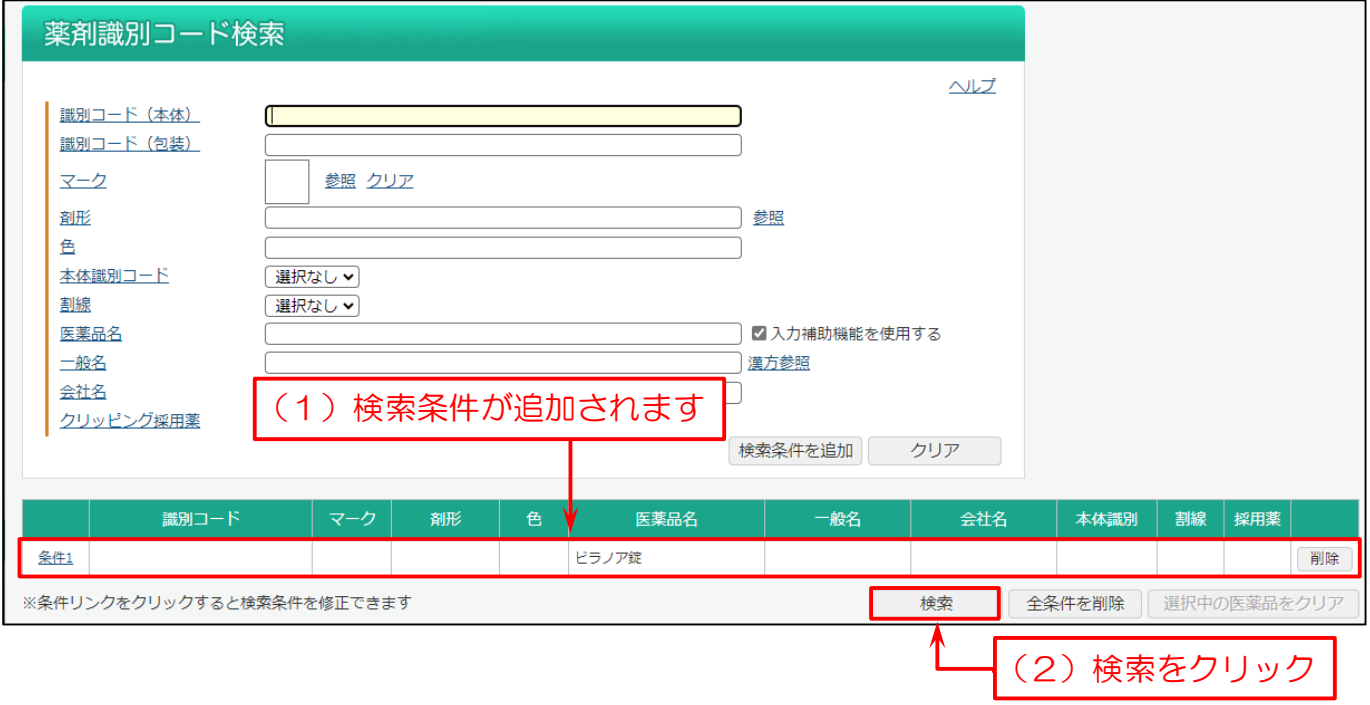

- (1)併売の場合は、同じ医薬品名・規格の情報が並んでいます。
- (2)会社名が「大鵬薬品工業」と「Meiji Seika ファルマ」になっており、併売と確認できます。
- (3)画像から包装の違いを確認できます。

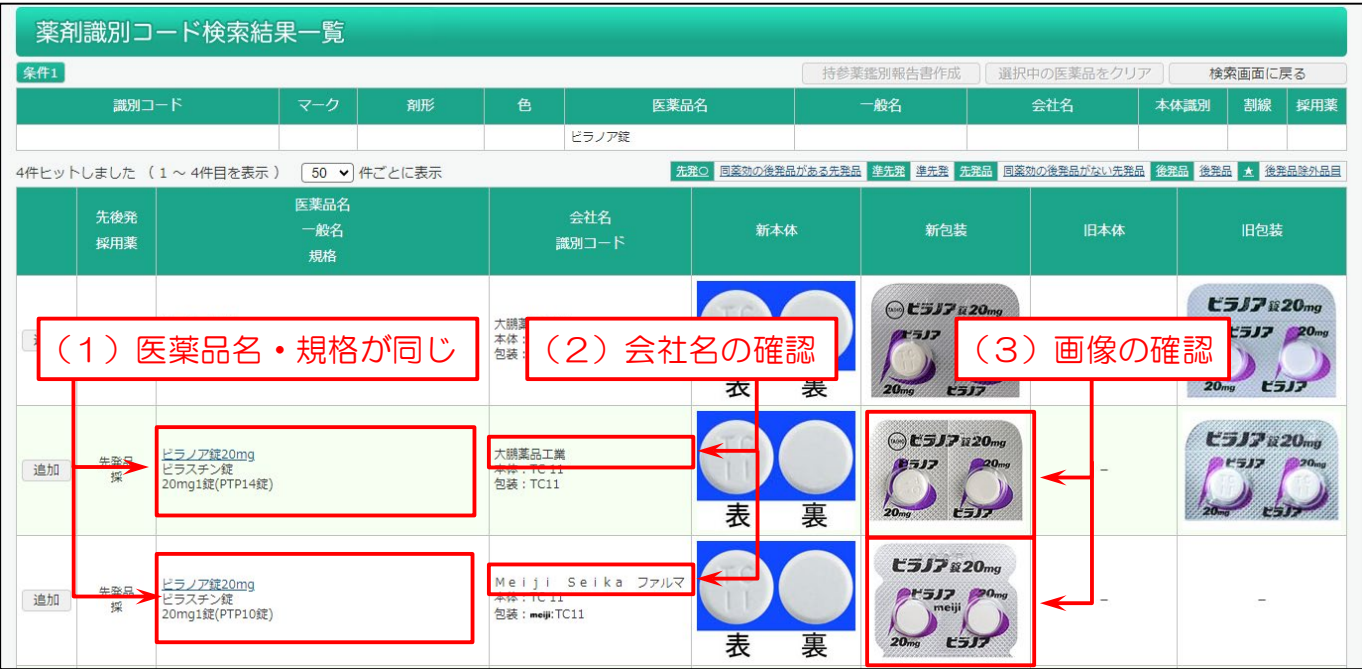

**SAFE-DI**
### 2-6. 薬価未収載品を調べたい

薬価未収載品の医薬品を検索できます。

メインメニューから「医薬品検索」を選びます。

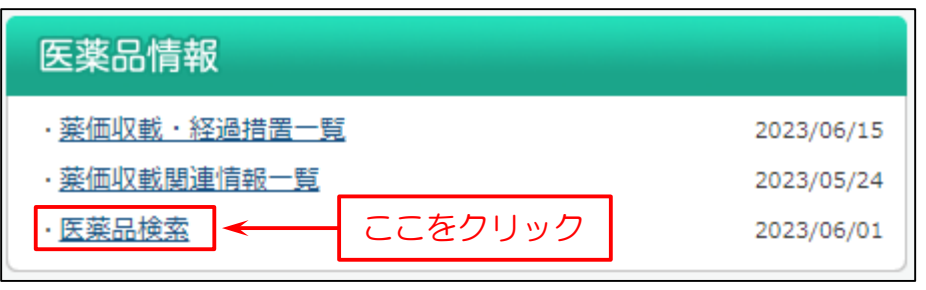

次に検索画面を表示します。下図の例では、薬価未収載品の毛髪用剤を検索します。

- (1)「拡張薬効分類コード」の「参照」をクリックし、「拡張薬効分類一覧」画面を表示します。
- (2)「拡張薬効分類一覧」画面の「毛髪用剤」をクリックすると、入力項目に「E0709|毛髪用剤」が入力されます。
- (3)「未収載品選択」で「未収載品を含む」もしくは「未収載品のみ」をクリック。
- (4)「検索」をクリック。

#### (参考)直接、医薬品名等を入力して、検索することもできます。

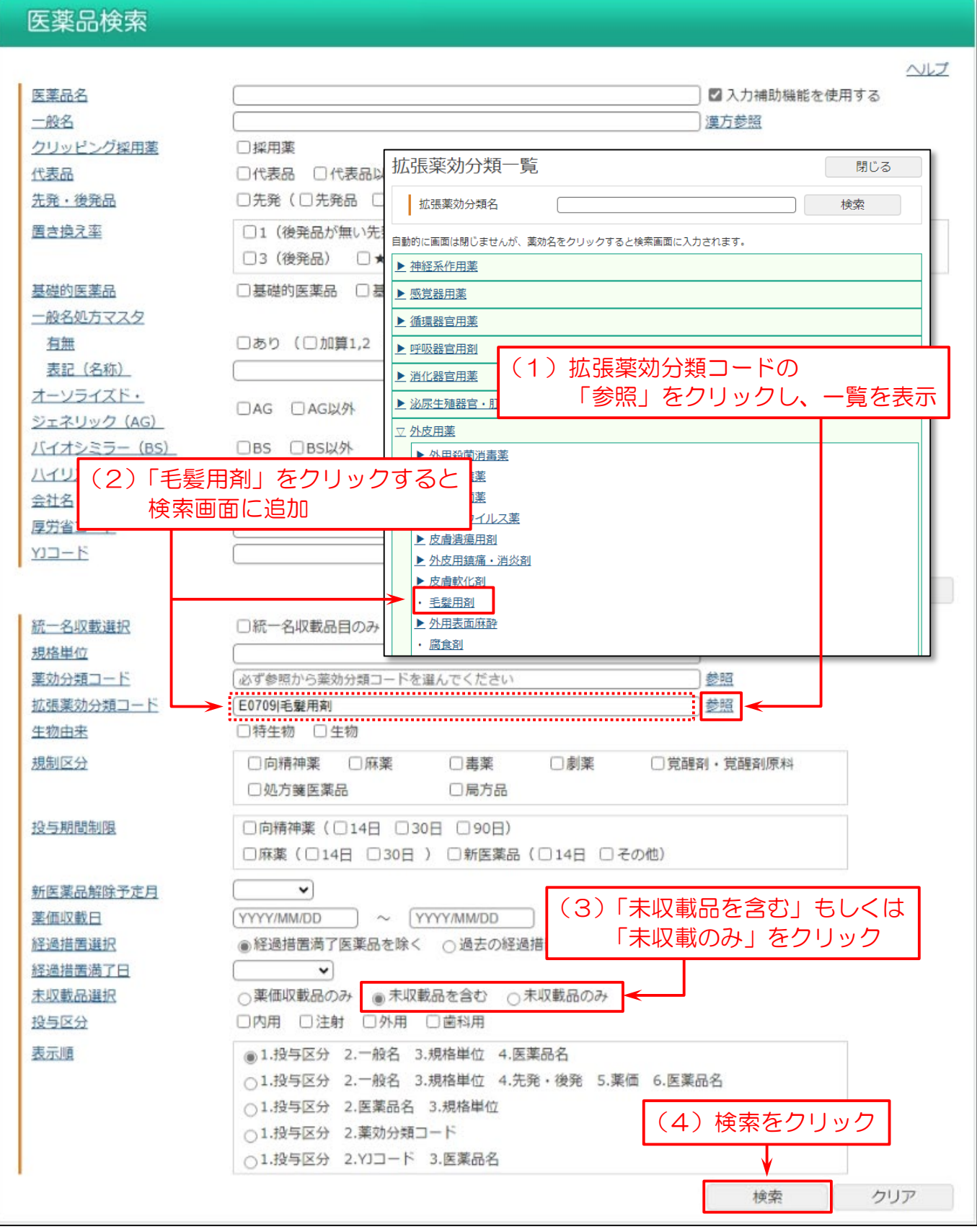

#### 検索結果一覧を表示します。「デュタステリドカプセル」などが表示されます。

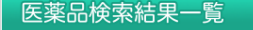

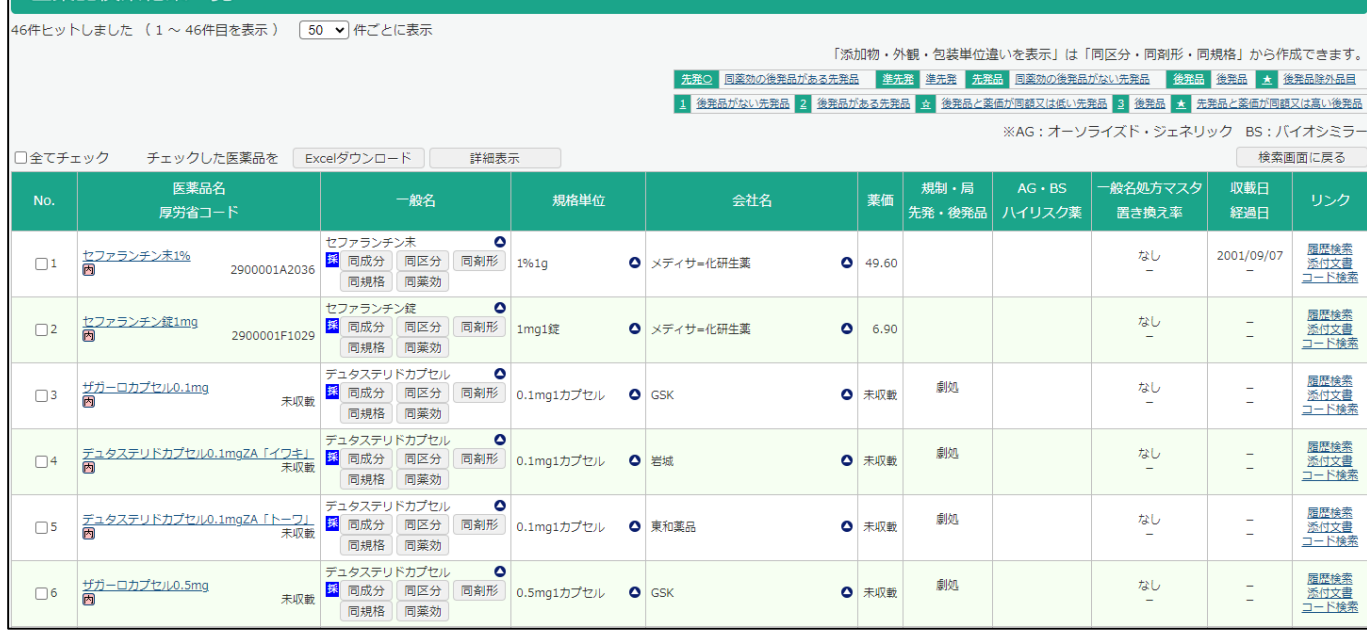

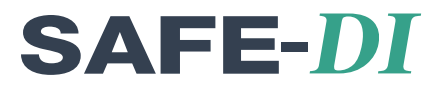

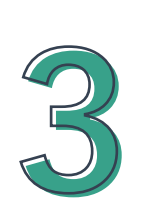

# 後発品について

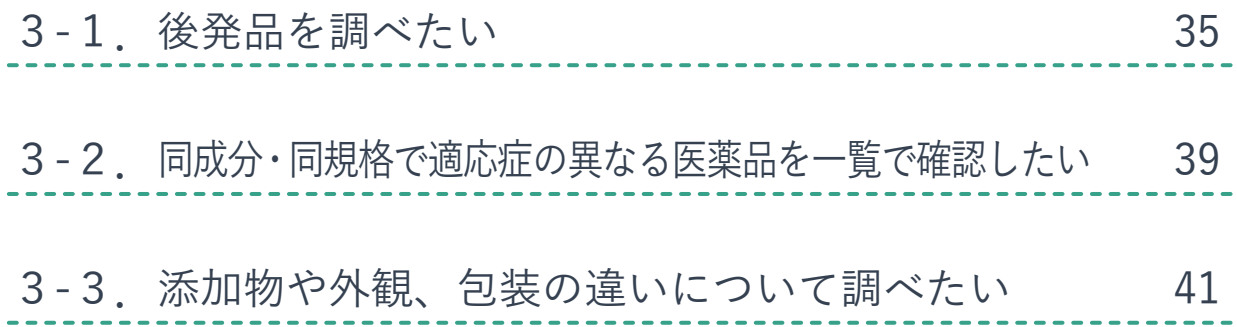

## 3-1.後発品を調べたい

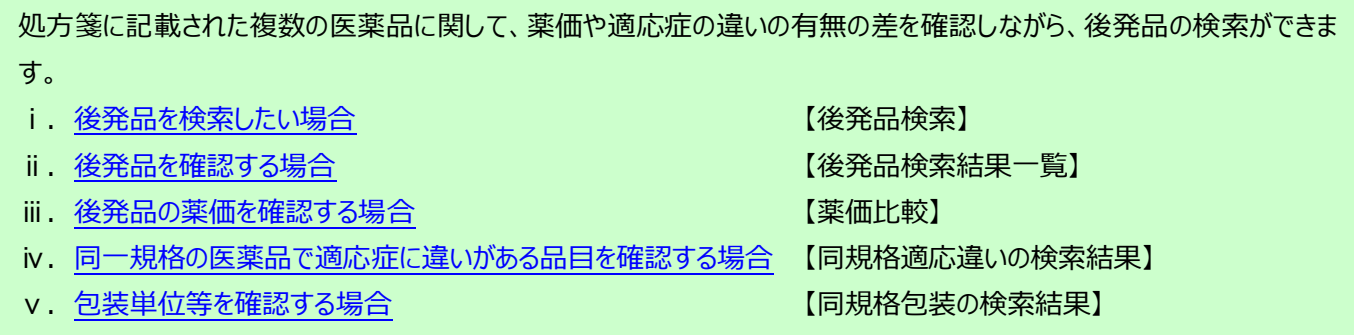

2023/06/16

2023/06/16

### <span id="page-40-0"></span>■ i. 後発品を検索したい場合【後発品検索】

・後発品リスト

・<u>後発品関連資料</u>

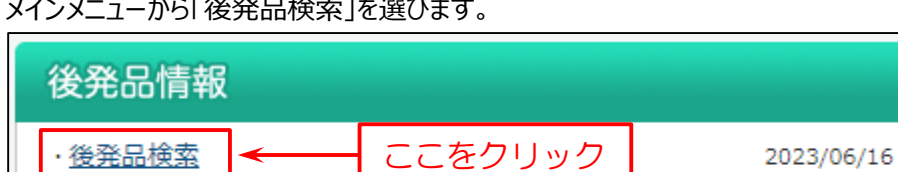

次に検索画面を表示します。

#### 下図の例では

- (1)「医薬品名」を入力。
- (2)「医薬品名検索」をクリック。
- (3)医薬品名の検索結果「医薬品名検索一覧」を表示します。
- (4) 調べたい医薬品(商品名)をクリック。
- (5)「後発品検索」をクリック。

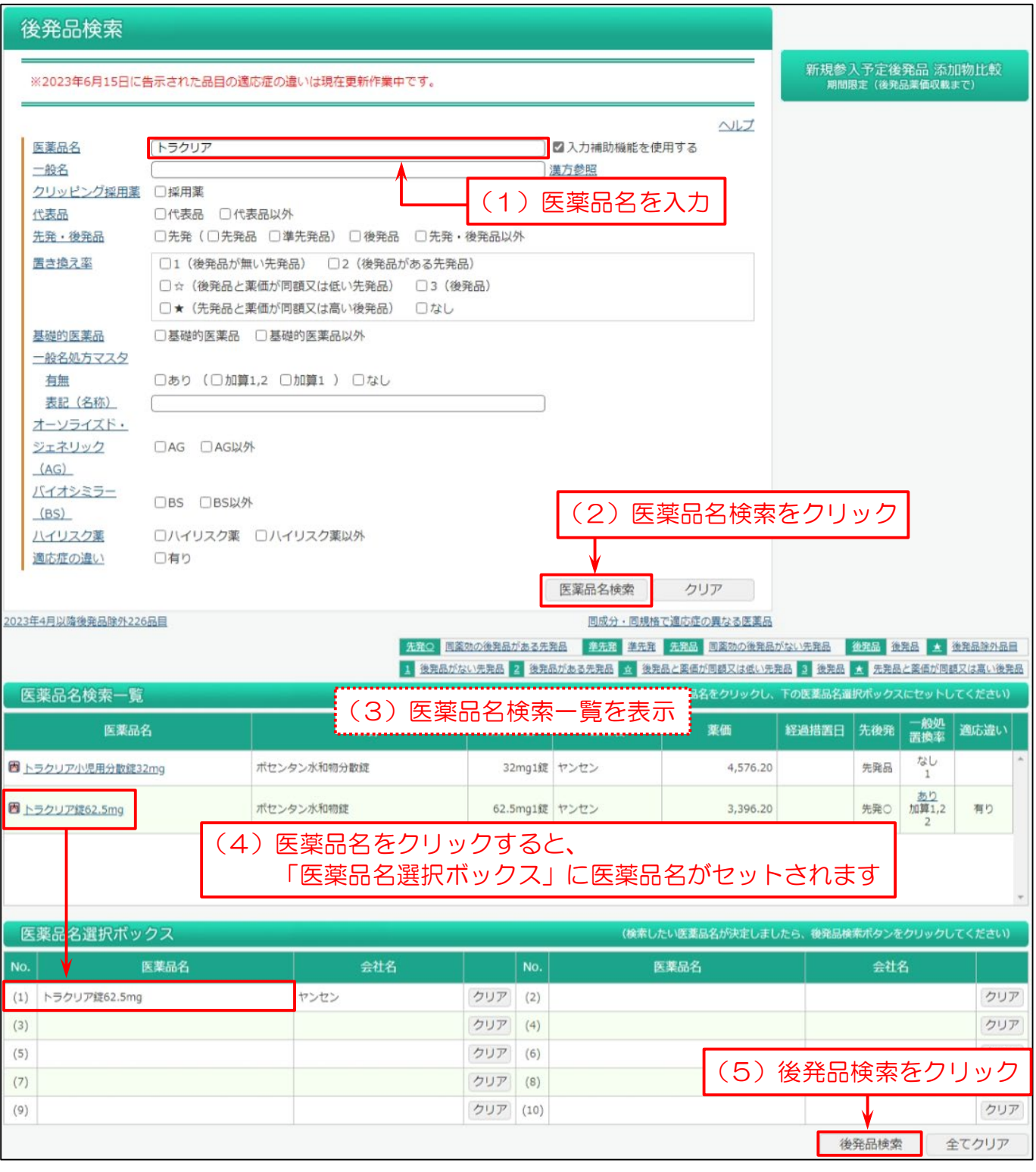

#### <span id="page-42-0"></span>┃ ii . 後発品を確認する場合【後発品検索結果一覧】

検索結果一覧画面で「先発・後発」、「後発品の有無」や「同一規格の医薬品で適応症に違いがある品目」、「薬価」等を 確認できます。

同区分、同剤形・同一規格の後発品がある場合は、後発有無に「あり」を表示します。

「あり」をクリックすると、画面下部に「検索結果」を表示します。

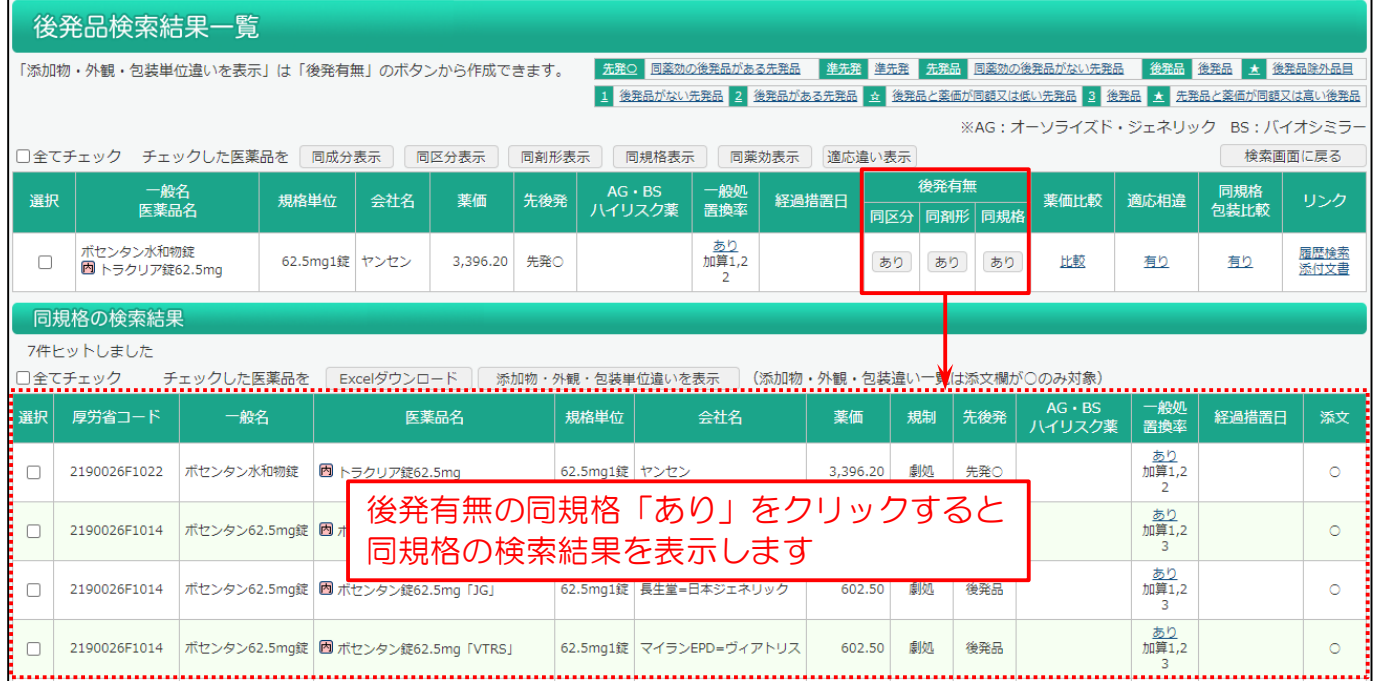

#### ⅲ.後発品の薬価を確認する場合 【薬価比較】

薬価比較の「比較」をクリックすると、画面下部に先発品と後発品の「薬価比較」を表示します。

また、「1日投与数」と「投与日数」を入力して「計算実行」をクリックすると、「合計薬価」や先発品と後発品の「薬価比較」が 表示されます。

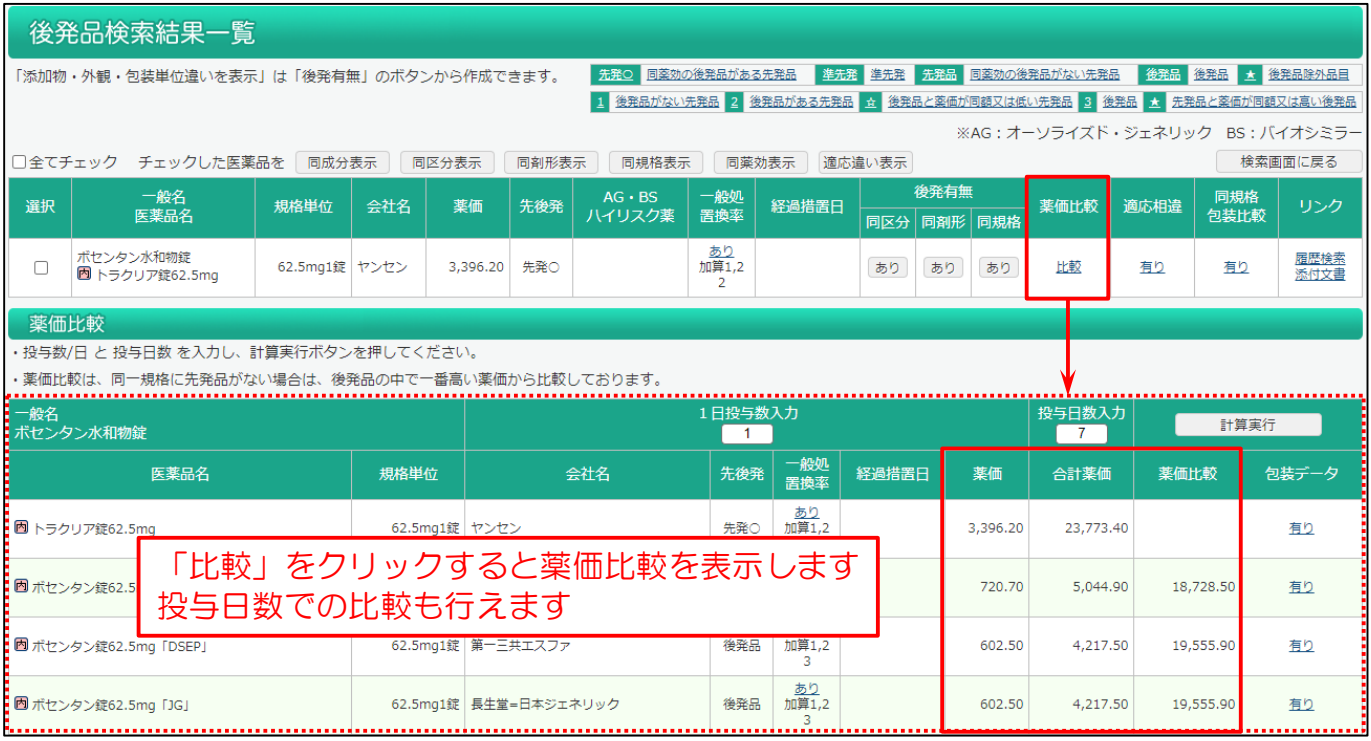

<span id="page-43-0"></span>ⅳ.同一規格の医薬品で適応症に違いがある品目を確認する場合 【同規格適応違いの検索結果】

同一規格の医薬品で適応症に違いがある場合は、適応違い有無に「有り」を表示します。

「有り」をクリックすると、画面下部に「同規格適応違いの検索結果」を表示します。(異なる箇所は赤字になります)

また、一覧内に Weekly 履歴検索結果一覧を表示する「履歴検索」、添付文書情報を表示する「添付文書」、該当医薬 品の包装単位等を確認できる「包装」のリンクがあります。

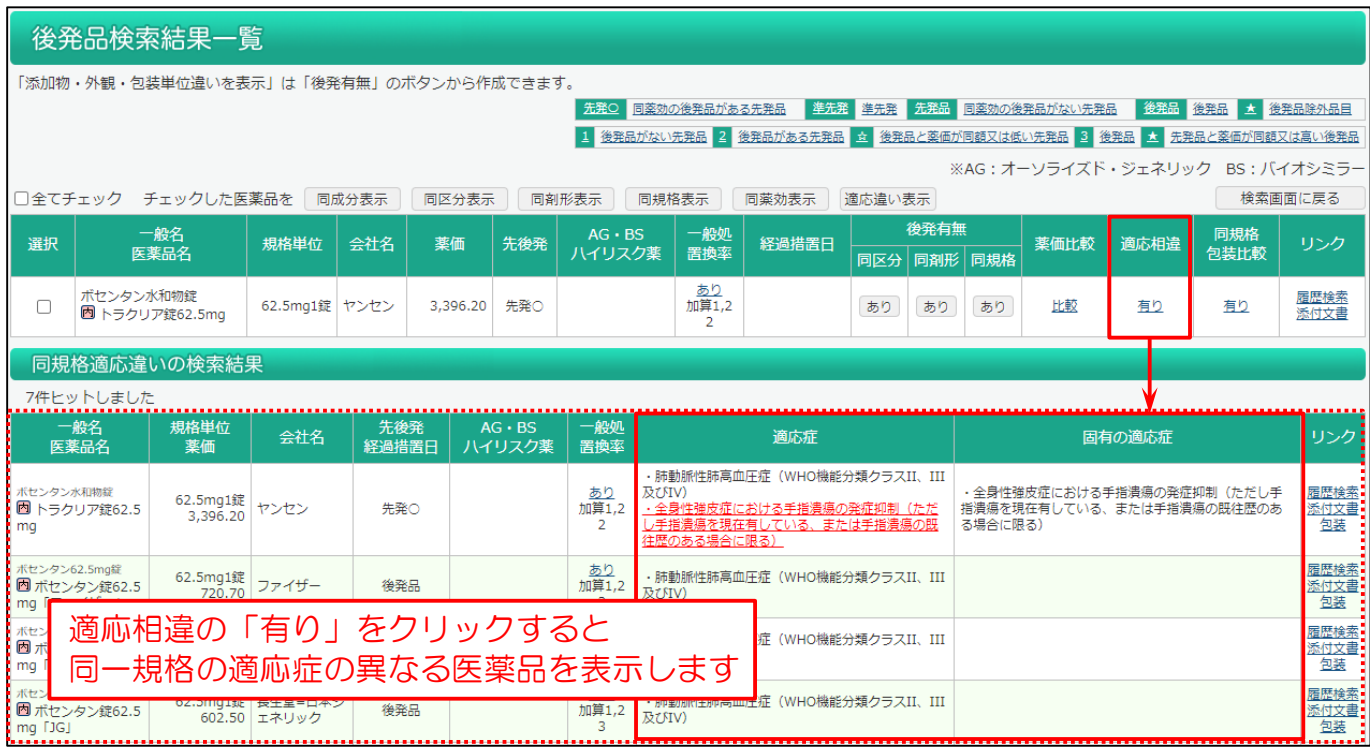

### ┃v.包装単位等を確認する場合【同規格包装の検索結果】

同規格包装比較の「有り」をクリックすると「同規格包装の検索結果」を表示し、同一規格の医薬品の包装単位等を確認す ることができます。

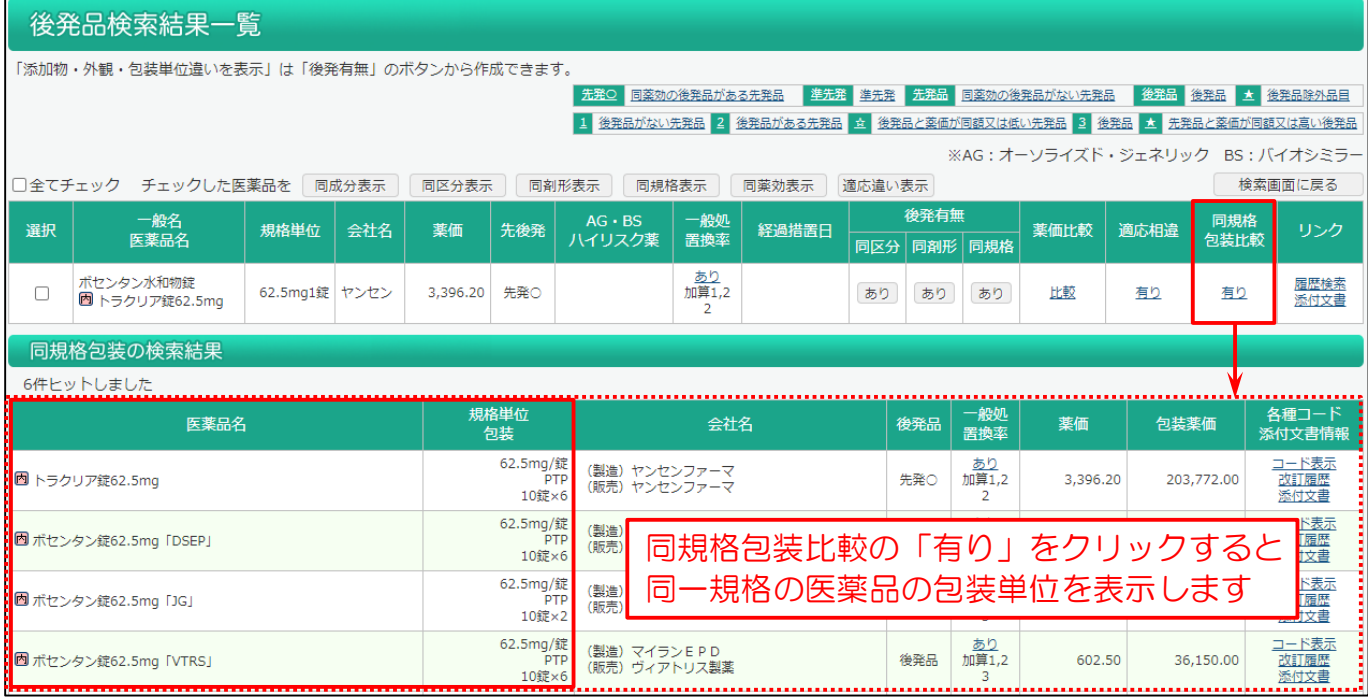

## 3-2. 同成分・同規格で適応症の異なる医薬品を一覧で確認したい

同成分・同規格で適応症の異なる医薬品を一覧で確認することができます。

メインメニューから「後発品検索」を選びます。

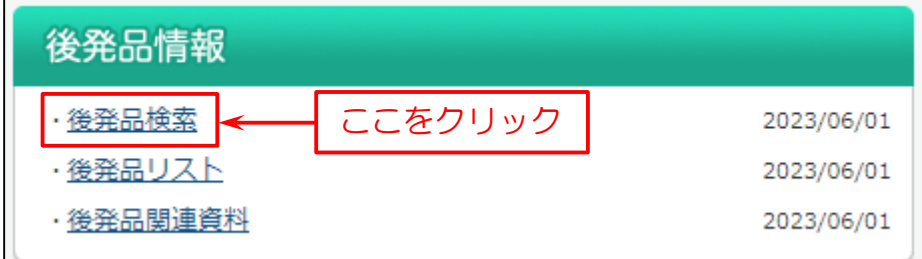

#### 次に検索画面を表示します。

画面下部の「同成分・同規格で適応症の異なる医薬品」をクリックします。

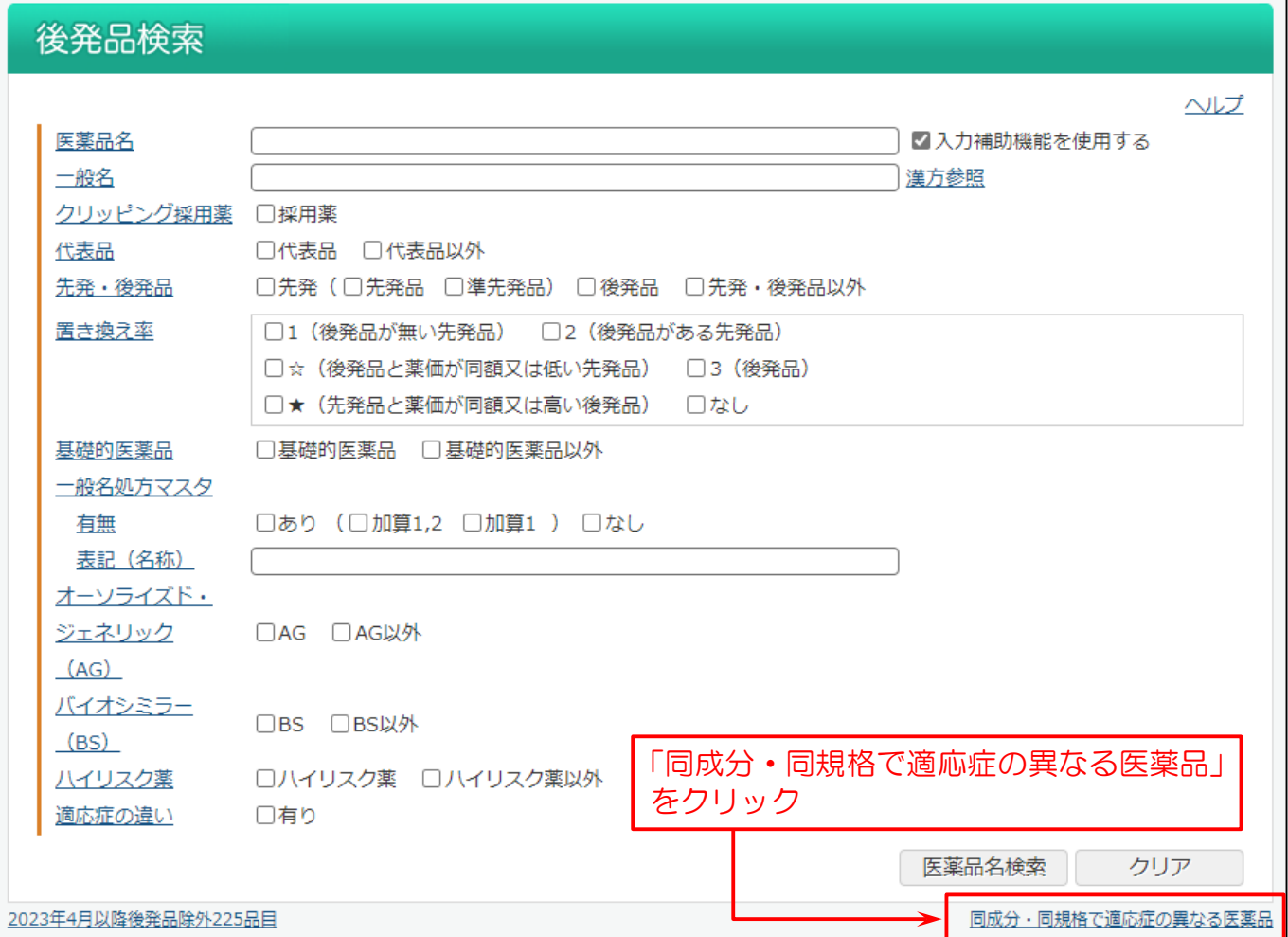

#### 適応症の異なる医薬品一覧画面を表示します。

#### 投与区分(内用薬、注射薬、外用薬、歯科用薬)ごとに表示します。

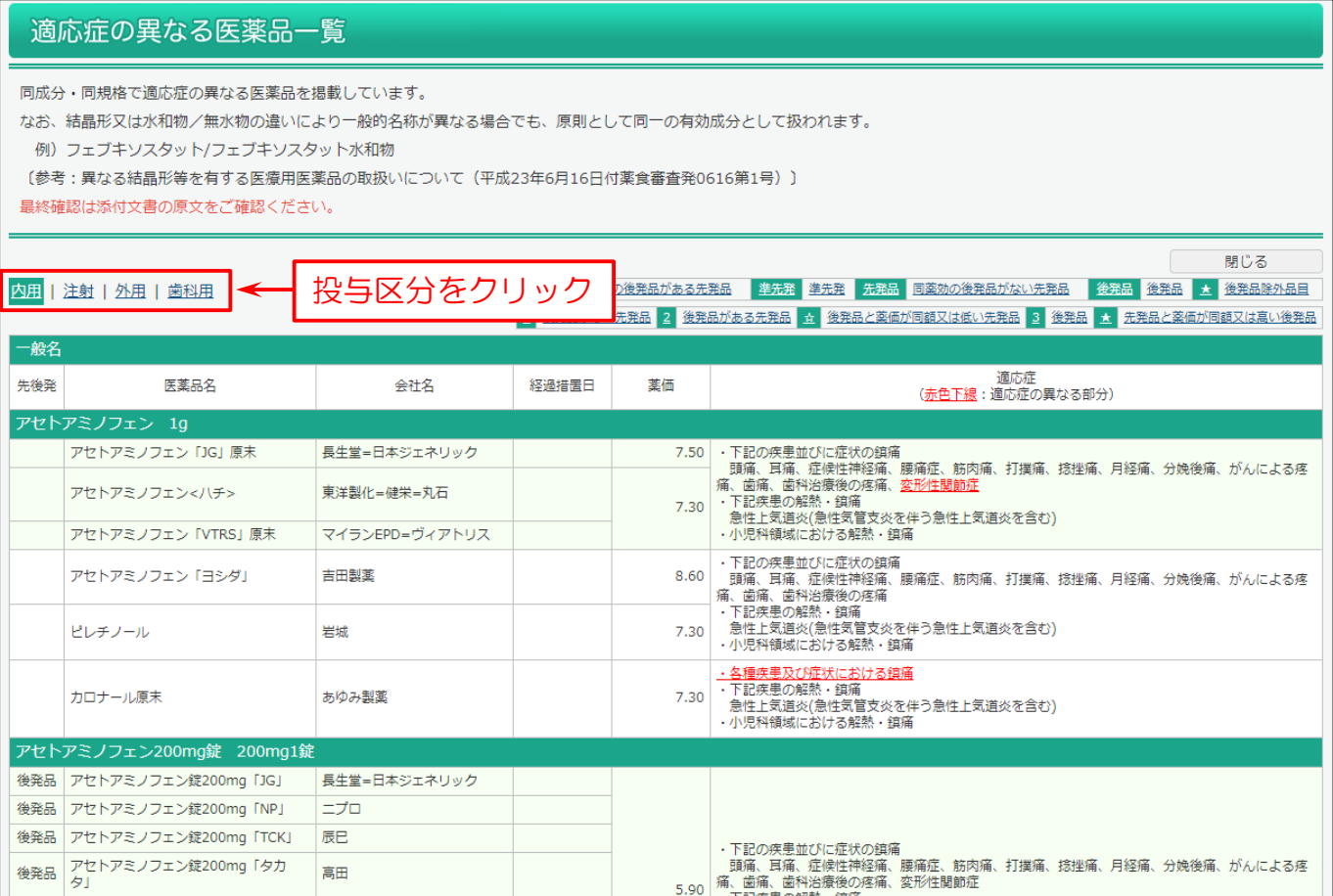

## 3-3. 添加物や外観、包装の違いについて調べたい

同一規格の先発品と後発品の医薬品で、添加物や外観、包装の違いを一覧で確認することができます。

まず、メインメニューから「後発品検索」を選びます。

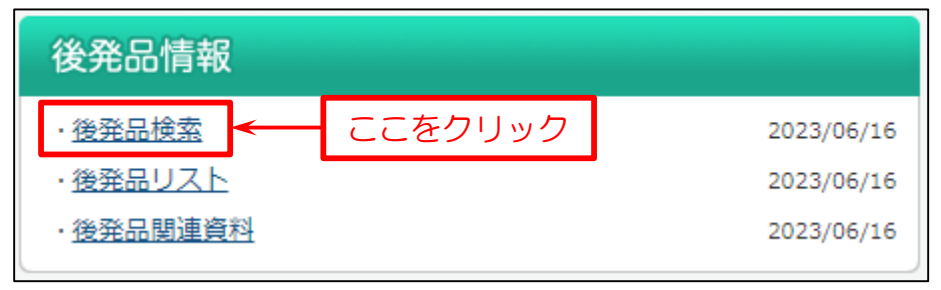

次に検索画面を表示します。

#### 下図の例では

- (1)「医薬品名」を入力。
- (2)「医薬品名検索」をクリック。
- (3)医薬品名の検索結果「医薬品名検索一覧」を表示します。
- (4) 調べたい医薬品(商品名)をクリック。
- (5)「後発品検索」をクリック。

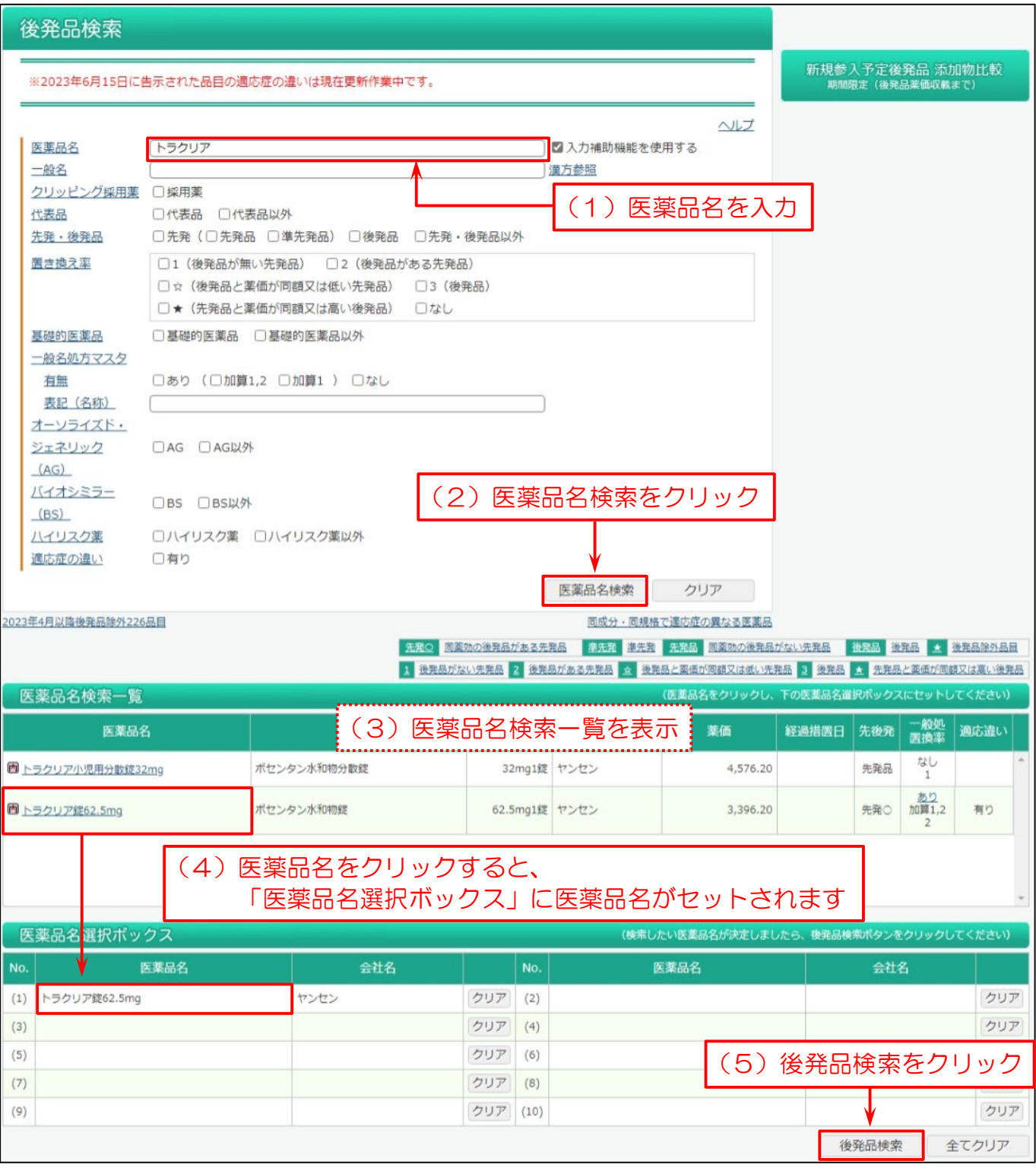

後発品検索結果一覧を表示します。

- (1)検索結果一覧画面で、添加物や外観、包装の違いを調べたい医薬品の、同規格後発有無の「有り」をクリック。 「有り」をクリックすると画面下部に「同規格の検索結果」を表示します。
- (2)同一規格の医薬品の中から添加物や外観、包装の違いを調べたい医薬品の選択列のチェックボックスにチェックを 付けます。(全てチェックにチェックを入れると、全品目の選択が可能です)
- (3)「添加物・外観・包装単位の違い表示」をクリック。

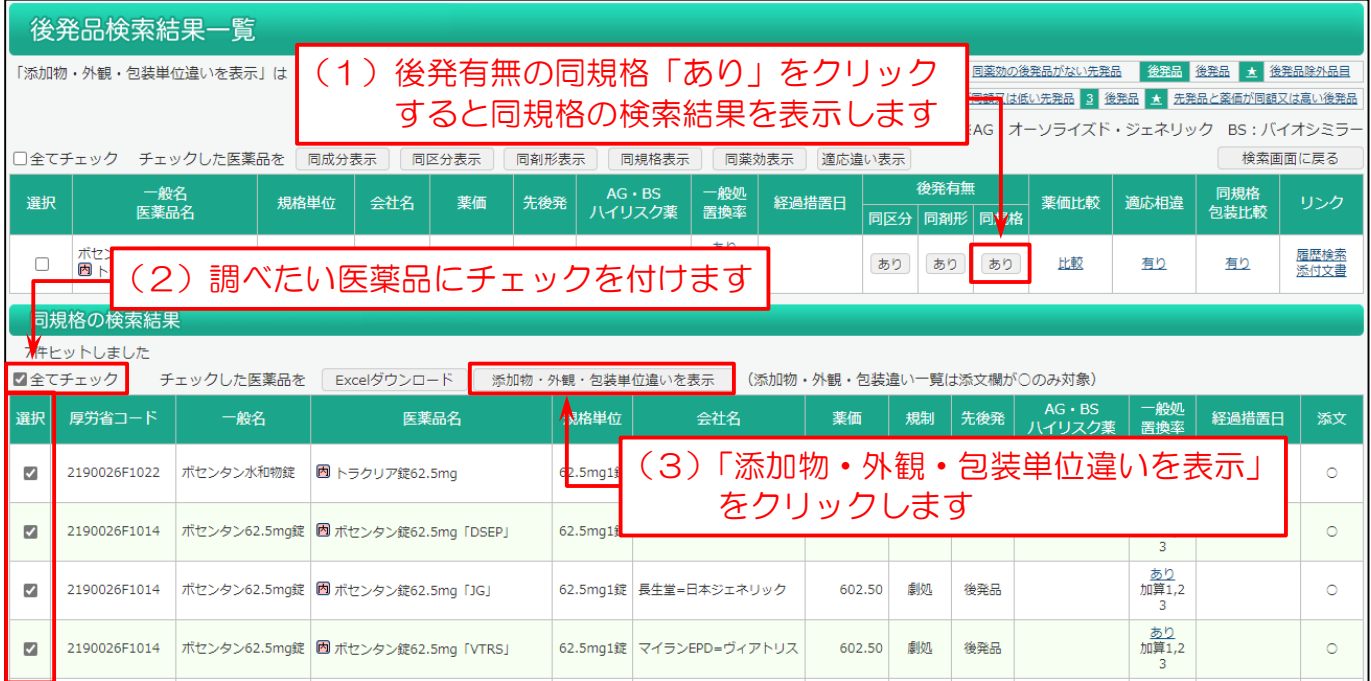

#### 同一規格の医薬品の添加物・外観・包装の違いの一覧を表示します。

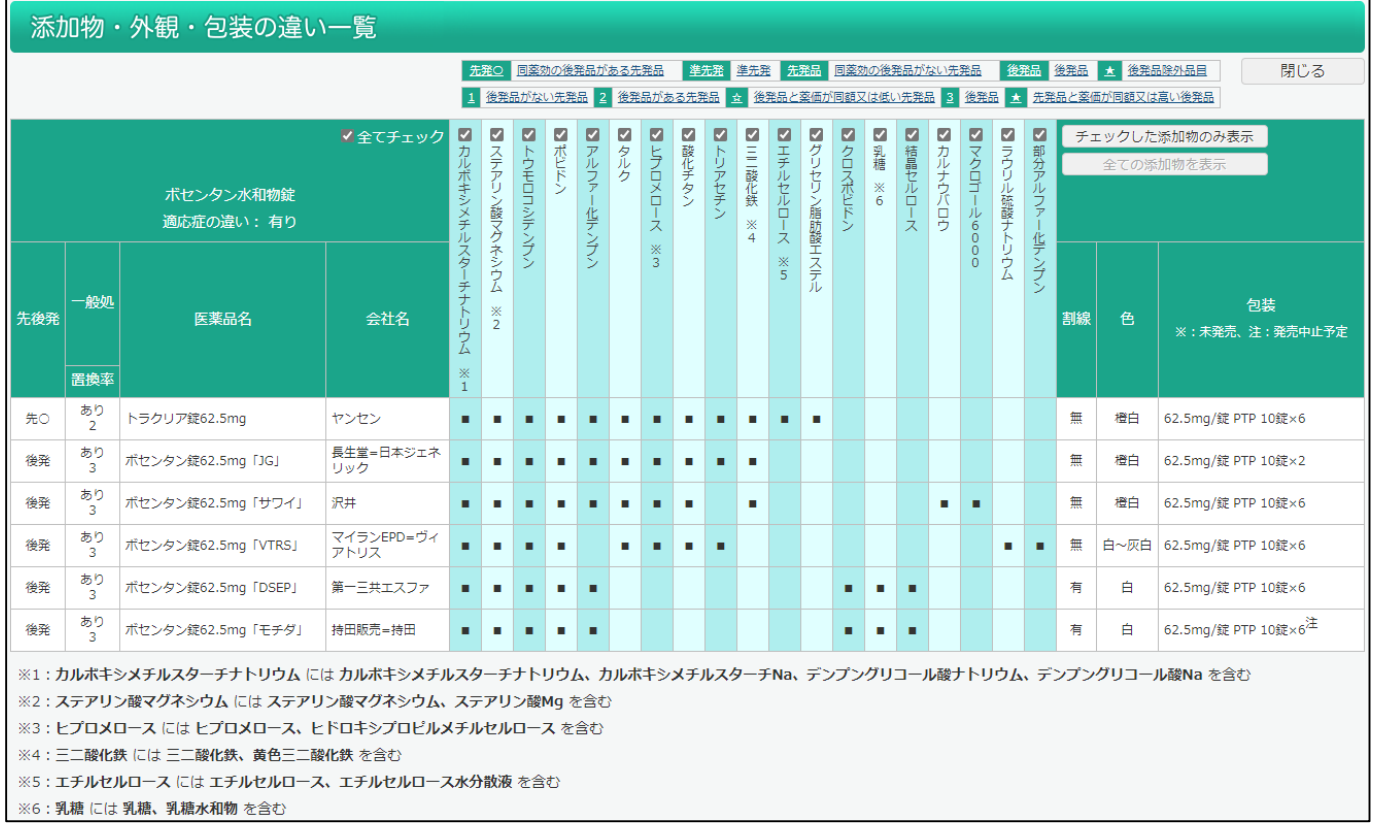

※添加物名の上にあるチェックボックスを外し、「チェックした添加物のみ表示」をクリックすると、チェックした添加物のみの表示に 変更することができます。非表示した添加物がある場合、最右列 (黄緑色) に「非表示添加物あり」列が追加され、非表 示にしている添加物含有数が医薬品ごとに表示されます。非表示の添加物が含まれない場合は、「-」で表示されます。

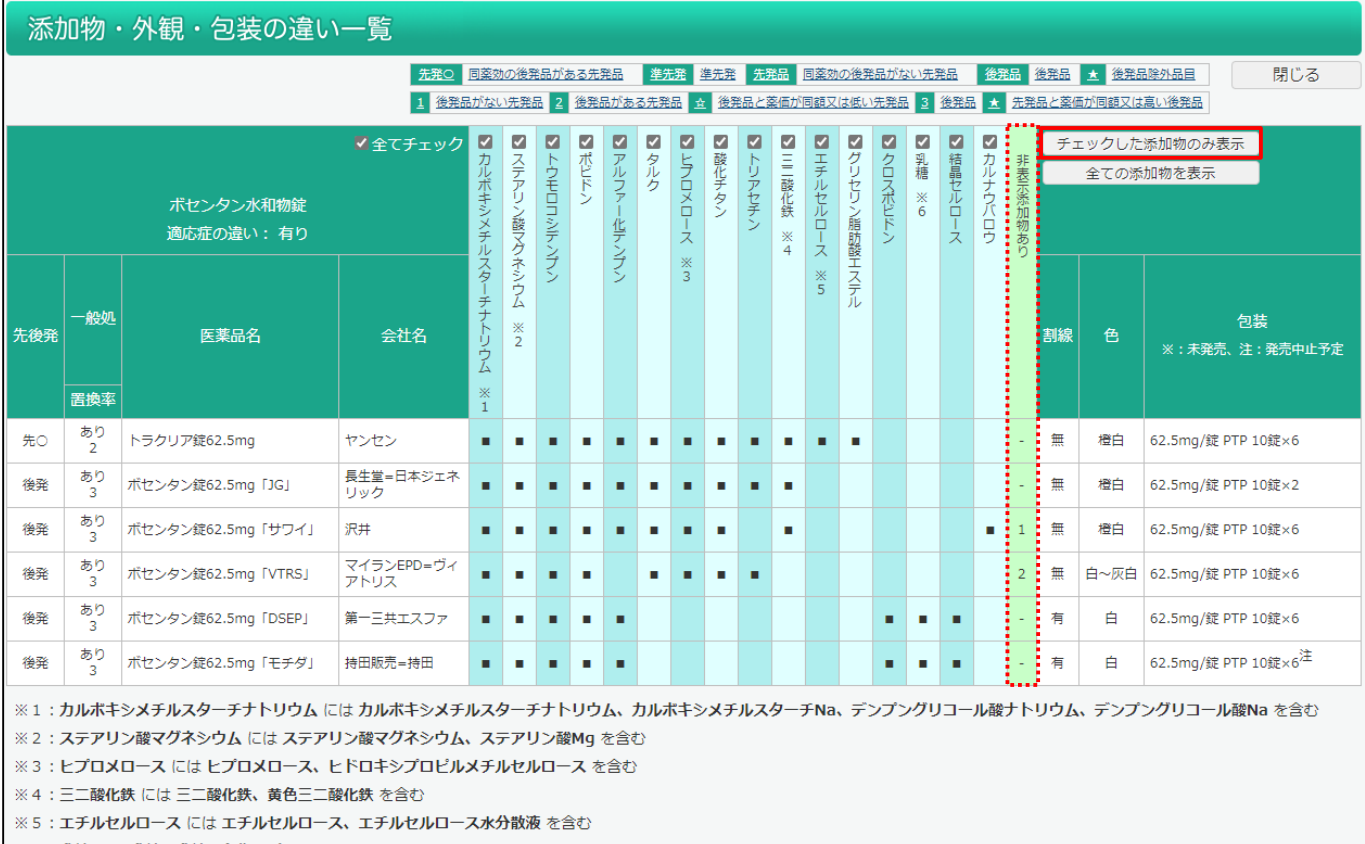

※6:乳糖には乳糖、乳糖水和物を含む

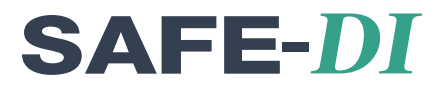

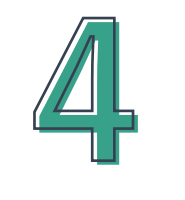

# 医薬品の相互作用について

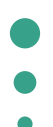

4-1.相互作用を調べたい 45

### 4-1. 相互作用を調べたい

医薬品名を入力することにより、相互作用(併用禁忌・併用注意)をマトリックス(表)形式で表示します。 同時に最大 20 剤まで検索可能です。

#### メインメニューから「相互作用マトリックス」を選びます。

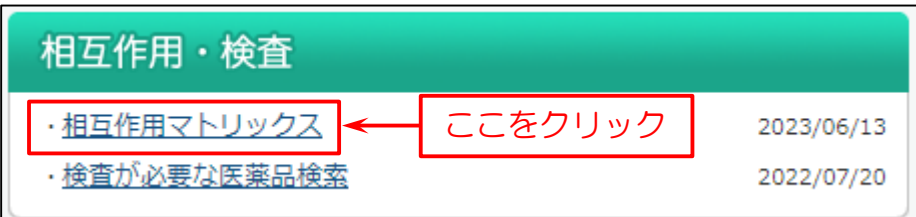

次に検索画面を表示します。

下図の例では

- (1)「医薬品名」を入力。
- (2)「検索」をクリック。
- (3)「マトリックス」を表示します。

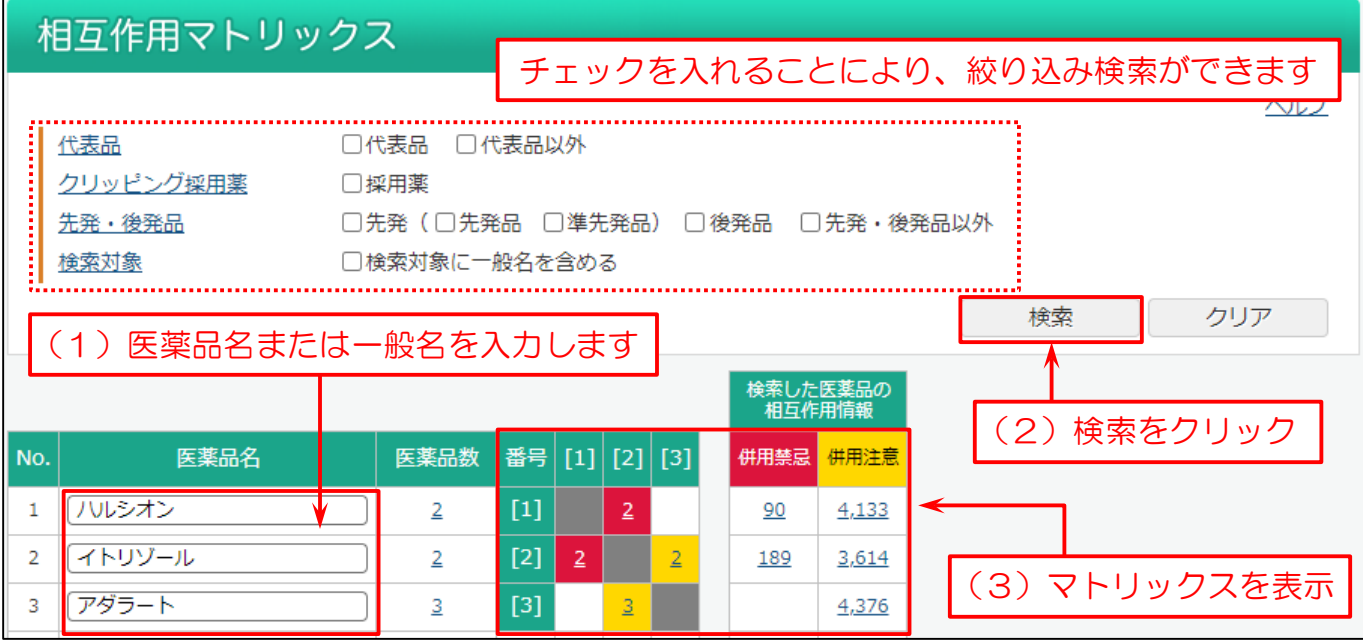

※代表品とは、先発品や、先発品の該当されない一般名に関しては汎用と思われる商品(メーカー)を示しています。 また、先発品以外でもその規格しか存在しない商品も示しています。

入力した医薬品に対して、併用禁忌・注意に該当する医薬品の 添付文書が何件あるか表しています (数字をクリックすると相互作用の理由が表示します)

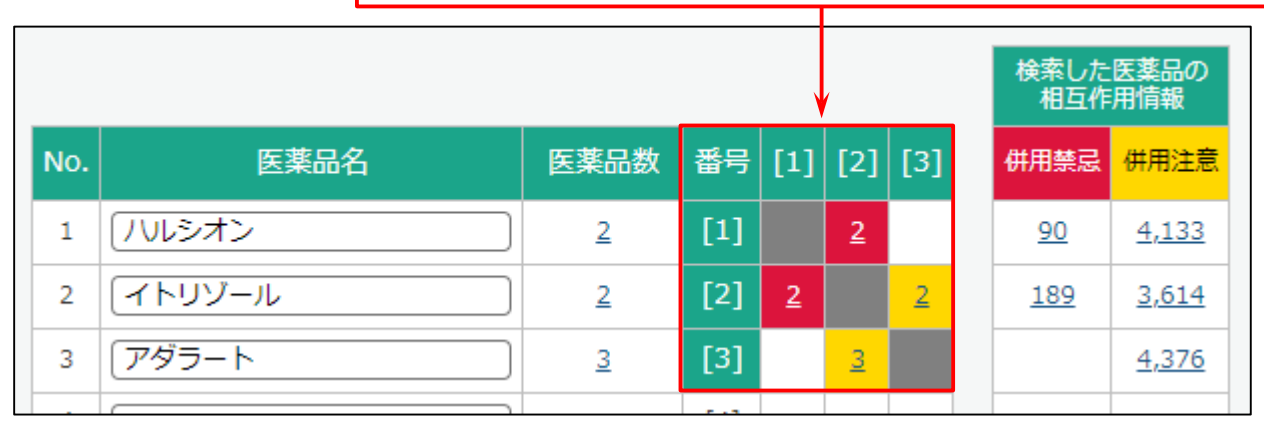

#### 例として「イトリゾール」を挙げます。

т

例:イトリゾール

イトリゾール [2] とハルシオン [1] が交差するマスには「併用禁忌(2)」と表示して います。

これは、ハルシオンと併用禁忌であると記載があるイトリゾールの添付文書情報が2件 (カプセル 50、内用液 1%)あることを表しています。

同様に、イトリゾール[2]とアダラート[3]が交差するマスには「併用注意(2)」と 表示しています。

アダラートと併用注意であると記載があるイトリゾールの添付文書が2件(カプセル 50、 内用液 1%)あることを表しています。

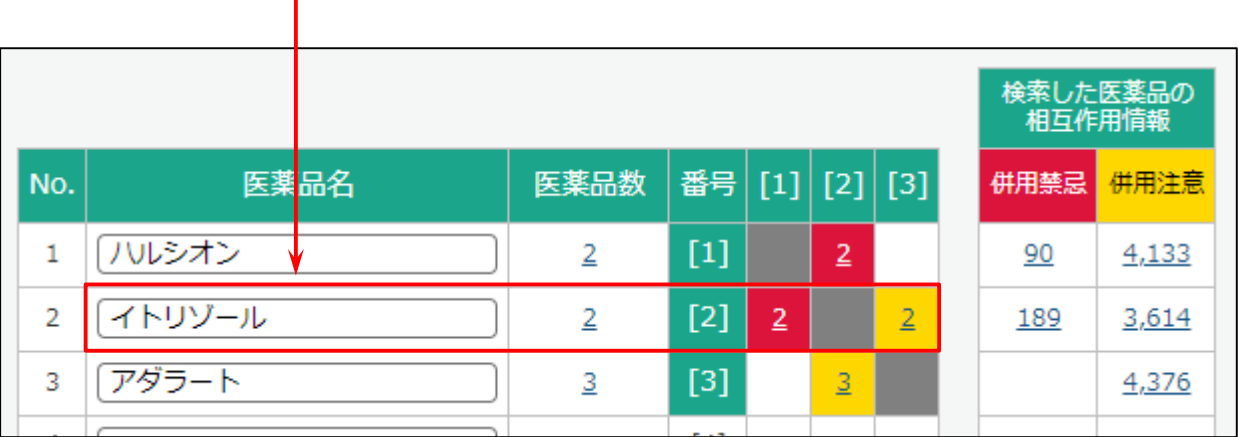

**SAFE-DI** 

### 「イトリゾール」の併用禁忌(2)をクリックすると相互作用検索結果一覧を表示します。

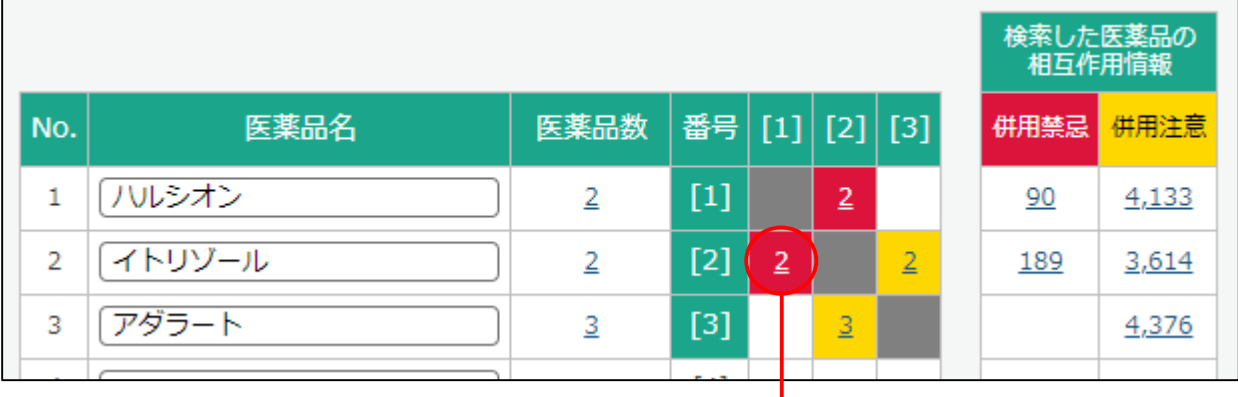

#### 相互作用検索結果一覧

I

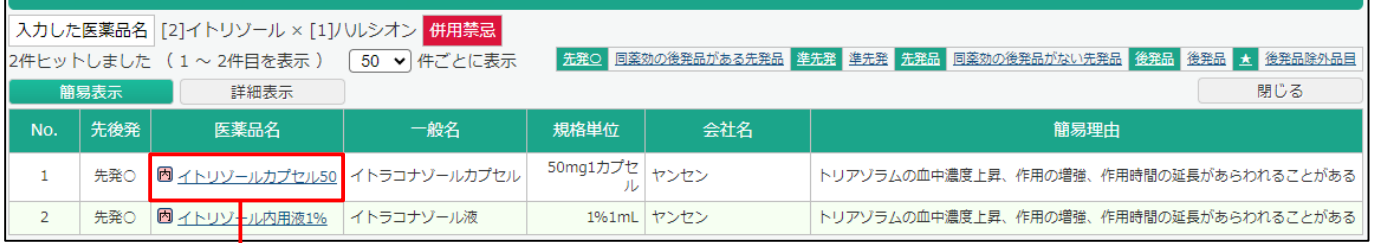

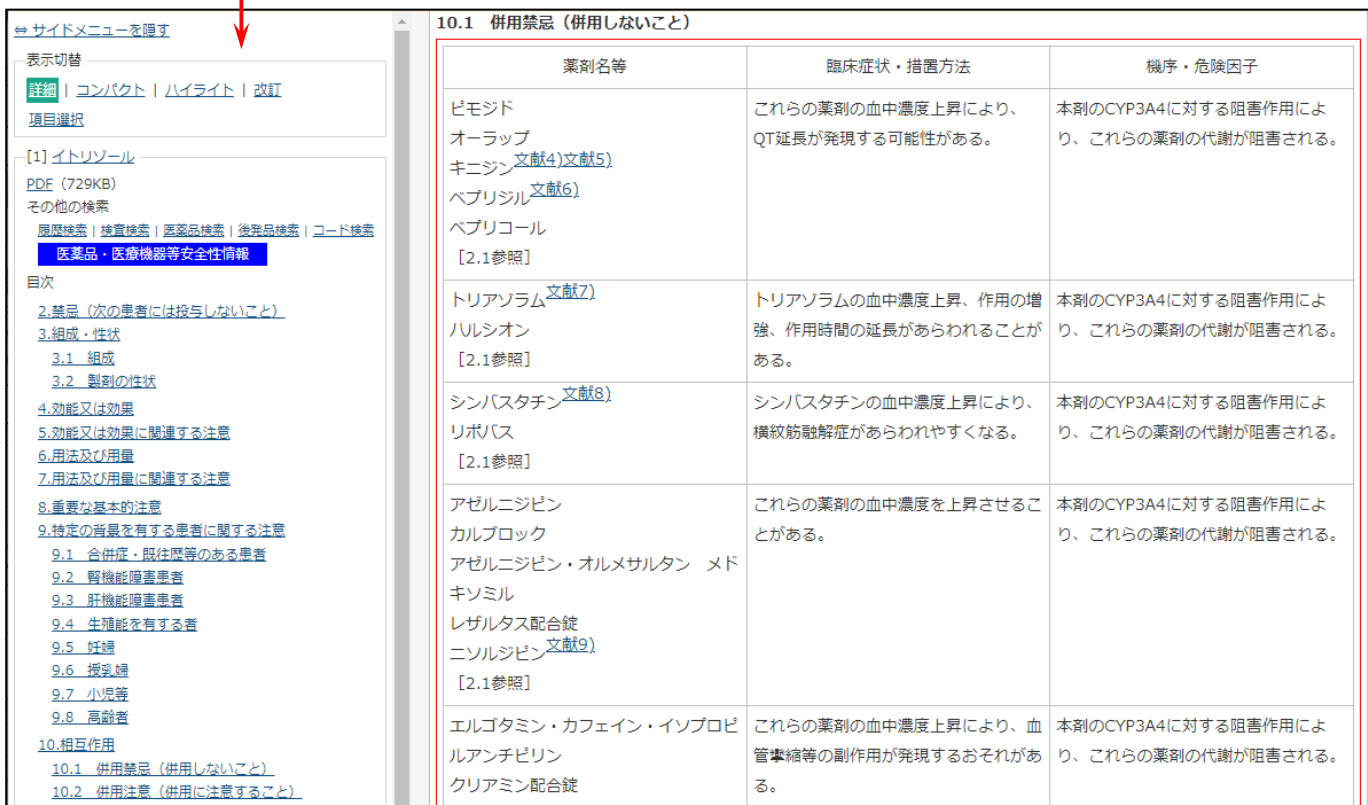

**SAFE-DI** 

下記は各項目の説明です。

#### 医薬品数:

入力した医薬品名(横)に対し、医薬品が何件あるかを表します。 数字をクリックすると、「医薬品検索結果一覧」を確認できます。

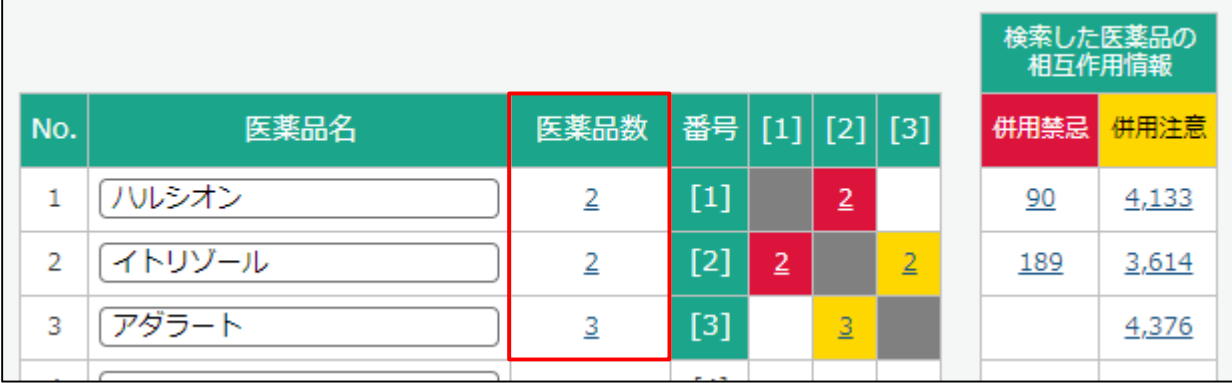

#### 併用禁忌と併用注意

入力した医薬品に対して、併用禁忌・注意に該当する医薬品の添付文書が何件あるかを 表しています(数字をクリックすると相互作用の理由が表示します)

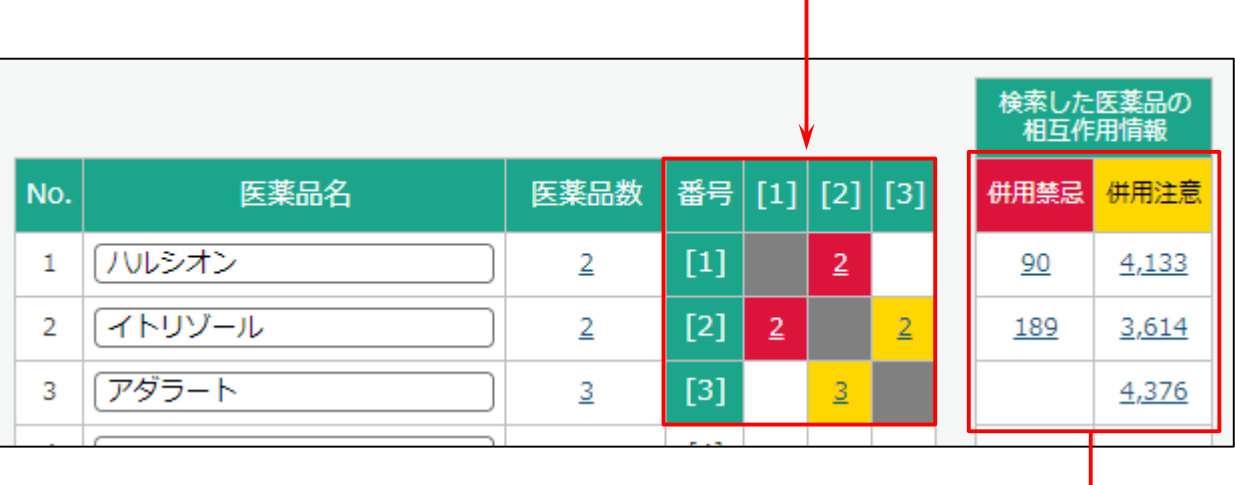

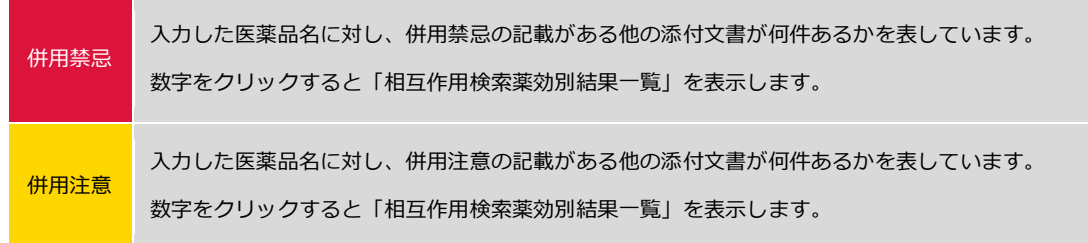

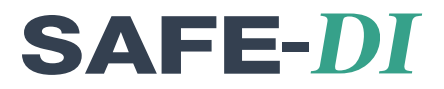

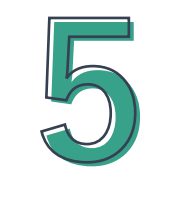

# クリッピングについて

## 5-1.医療機関報を印刷したい 49

### 5-1.医療機関報を印刷したい

登録している採用薬に対し、Weekly 改訂情報(添付文書改訂、剤形・包装の変更情報など)を利用して施設オリジ ナルの文書(SAFE-DI では「医療機関報」と呼ぶ)を作成することが可能です。 作成した医療機関報は、SAFE-DI サーバー上に保存され随時、編集や Word 出力ができます。また出力した Word デ ータは、Word 上でも自由に加工していただけます。

ⅰ.医療機関報を作成する 【医療機関報データ登録】

メインメニューから「クリッピング」-「医療機関報登録データ検索」を選びます。

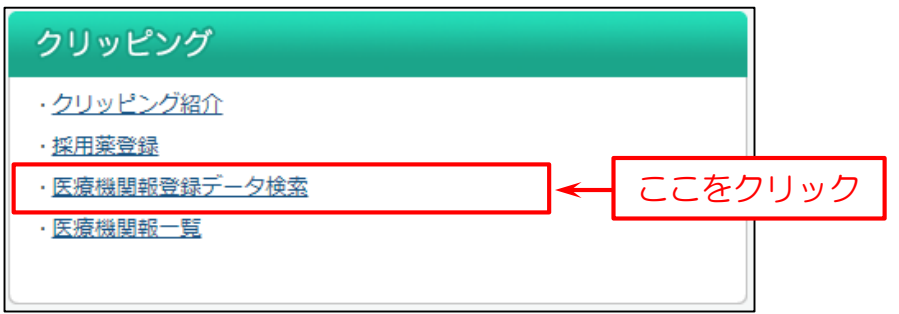

次に検索画面を表示します。

下図の例では

- (1)「号数(通番)」を入力。 ※初期値は最新号が指定されています。
- (2)「検索」をクリック。

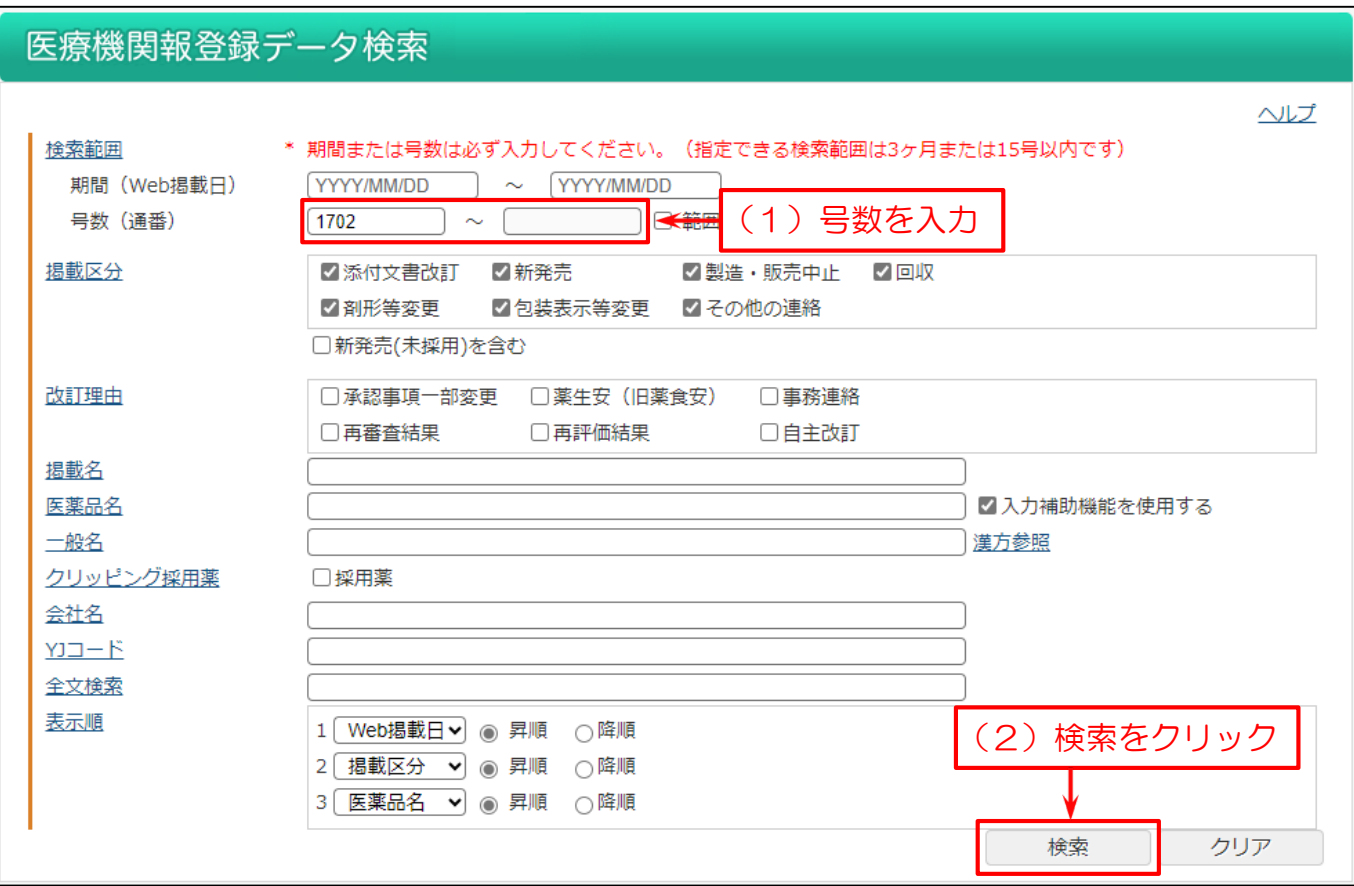

#### 該当の記事が表示されます。

(1)医療機関報へ掲載する品目をチェックする。(チェックを外すと掲載対象外となります。)

※1 「全てチェック」にチェックを入れると、表示されている品目に一括でチェックを入れることができます。

- (2)データ名を入力。
- (3)「保存」をクリック。

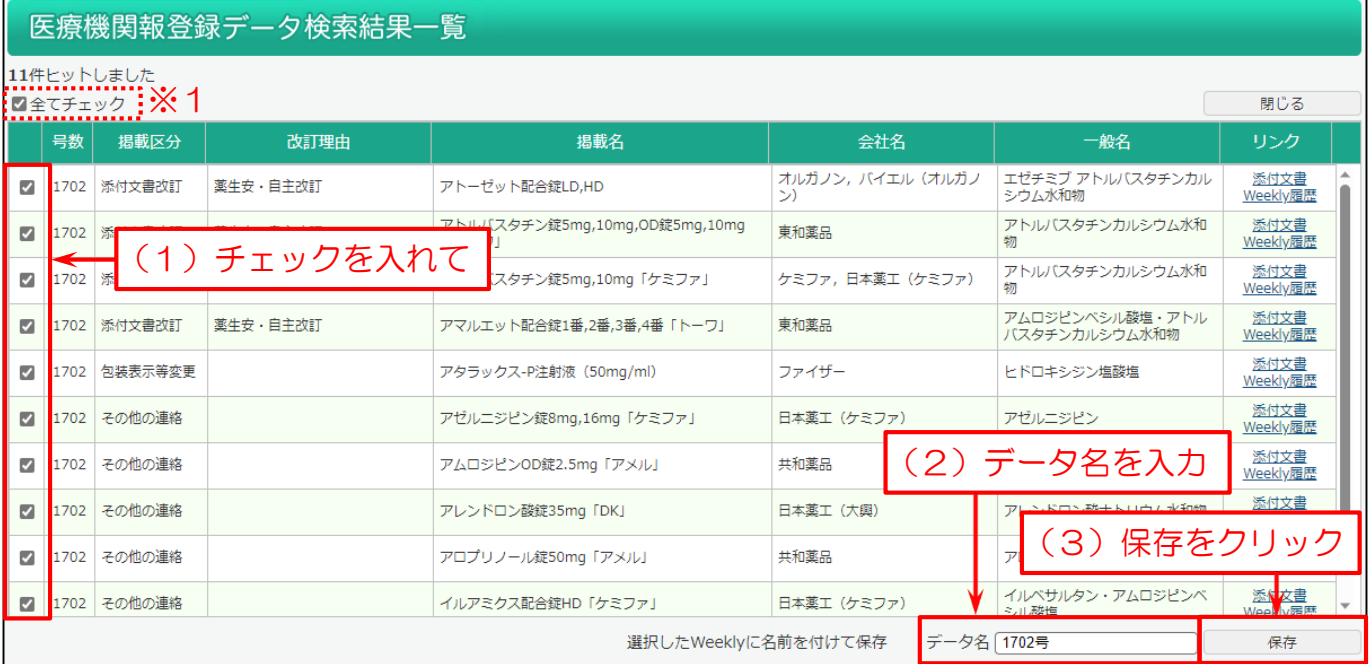

編集画面が開きます。

- (1)編集したい医薬品名をクリック。(青帯がかかります)
- (2)下段の編集エリアで編集を行う。 本文の他に、掲載名・医薬品名・会社名の編集が可能です。
- (3)本文保存をクリック。 作成したデータは SAFE-DI サーバーへ保存されます。
- (4)必要に応じて出力設定を行う。※1
- (5)Word 出力する。(段組みあり、段組みなしから選択可能)※2

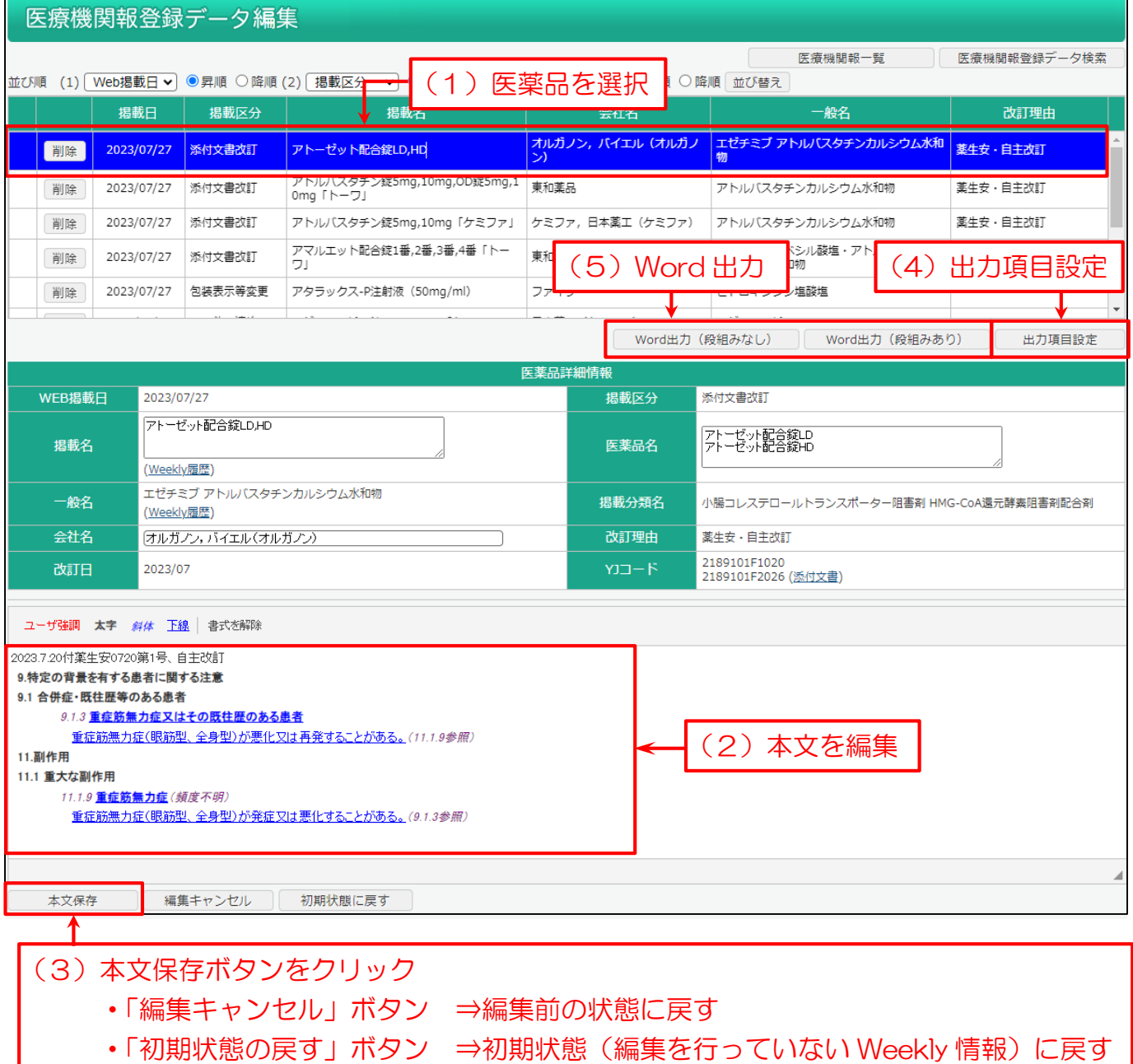

- ※1 【出力項目設定】 出力項目を任意に設定できます。
	- (1)出力項目の設定。(チェック ON の項目が出力)
	- (2)①~④の項目を必要に応じて変更。
	- (3)「更新」ボタンをクリック。

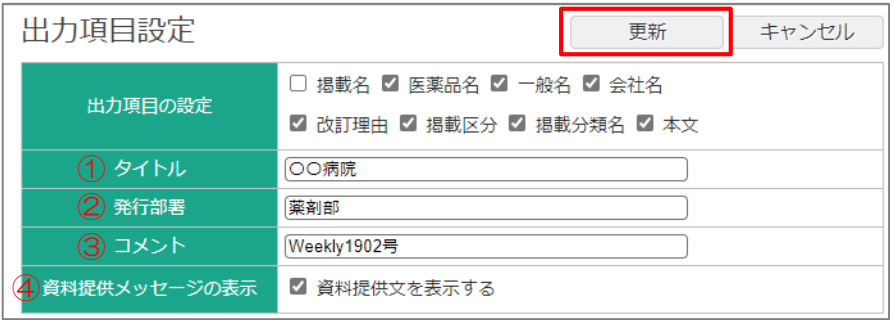

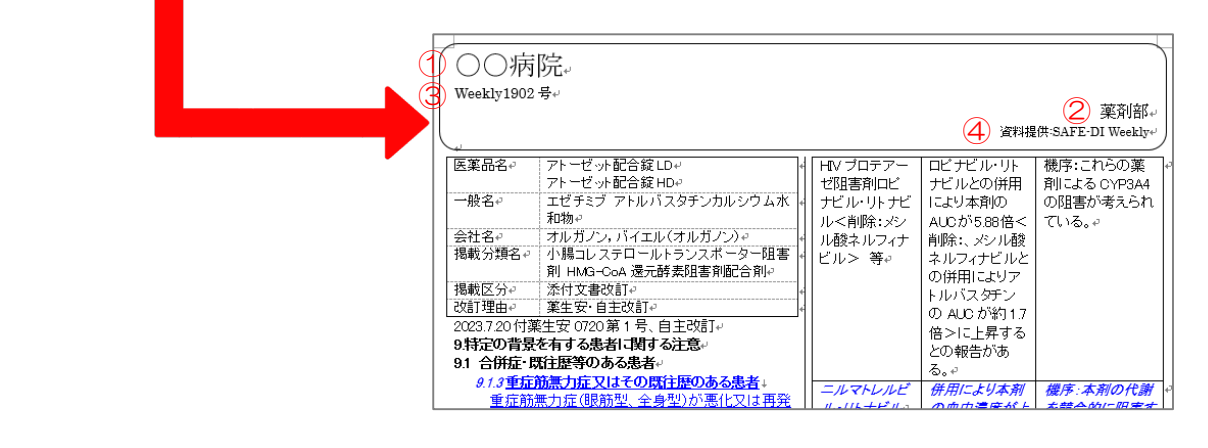

※2 Word 出力のイメージ

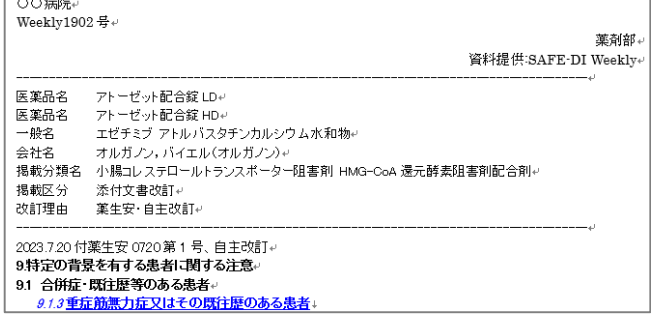

### 「Word 出力 (段組みなし)」 インスコントランド 「Word 出力 (段組みあり)」

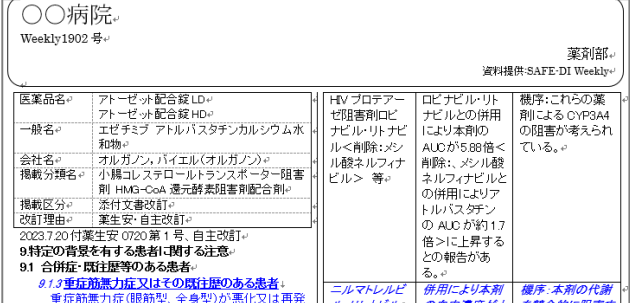

メインメニューから「クリッピング」-「医療機関報一覧」を選びます。

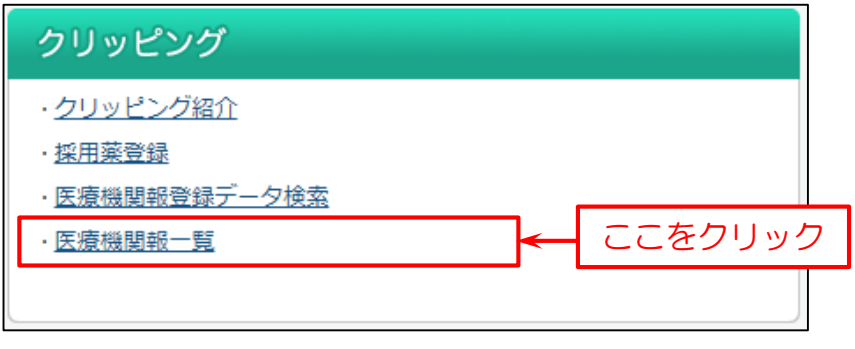

過去に作成した医療機関報が一覧で表示します。

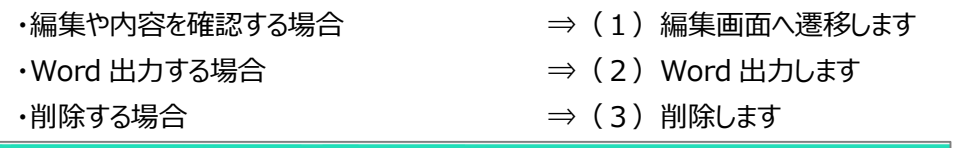

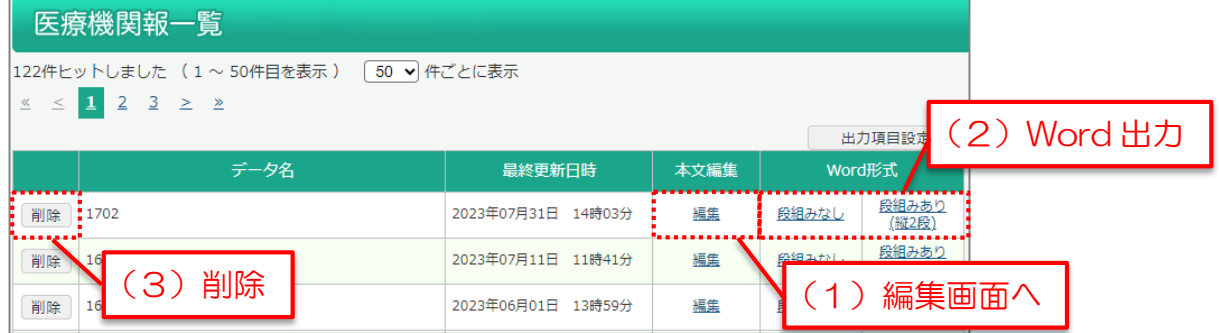

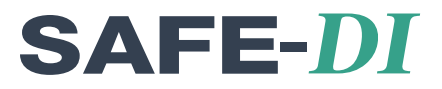

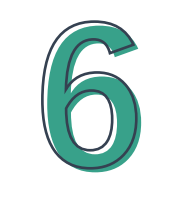

# 厚労省関連情報について

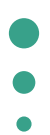

6-1. 厚労省から発表された情報を確認したい 54

### 6-1. 厚労省から発表された情報を確認したい

厚生労働省から発表のあった「緊急安全性情報」や「使用上の注意の改訂指示」等の情報をご覧頂けます。

- ⅰ[.緊急安全性情報](#page-63-0)
- ii. 安全性速報
- ⅲ[.医薬品・医療機器等安全性情報](#page-65-0)
- ⅳ[.使用上の注意の改訂指示](#page-66-0)
- ⅴ[.厚労省関連情報検索](#page-67-0)

メインメニューの「厚労省関連情報」から各サービスを選びます。

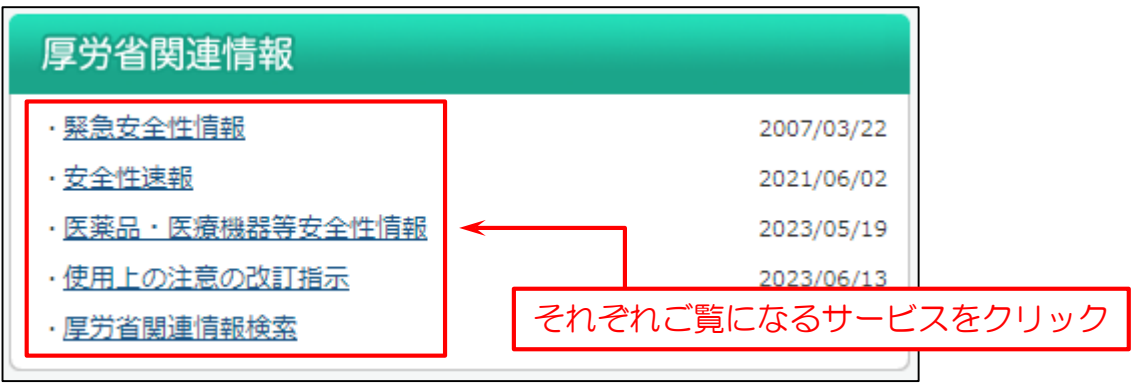

#### <span id="page-63-0"></span>▌ⅰ. 緊急安全性情報

1996 年 3 月以降の緊急安全性情報を掲載しています。

タイトルをクリックすると、緊急安全性情報を表示します。

#### 緊急安全性情報

#### 1996年3月以降の緊急安全性情報がご覧頂けます。

ただし、(97/3)人乾燥硬膜の使用中止について | (97/8)CPI社製ペースメーカーにおけるペーシング不全について | (97/8)抗菌処理カテーテルを使用した際に発生したアナフィラキシ ー・ショックについて は掲載しておりません。

なお、弊社が模擬的に作成したものでありますので、「医薬品医療機器情報提供ホームページ」の原文をご確認ください。

<sup>&</sup>gt;>厚生労働省関連の検索はこちら

| 配布月     | タイトル                                                                         |                                                                      |  | 会社名                            | 関連医薬品 |
|---------|------------------------------------------------------------------------------|----------------------------------------------------------------------|--|--------------------------------|-------|
| 2007/03 | タミフル服用後の異常行動について                                                             |                                                                      |  | 中外製薬株式会社                       | 二覧    |
| 2004/03 | インスリン自己注射用注入器<br>オプチペン プロ1の使用に伴う過量投与の防止について                                  |                                                                      |  | アベンティスファーマ株式会社                 |       |
| 2003/09 | 関連医薬品一覧にリンクします<br>経口腸管洗浄剤(ニフレック®)による腸管穿孔及び腸閉塞について<br>経口腸管洗浄剤による腸管穿孔及び腸閉塞について |                                                                      |  | 三覧                             |       |
| 2003/03 | ガチフロ錠100mg投与による低血糖及び高血糖について                                                  |                                                                      |  | 杏林製薬株式会社<br>大日本製薬株式会社          | 一覧    |
| 2002/11 | 情報の発出について                                                                    | 抗精神病薬 セロクエル錠 (フマル酸クエチアピン) 投与中の血糖値上昇による糖尿病性ケトアシドーシス及び糖尿病性昏睡についての緊急安全性 |  | アストラゼネカ株式会社<br>(販売:藤沢薬品工業株式会社) | 一覧    |
| 2002/10 |                                                                              | ラジカット注30ng (エダラボン) 投与中又は投与後の急性腎不全について                                |  | 三菱ウェルファーマ株式会社                  | 一覧    |
| 2002/10 |                                                                              | イレッサ <sup>®</sup> 錠 (グ <mark>フィチニブ) による急性肺障害、間質性肺炎について</mark>        |  | アストラゼネカ株式会社                    | 一覧    |

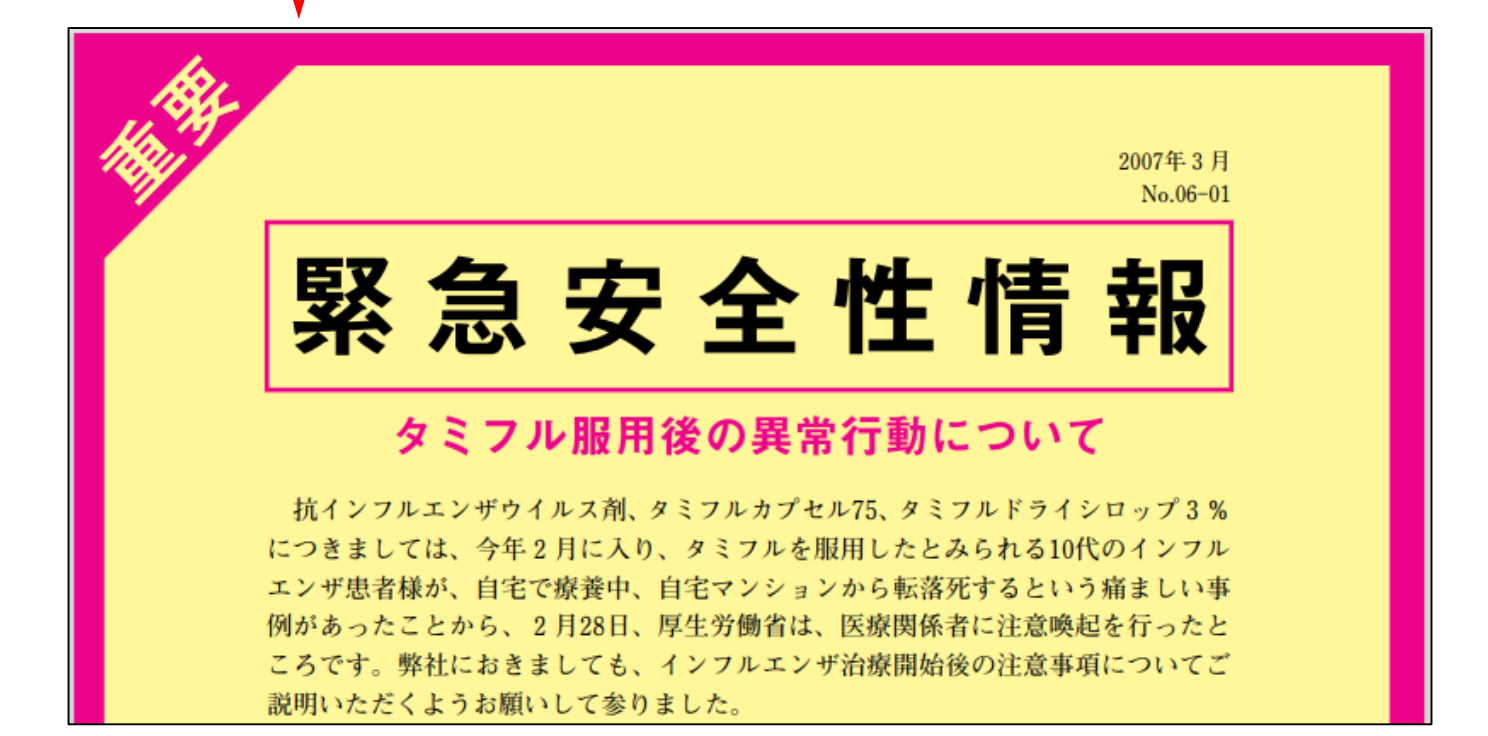

#### <span id="page-64-0"></span>ii. 安全性速報

2011 年 10 月以降の安全性速報がご覧頂けます。

「安全性速報」は、緊急安全性情報に準じ、一般的な使用上の注意の改訂情報よりも迅速な安全対策措置をとる場合に 発出されます。

#### 安全性速報 2011年10月以降の安全性速報がご覧頂けます。 「医薬品医療機器情報提供ホームページ」の原文をご確認ください。 「安全性速報」は、緊急安全性情報に準じ、一般的な使用上の注意の改訂情報よりも迅速な安全対策措置をとる場合に発出されます。 作成や配布の基準については、こちらをご覧ください。 >>厚牛労働省関連の検索はこちら 配布月 会社名 関連医薬品 ジョイクル関節注30mgによるショック、アナフィラキシーについて<br>「ジョイクル関節注30mg」を投与される患者様とご家族の皆様へ (報道登表資料) 2021/06 。<br><u>関節機能改善剤「ジョイクル関節注30mg」投与患者におけるショック、アナフィラキシーに関する注意喚起について</u> 生化学工業株式会社 一覧 Ļ (別添2:ブルーレター) -<br>H通知「医薬品の「使用上の注意」の改訂及び安全性速報の配布等について 関連医薬品一覧にリンクします <sub>2mg</sub> <u>、100mg、150mgによる重篤な間質性肺疾患について</u><br>二才錠」を服用される患者様とご家族の皆様へ ベージエオ錠5 <u>: 、 /一</u><br>乳癌治療 (報道発表資料) 日本イーライリリー株式会社 - ジニオ錠1 投与患者における問質性肺疾患に関する注意喚起について 2019/05 抗悪性腫瘍 一覧 |<u>||ヘー</u><br>|目情報) <u>10歳任経験</u><br><u>(別添1:品</u><br>(別添2:フ ルーレター)<br><mark>和元年5月17日付通知「医薬品の「使用上の注意」の改訂及び安全性速報の配布等について」)</mark><br>-ラミクタール錠 い児用2mg、同錠小児用5mg、同錠25mg及び同錠100mgによる重篤な皮膚障害について

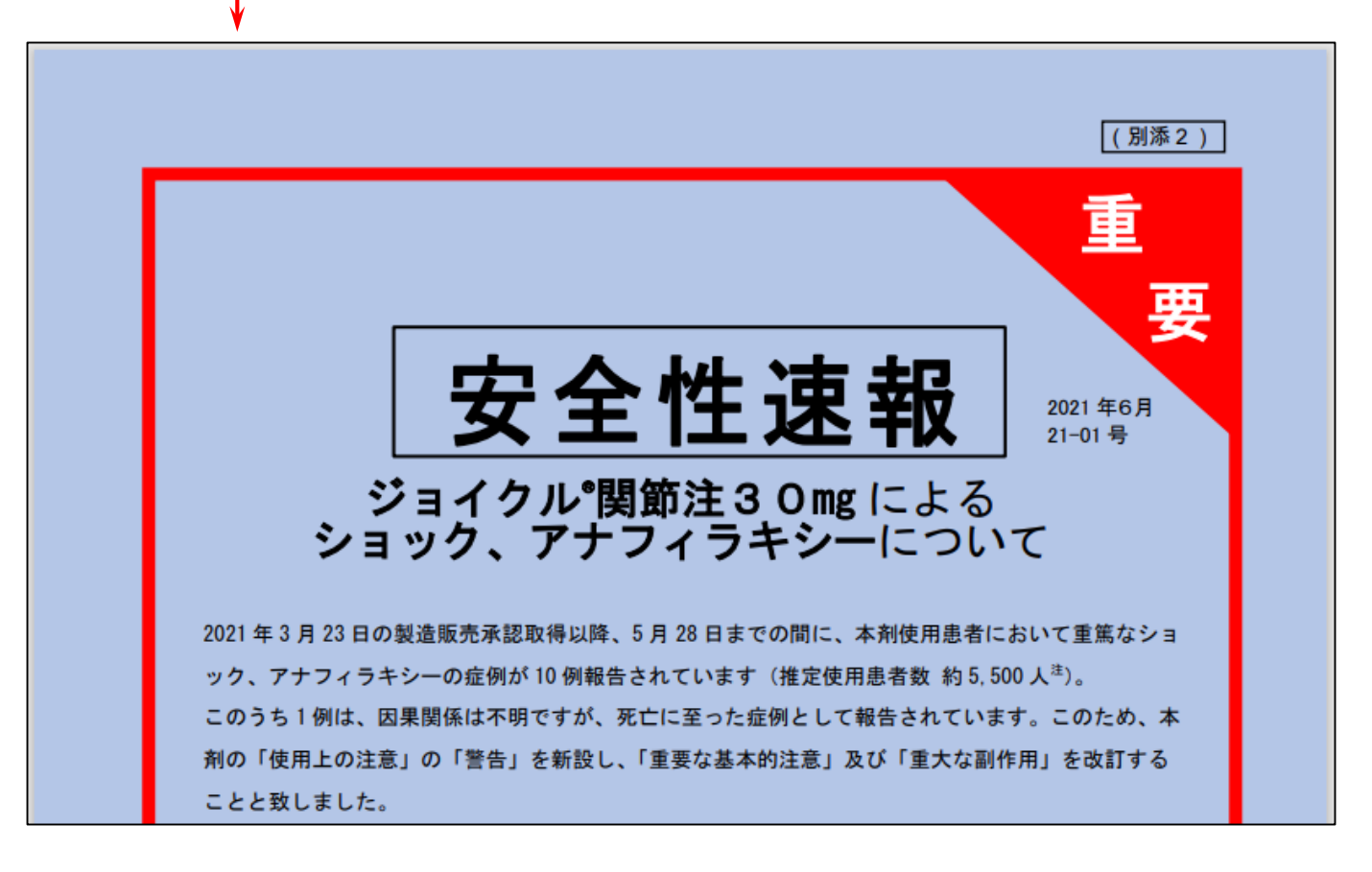

#### <span id="page-65-0"></span>ⅲ.医薬品・医療機器等安全性情報

厚生労働省が発表した、「医薬品・医療機器等安全性情報」を掲載しています。

指示があった医薬品名を基に、関連する医薬品の一覧表も表示しています。

### 在茶只,库病幽哭笙旁<del>个杜桂</del>超

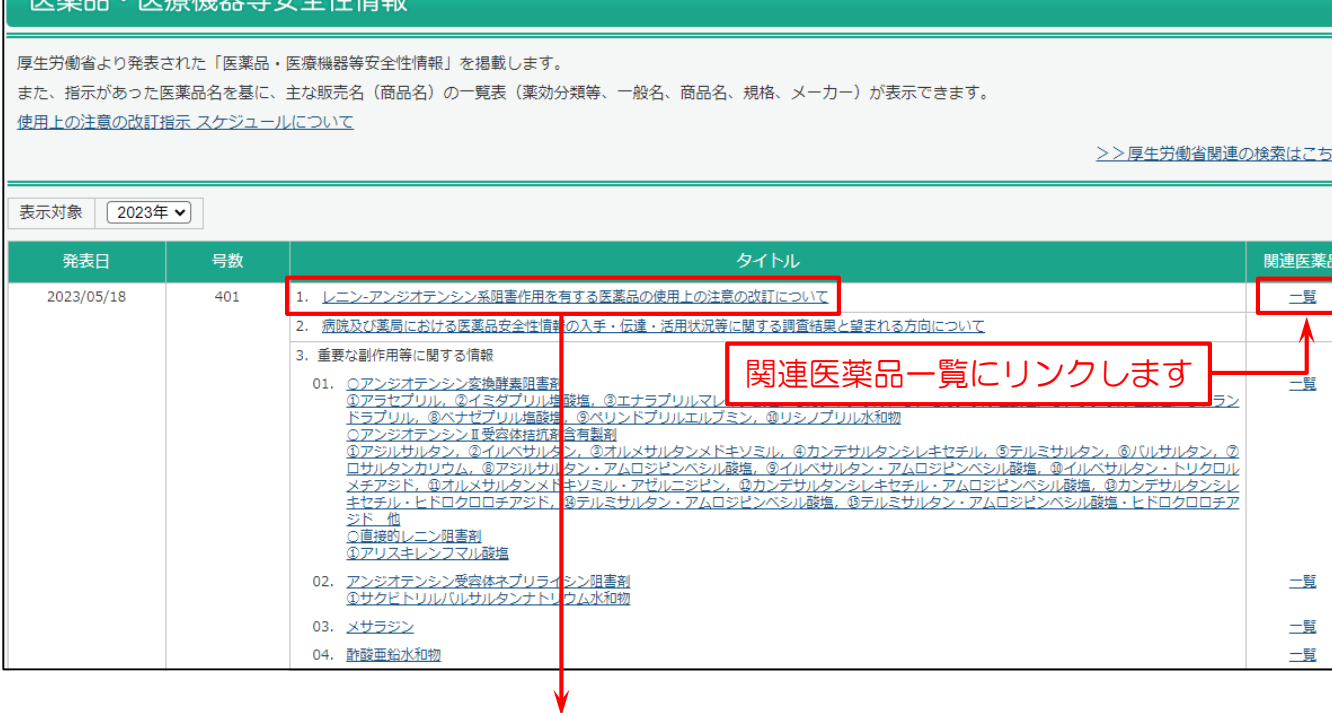

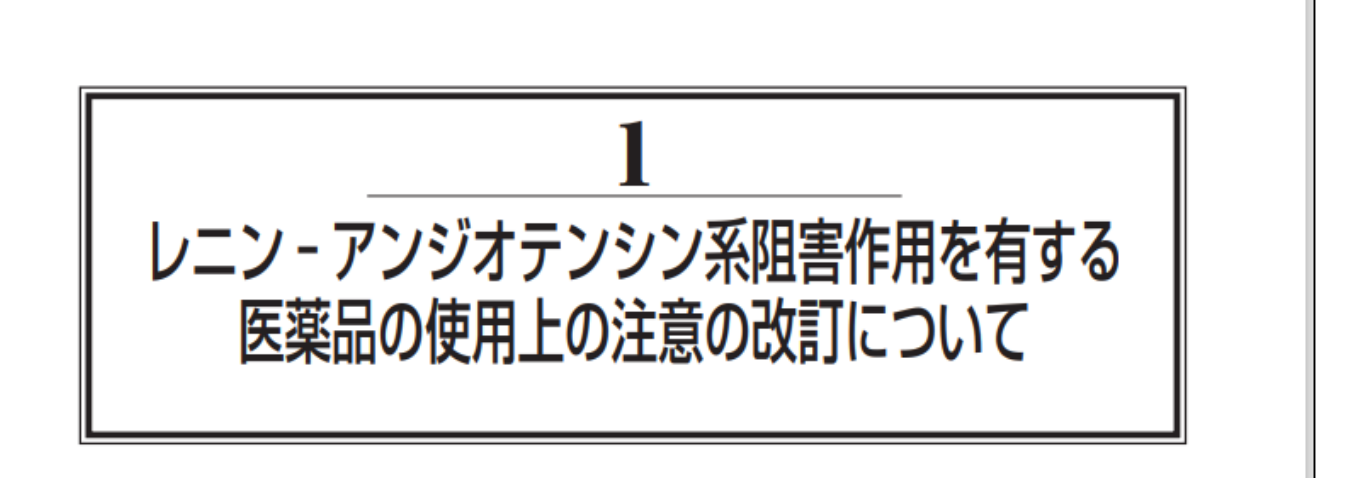

#### 1. はじめに

レニン-アンジオテンシン系阻害作用を有する医薬品(以下「RA系阻害剤」という。)には、アンジ オテンシン変換酵素阻害剤(以下「ACE阻害剤」という。). アンジオテンシン II 受容体拮抗剤(以下「ARB」 という。). アンジオテンシン受容体ネプリライシン阻害剤及び直接的レニン阻害剤があり、高血圧症. 慢性心不全等の治療に広く使用されています。

#### <span id="page-66-0"></span>ⅳ.使用上の注意の改訂指示

#### 厚生労働省が発表した、「使用上の注意の改訂指示」の情報を掲載しています。

指示があった医薬品名を基に、関連する医薬品の一覧表も表示しています。

#### 使用上の注意の改訂指示

厚生労働省より発表された「使用上の注意の改訂指示」を掲載します。

また、指示があった医薬品名を基に、主な販売名(商品名)の一覧表(薬効分類等、一般名、商品名、規格、メーカー)が表示できます。

使用上の注意の改訂指示 スケジュールについて

>>厚生労働省関連の検索はこちら

#### 表示対象 2023年 v 掲載日 種別 医薬品名 PDF 調査結果概要 関連医薬品 【医薬品名】 イピリムマブ (遺伝子組換え) PDF 報告書 二覧 【医薬品名】 二ボルマブ (遗伝子組換え) **PDF** 報告書 二覧 2023/05/30 令和5年5月19日指示分 【医薬品名】 乾燥へモフィルスb型ワクチン (破傷風トキソイド結合体) **PDF**  $\overline{a}$ 二覧 |\*2007||センタンプリンプリンプの開発||キンプアジルサルタン・アムロジビンベシル酸塩<br>アジルサルタン・アムロジビンベシル酸塩<br>アラセブリル<br>イミダブリル塩酸塩<br>イルベサルタン・アムロジビンベシル酸塩<br>イルベサルタン・トリクロルメチアジド<br>イルベサルタン・トリクロルメチアジド<br>エナラブリルマレイキソミル・アゼルニジビン<br>エオルメサルタンメドキソミル・アゼルニジビン<br>カカンテサルタンメドキソミル・アゼルニジビン<br>カカンテサルタンメド 全和5年5月9日指示分 2023/05/09 本文 PDF、調査結果概要の報告書、 関連医薬品一覧にリンクしますカンドソッル<br>カンデサルタンシレキセチル・アムロジビンベシル酸塩<br>カンデサルタンシレキセチル・ヒドロクロロチアジド<br>エンテサルメンシレキセチル・ヒドロクロロチアジド<br>デモカブロル梅酸梅

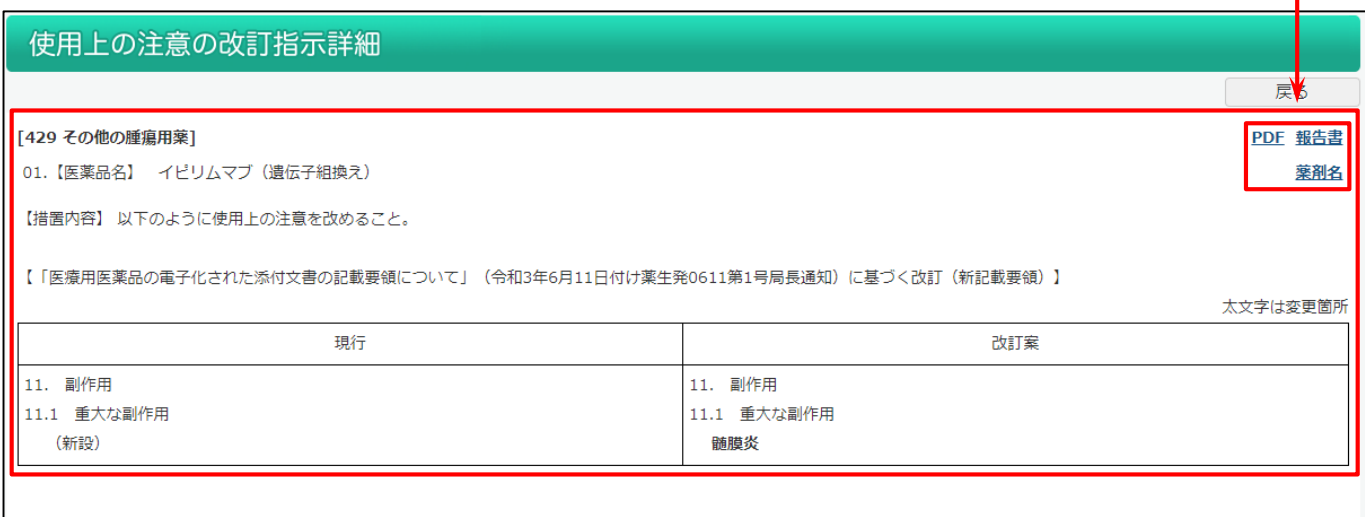

#### <span id="page-67-0"></span>■v. 厚労省関連情報検索

「緊急安全性情報」、「安全性速報」、「医薬品・医療機器等安全性情報」、「使用上の注意の改訂指示」から関連情報が 検索されます。

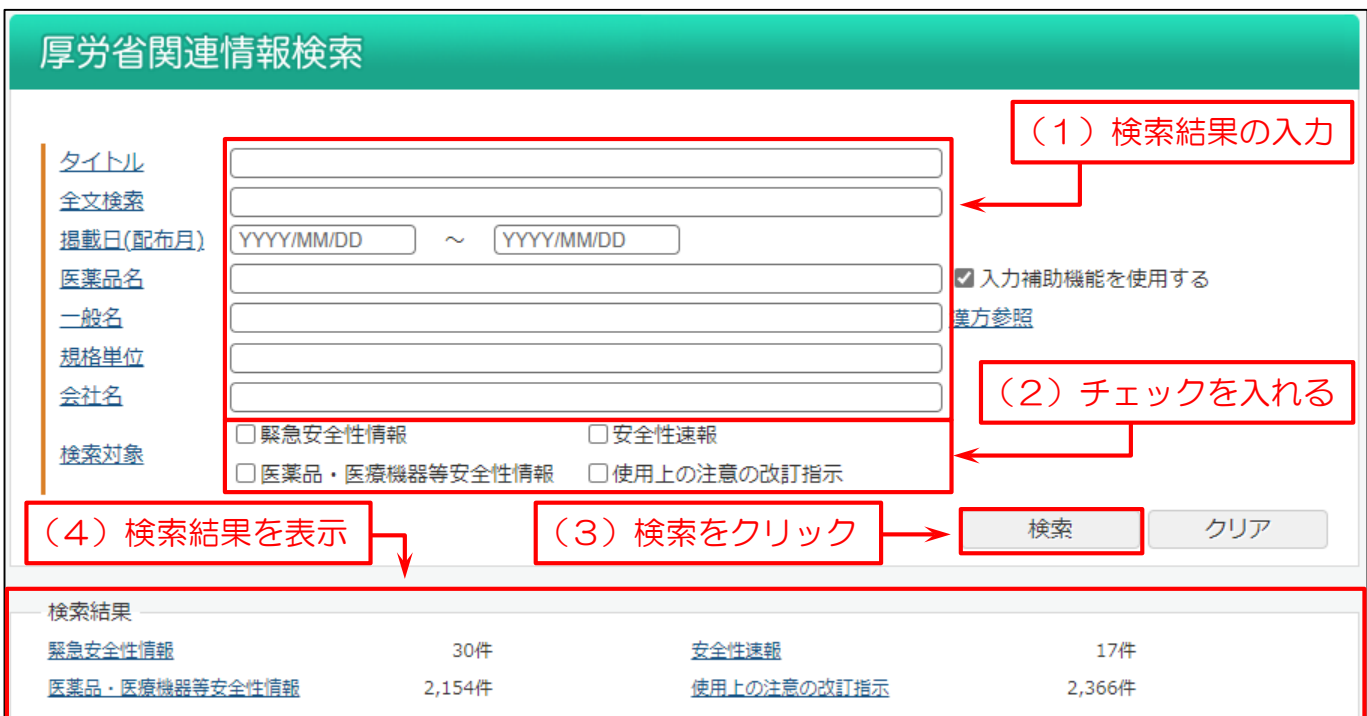

#### 「関連医薬品」一覧

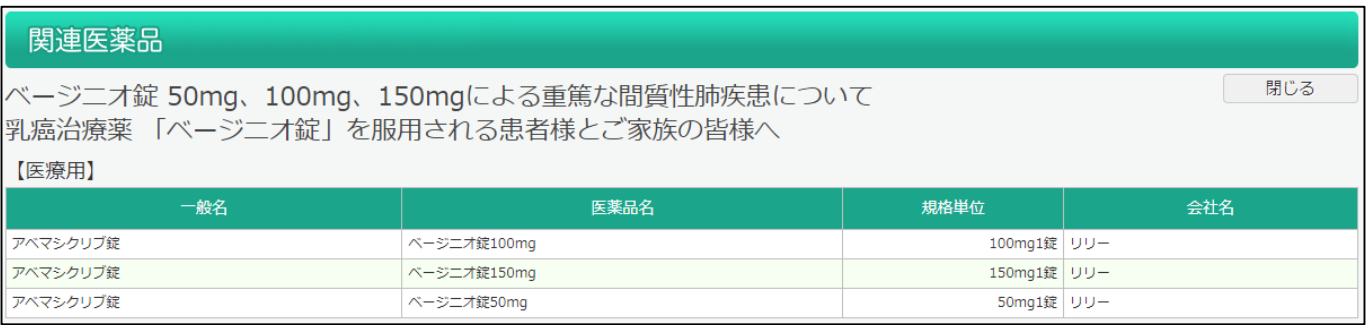

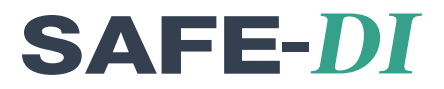

# 医薬品関連の Q&A について

**7**

## 7-1. 医薬品関連の質問とその回答を調べたい 60

### 7-1. 医薬品関連の質問とその回答を調べたい

よくお問い合わせを受ける医薬品関連の質問や重要と思われる情報を Q&A 形式で掲載しています。また、キーワードで 検索する事もできます。

- ⅰ.Q&A [の新着情報を確認したい場合](#page-69-0)
- ii 過去の Q&A [を確認したい場合](#page-70-0)

#### <span id="page-69-0"></span>■ i. Q&A の新着情報を確認したい場合

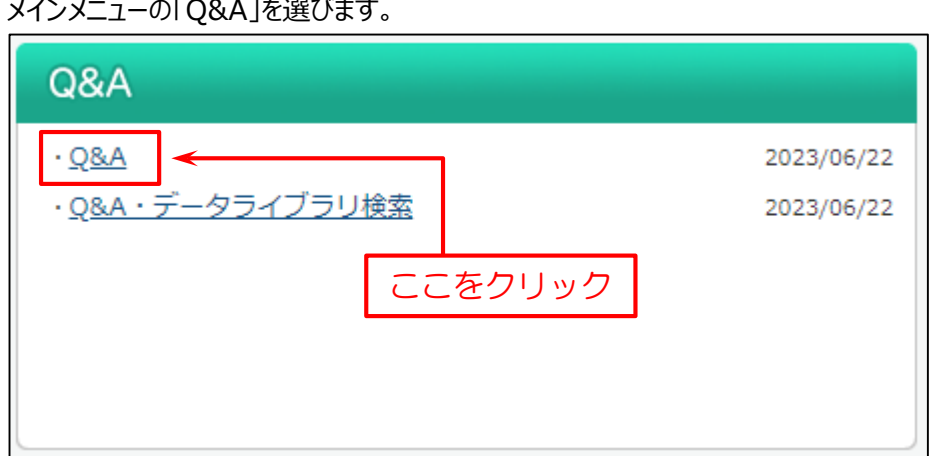

#### 新しい Q&A や更新した Q&A をまとめて掲載しています。

#### 分類名や新着 Q&A のタイトルをクリックすると、内容が確認できます。

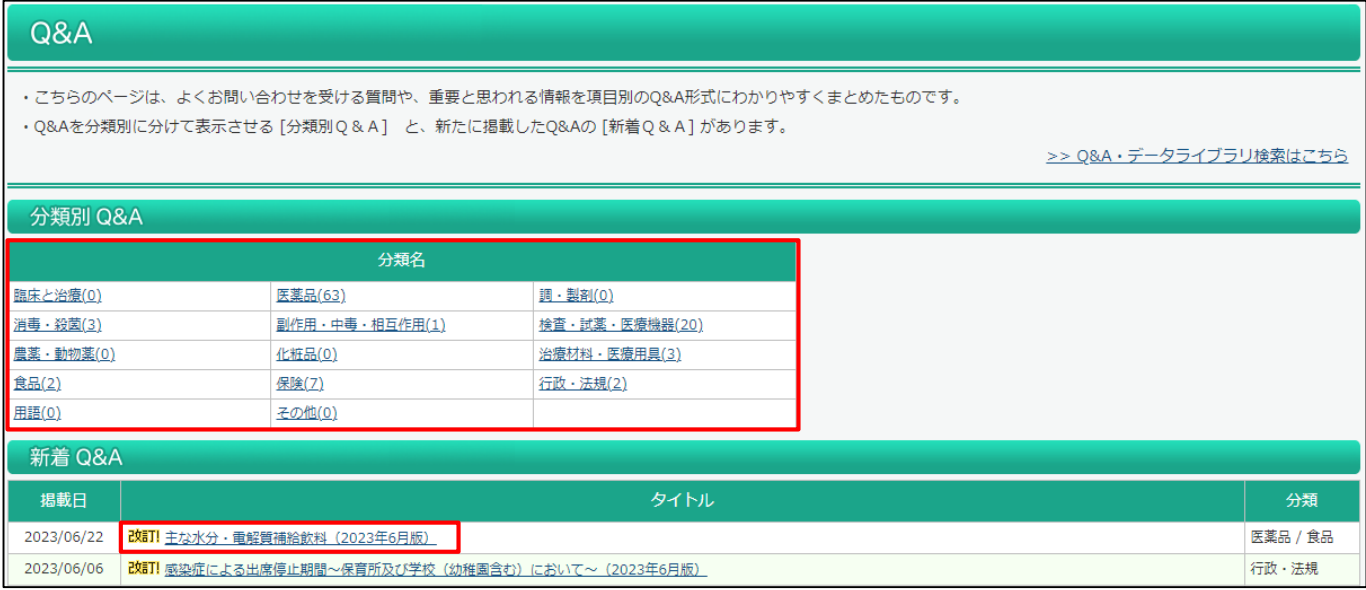

(検索対象は前月までに「新着」に掲載された Q&A です。)

### ii. 過去の Q&A を確認したい場合

<span id="page-70-0"></span>П

メインメニューの「Q&A・データベース検索」を選びます。

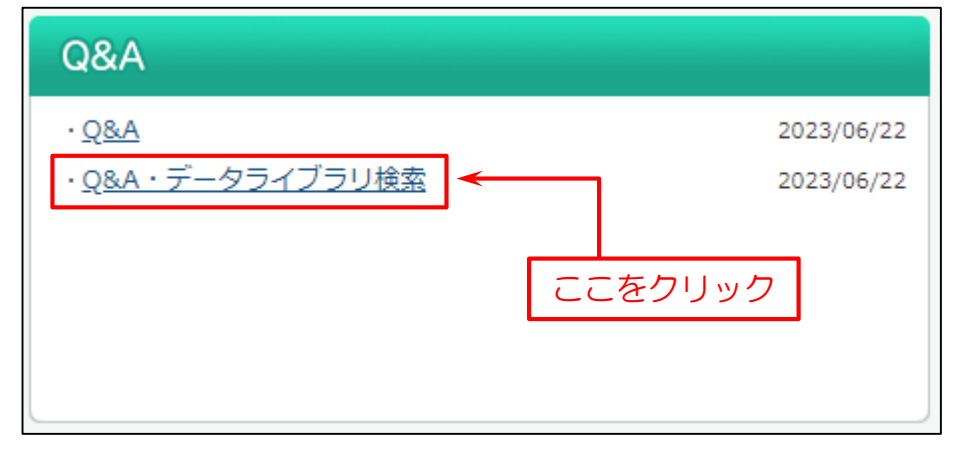

検索画面を表示します。

- (1)検索条件を入力。
- (2)「検索実行」をクリック。
- (3) 検索結果の「一覧表示」をクリック。

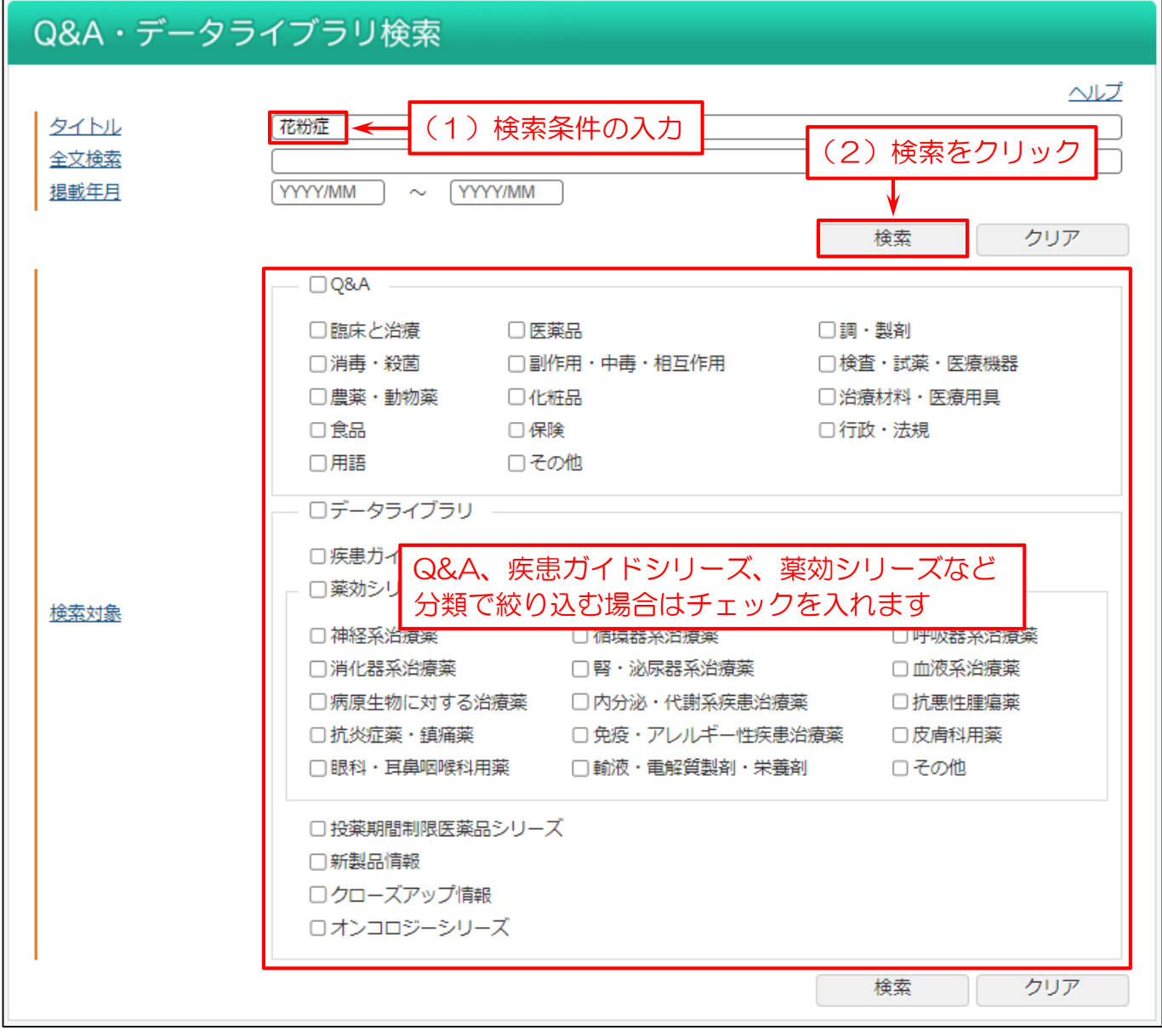
#### 検索結果一覧を表示します。

#### タイトルをクリックすると、内容が確認できます。

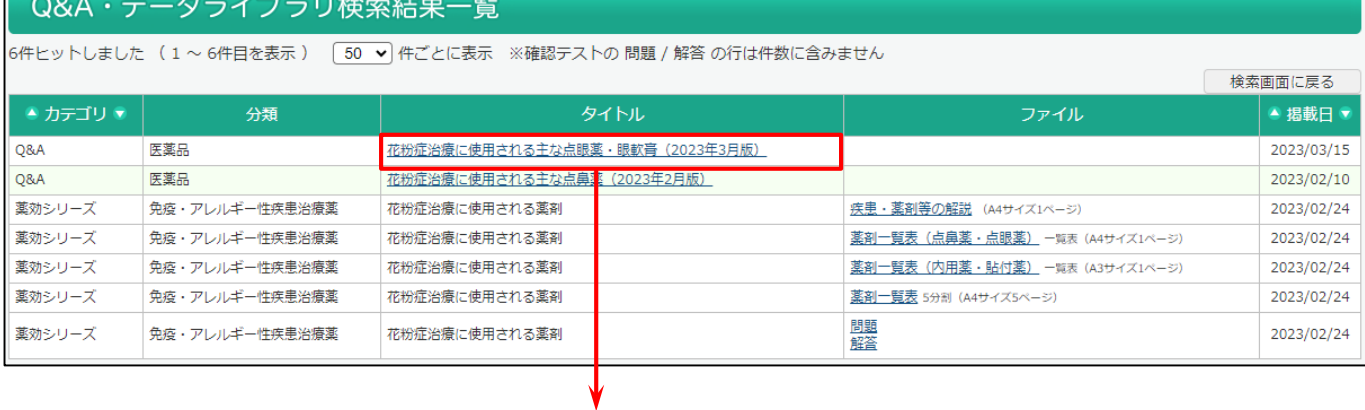

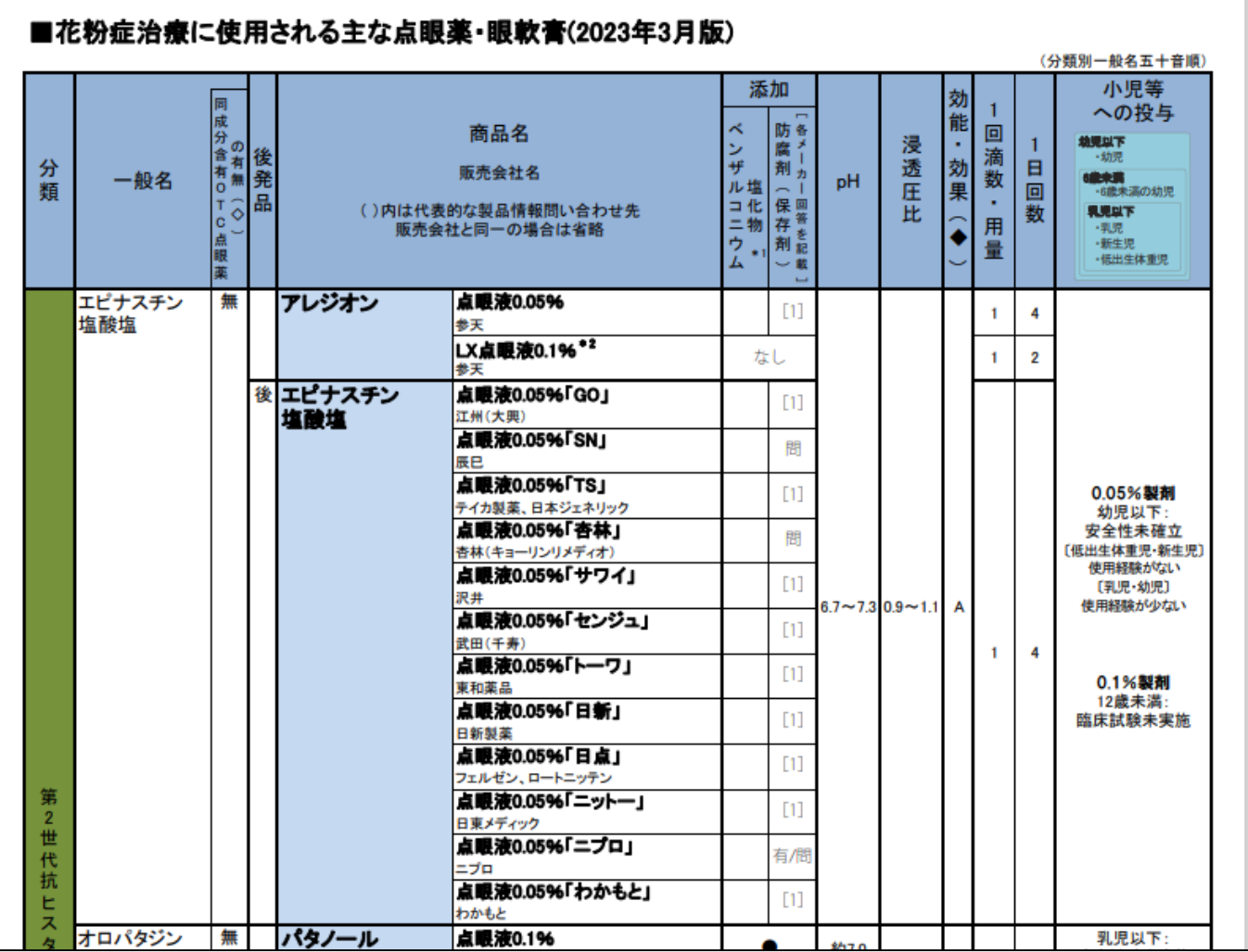

#### Copyright © SAFE-*DI*, All rights reserved. 63

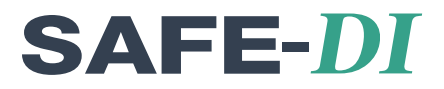

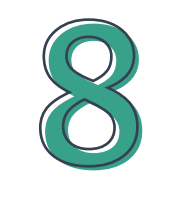

# 疾患ガイドシリーズについて

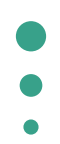

8-1. 各疾患の基礎知識、診断法、治療法を確認したい 64

## 8-1.各疾患の基礎知識、診断法、治療法を確認したい

疾患ガイドシリーズは、各疾患の基礎知識、診断・治療についてまとめています。

メインメニューの「疾患ガイドシリーズ」を選びます。

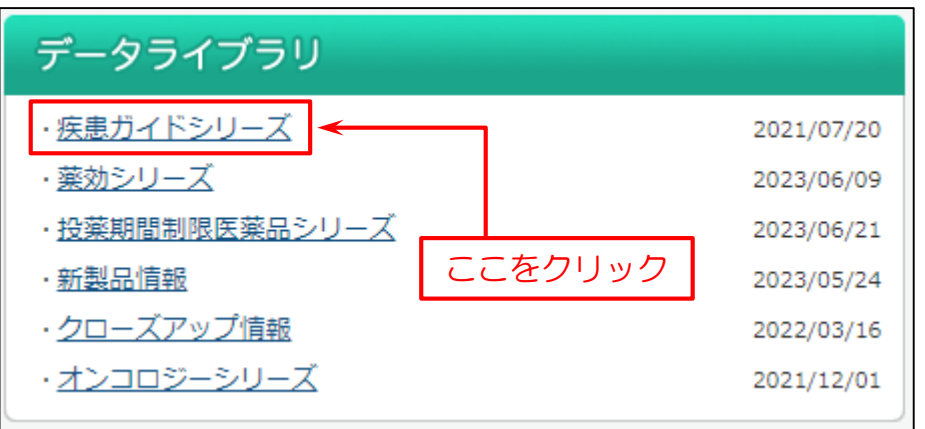

#### タイトルや作成年月、掲載日を表示します。 タイトルをクリックします。

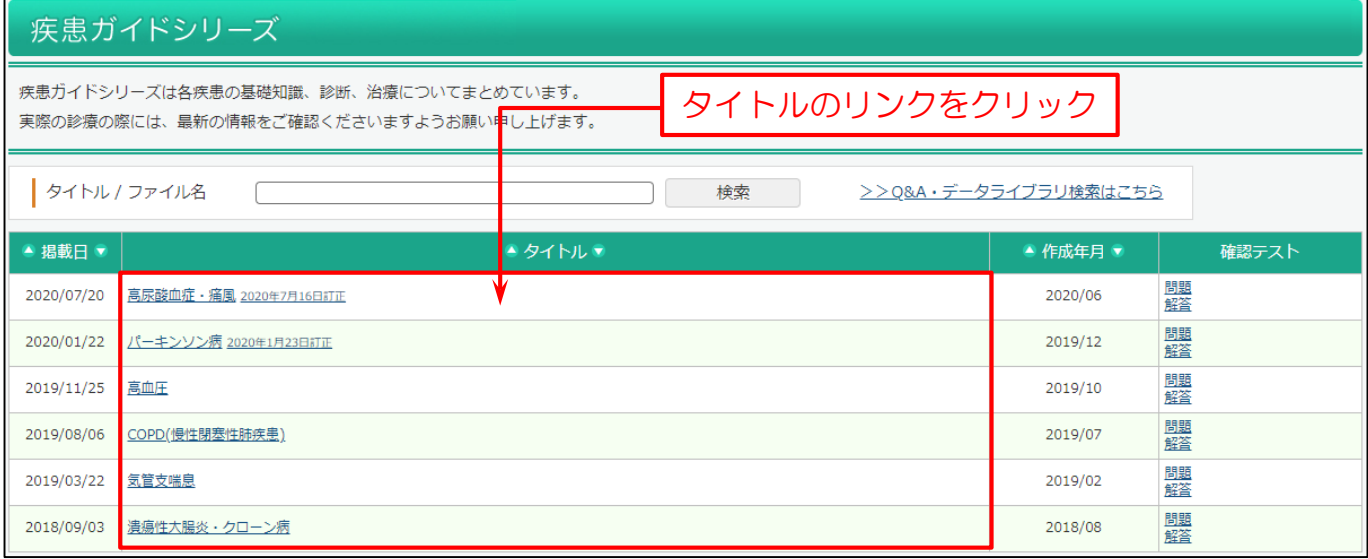

#### 「タイトル名」もしくは「ファイル名」から検索することも出来ます。

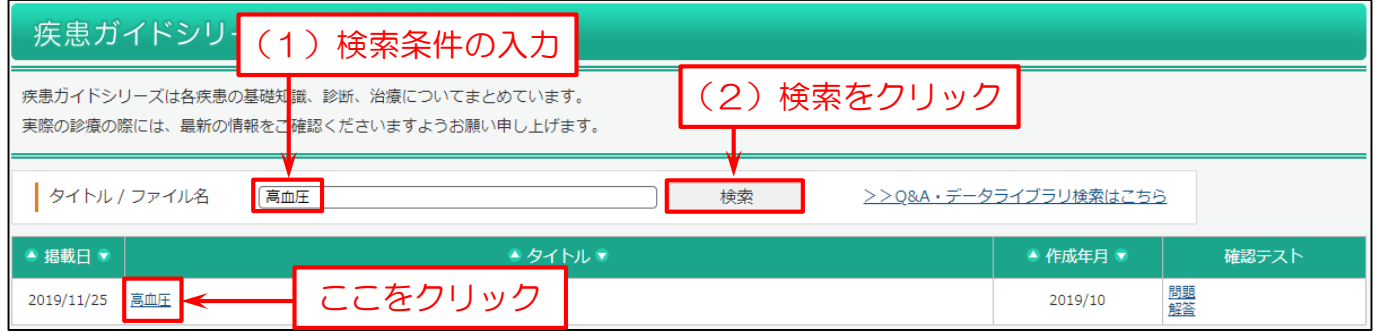

#### また、「>>Q&A・データライブラリ検索はこちら」をクリックすると、Q&A やデータライブラリを検索することもできます。

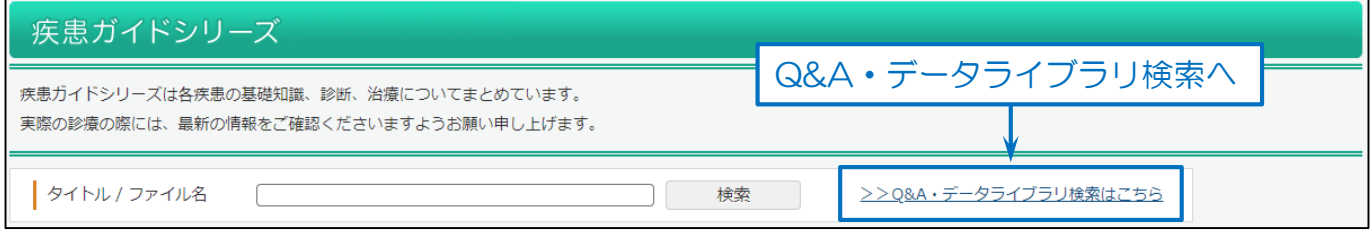

#### 検索画面を表示します。

- (1)「疾患ガイドシリーズ」をチェック。
- (2)検索条件を入力。
- (3)「検索」をクリック。

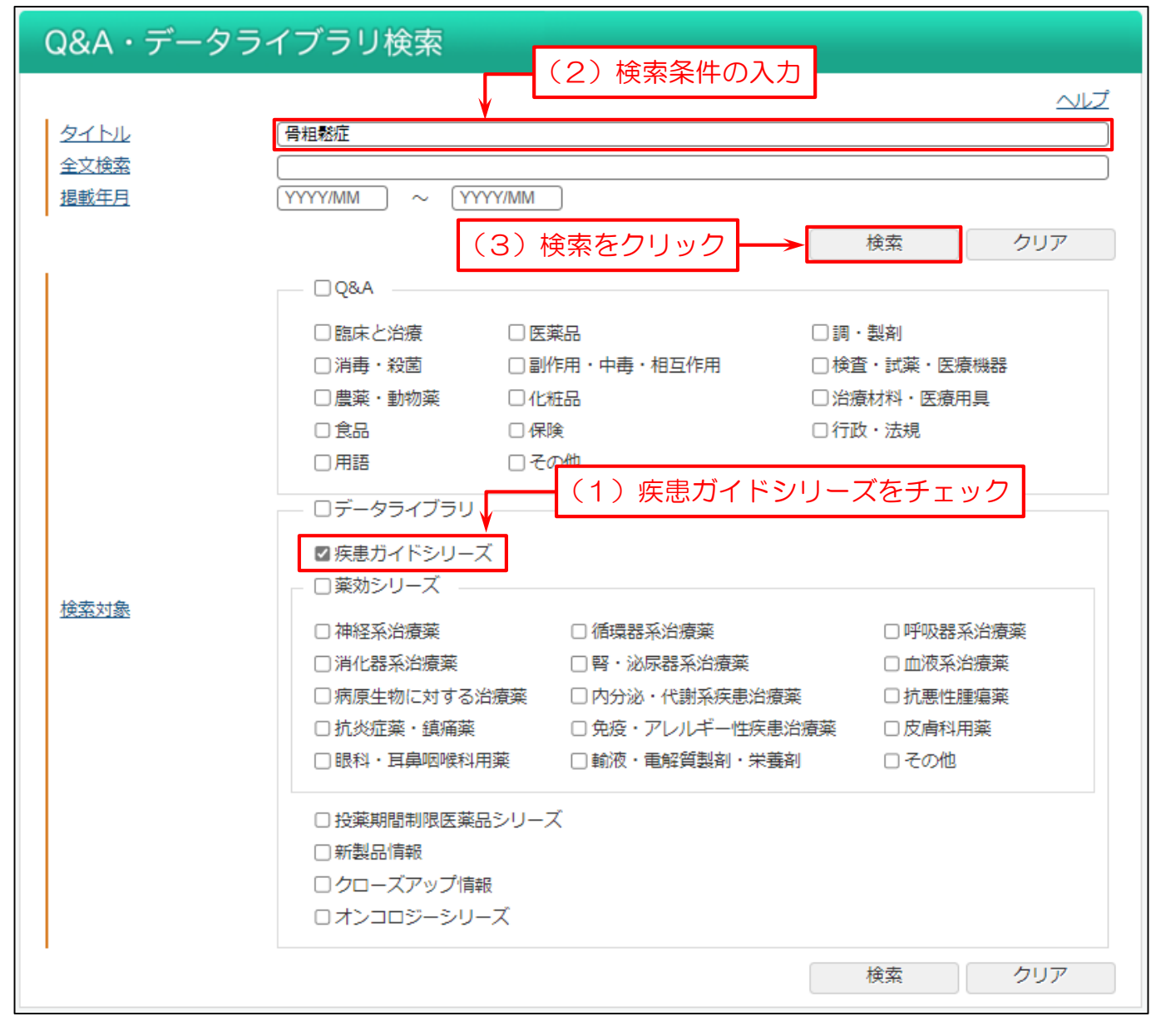

詳しくは医薬品関連の Q&A についてをご覧ください。

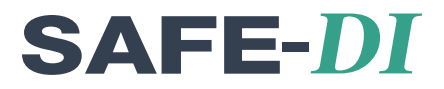

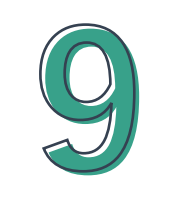

# 医薬品の比較表について

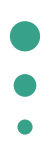

9-1. 薬効群ごとの効能・効果、副作用等を比較したものを確認したい 67

## 9-1. 薬効群ごとの効能・効果、副作用等を比較したものを確認したい

薬効群ごとに繁用な医薬品を抜粋し、作成時点での添付文書に準拠して、添付文書の主な項目を一覧表にまとめてい ます。

#### メインメニューの「薬効シリーズ」を選びます。

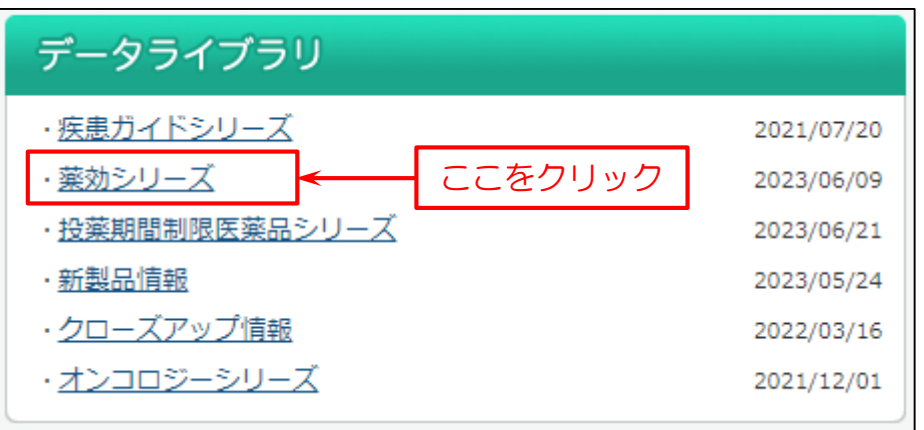

#### タイトル薬効名や分類名、作成年月などを表示します。 ファイルのリンクをクリックします。

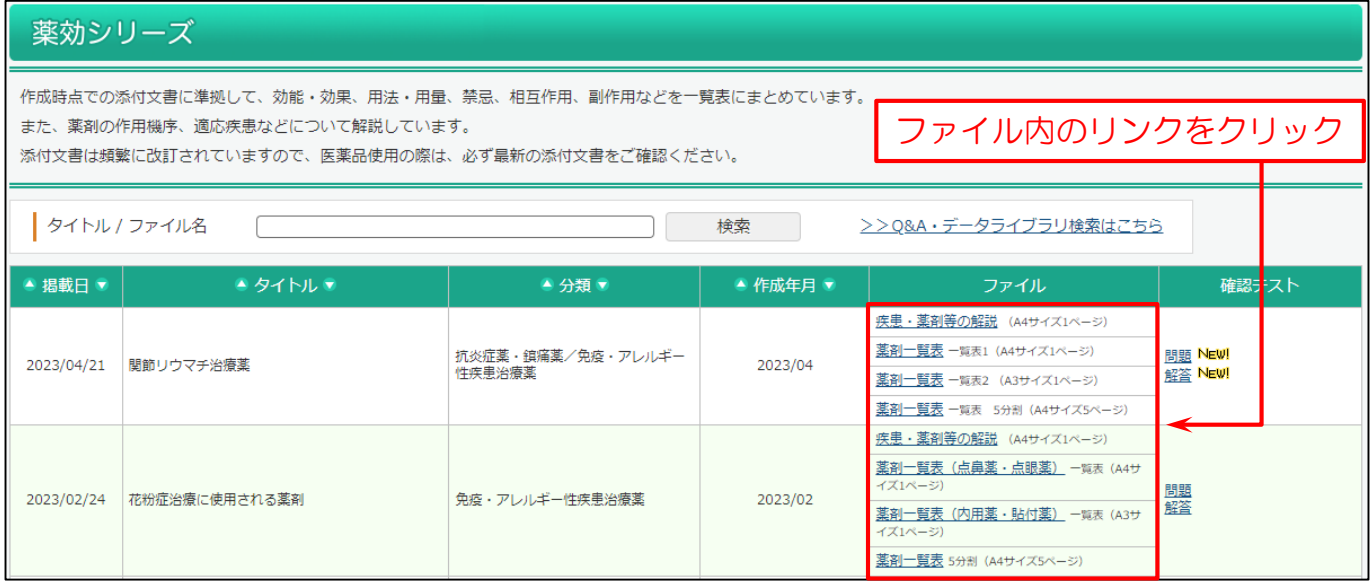

#### 「タイトル名」もし、(は「ファイル名」から検索することも出来ます。

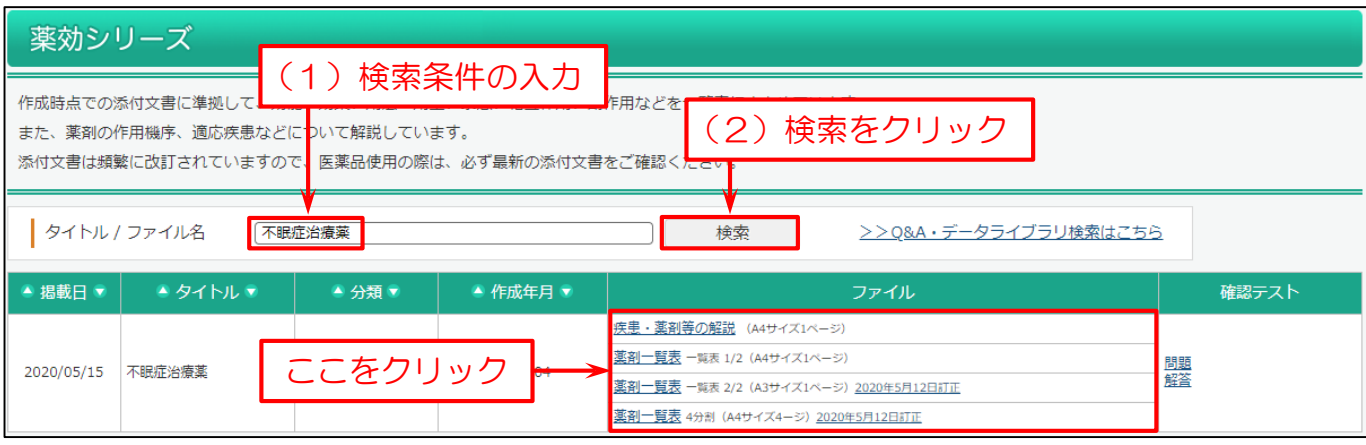

#### 薬効シリーズの本文を表示します。

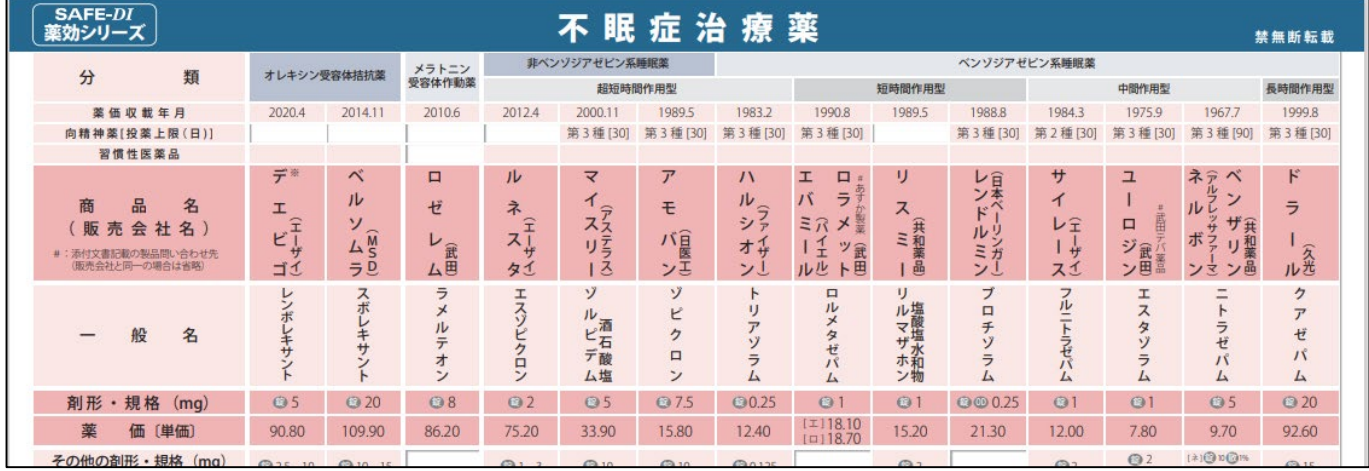

#### また、「>>Q&A・データライブラリ検索はこちら」をクリックすると、Q&A やデータライブラリを検索することもできます。

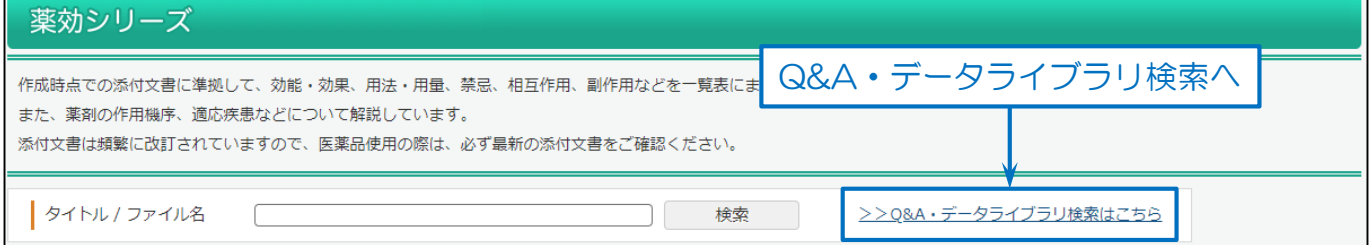

#### 検索画面を表示します。

- (1)「薬効シリーズ」をチェック。
- (2)検索条件を入力。
- (3)「検索」をクリック。

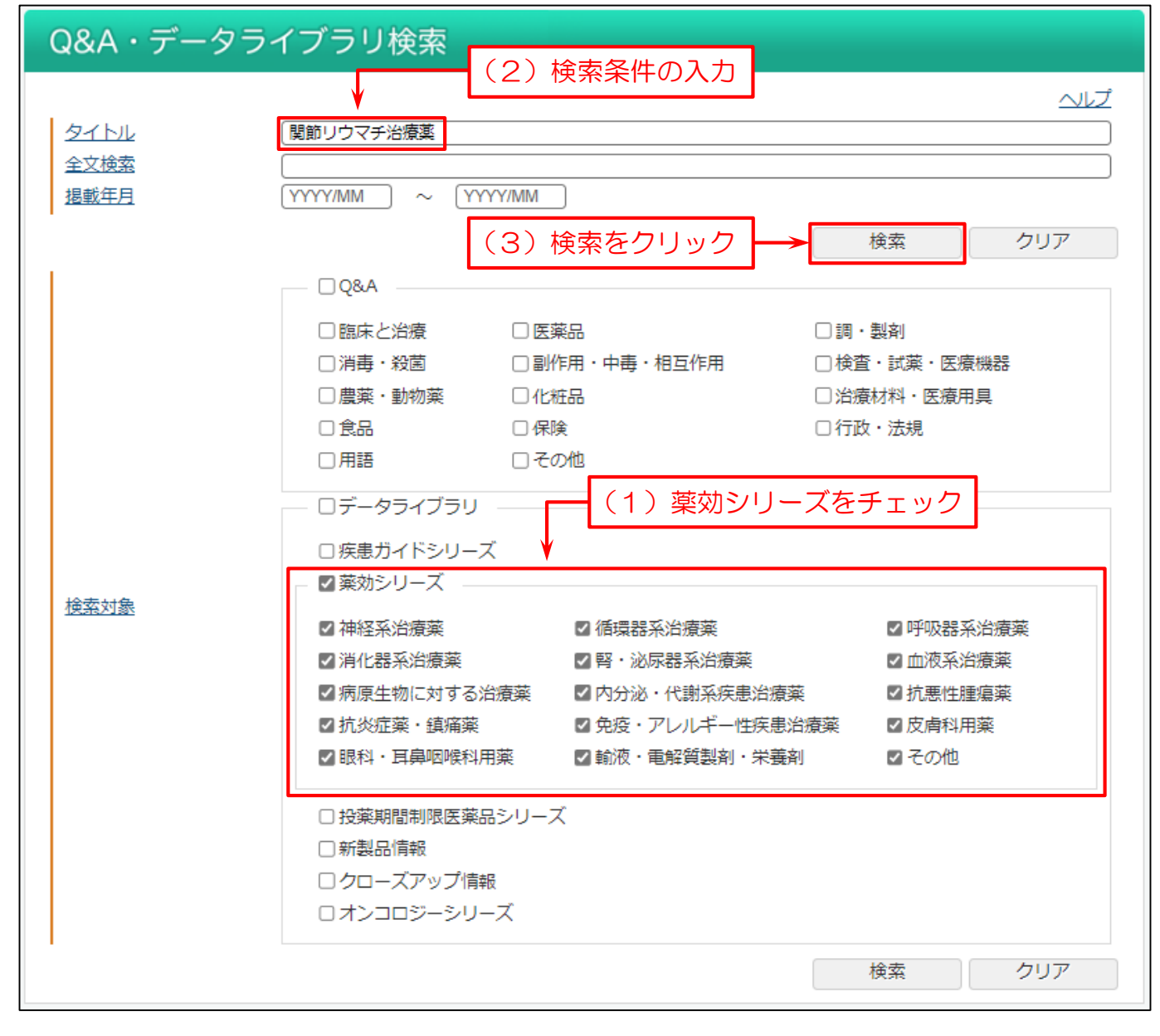

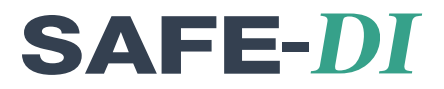

# **10** 薬価収載前の新薬について

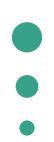

10-1. 薬価収載予定の新医薬品を調べたい 70

### 10-1. 薬価収載予定の新医薬品を調べたい

年 4 回の薬事・食品衛生審議会承認品目について、薬品情報や特徴を掲載しております。 また、主な類似品・競合品・関連商品との薬価・1 日薬価等を表形式にて比較しています。

#### メインメニューの「新製品情報」を選びます。

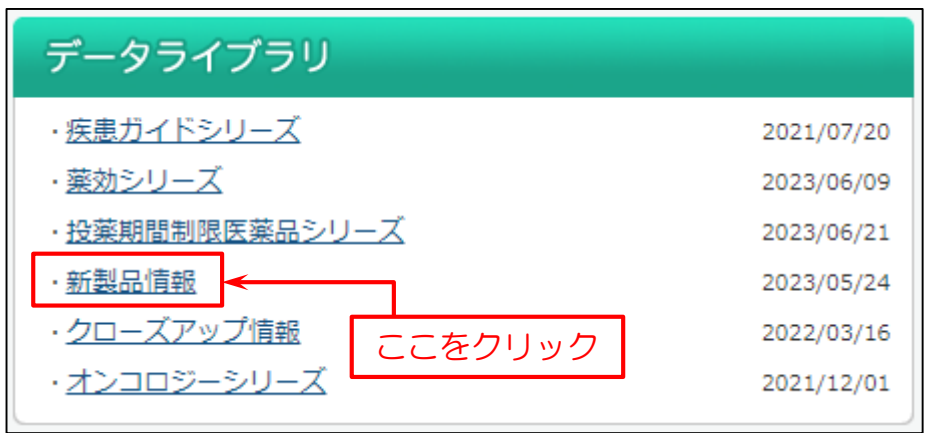

#### 新収載予定の医薬品を一覧表示します。

#### ファイル名(医薬品名)をクリックします。

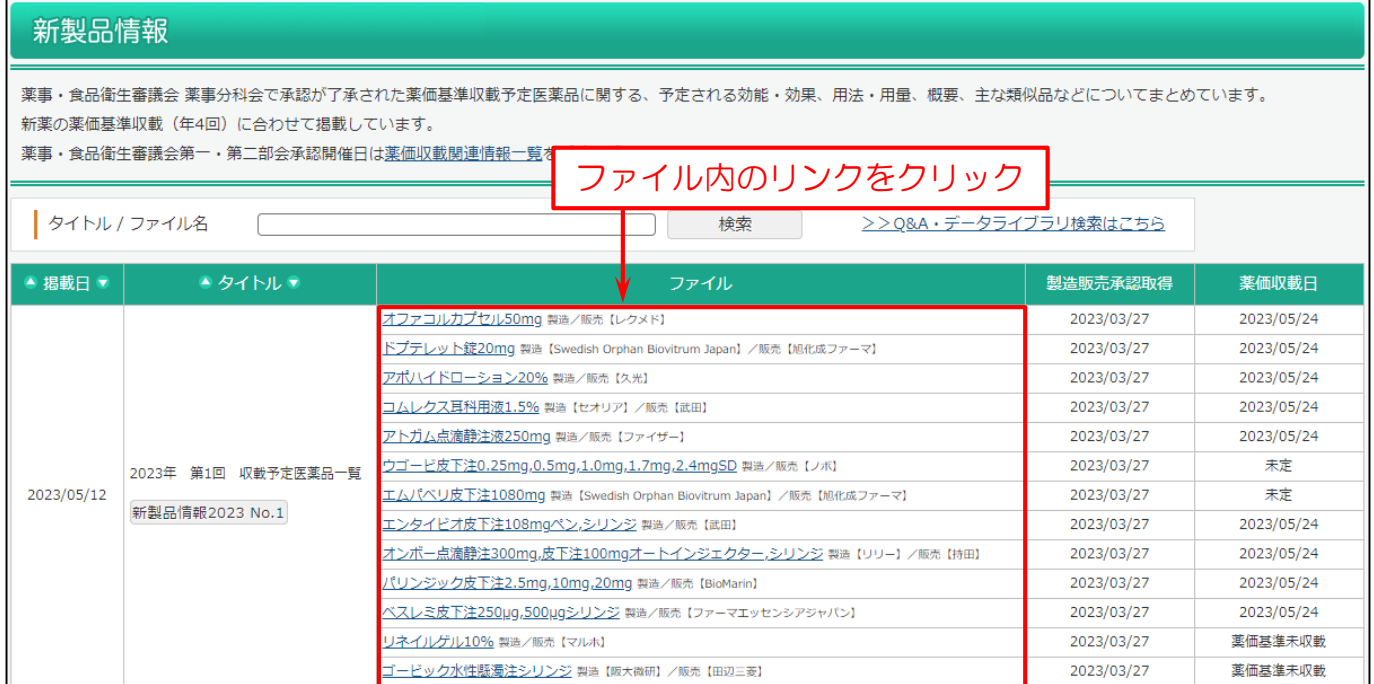

#### 「タイトル名」もしくは「ファイル名」から検索することも出来ます。

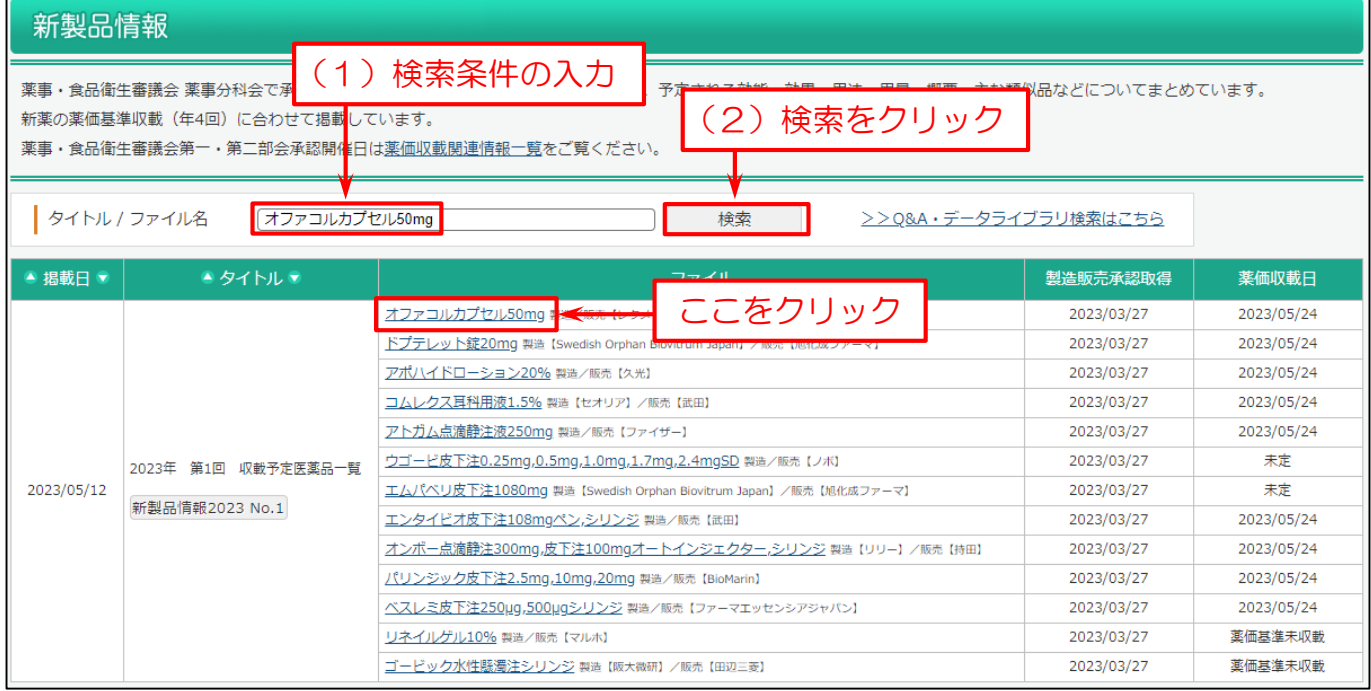

#### 医薬品の詳細を PDF で表示します。

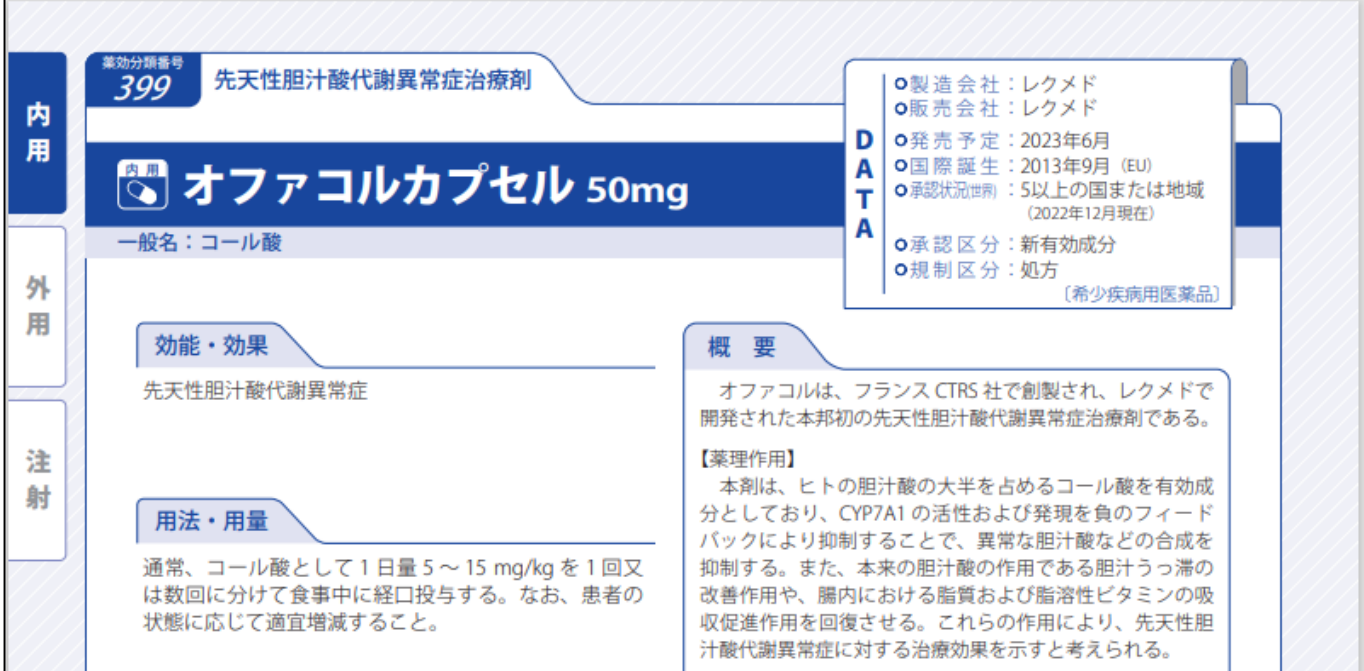

また、「>>Q&A・データライブラリ検索はこちら」をクリックすると、Q&A やデータライブラリを検索することもできます。

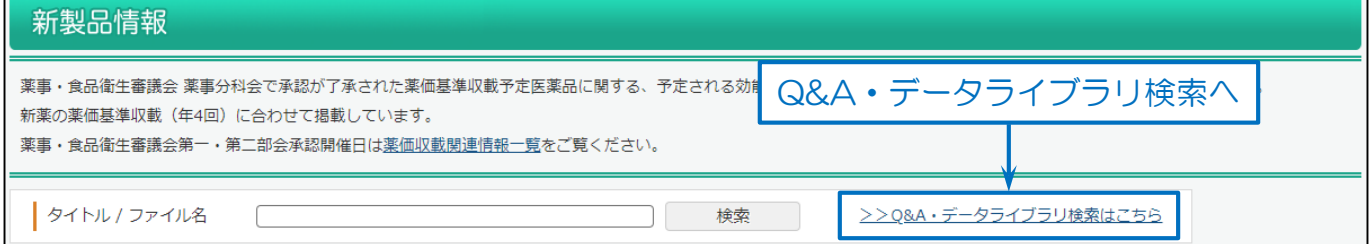

#### 検索画面を表示します。

- (1)「新製品情報」をチェック。
- (2)検索条件を入力。
- (3)「検索」をクリック。

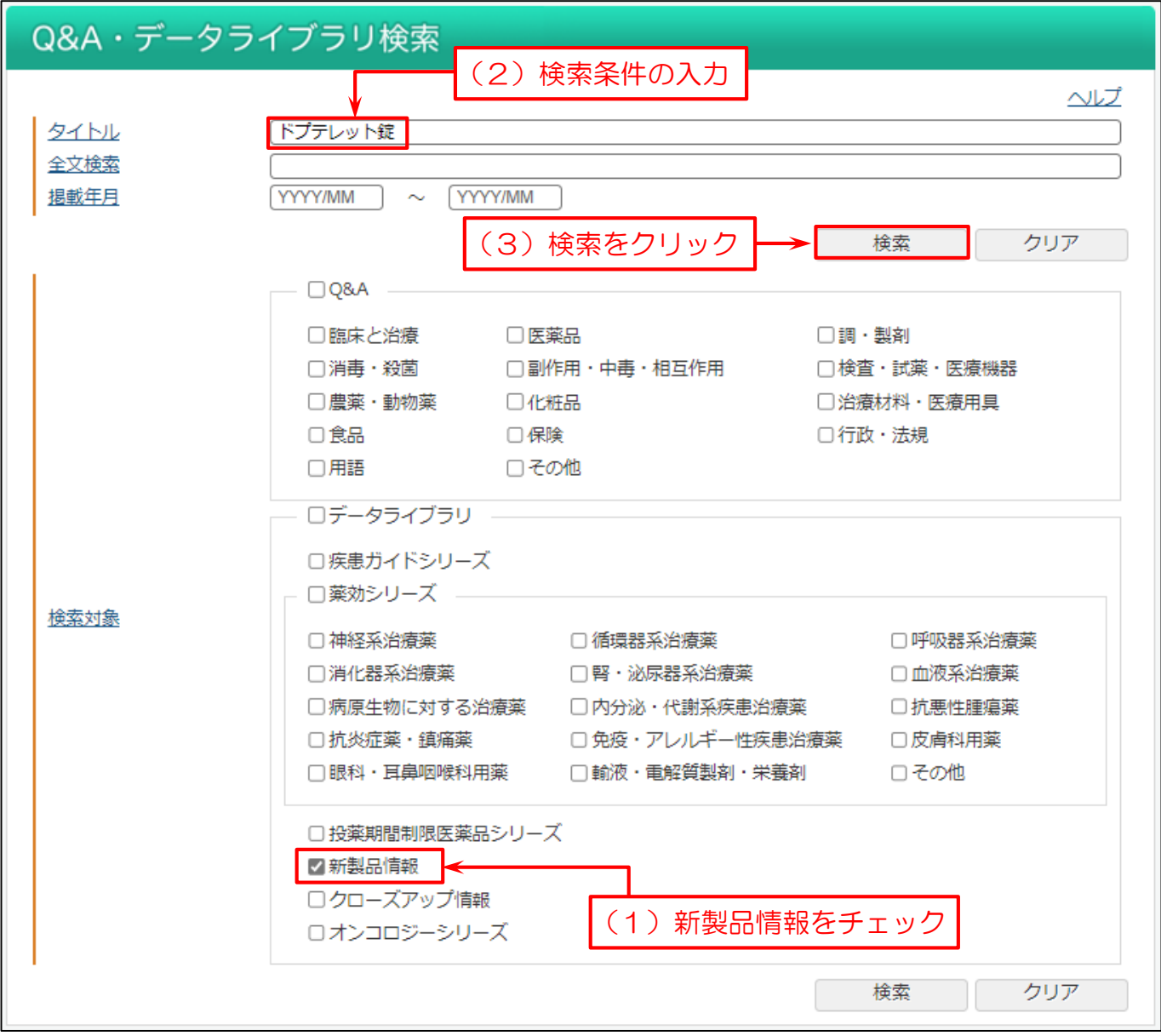